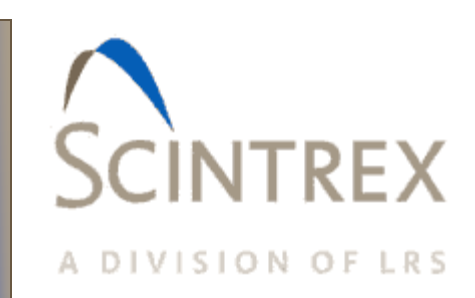

# **LYNX LG Acquisition Software Manual**

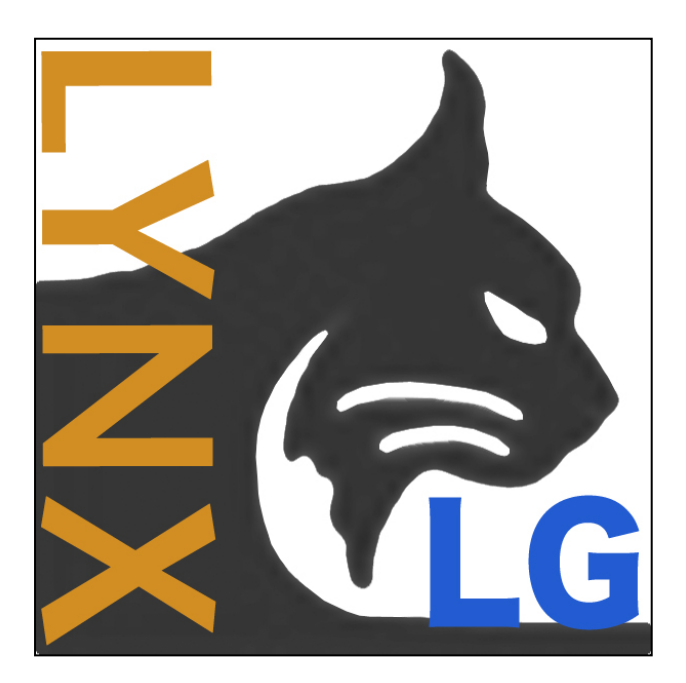

Release 115-370-003 Rev. A 17 February 2017

#### *© Copyright 2017 Micro-g LaCoste and Scintrex Limited All Rights Reserved*

*Reproduction, adaptation, translation, or storage in a retrieval system or transmission in any form or by any means, electronic, mechanical, photocopying recording or otherwise is prohibited without prior written permission.*

*Release 115-370-003 Rev. A 17 February 2017*

*Applicable Products Scintrex :CG-6* 

*Micro-g LaCoste & Scintrex Limited Disclaimer The information contained in this document is subject to change without notice. Micro-g LaCoste and Scintrex Limited makes no warranty of any kind and shall not be liable for errors contained herein or for incidental or consequential damages in connection with the furnishing, performance, or use of this material.*

*Contact Micro-g LaCoste 1401 Horizon Avenue Lafayette, Colorado 80026 USA*

*Tel: +1 303 828-3499 Fax: +1 303 828-3288 E-Mail[: info@microglacoste.com](mailto:info@microglacoste.com) Website[: www.microglacoste.com](http://www.microglacoste.com/)*

*Scintrex Limited 222 Snidercroft Road Concord, L4K 2K1 Ontrio, Canada* 

*Tel: +1 905 669 2280 Fax: +1 905 669 6403 E-Mail[: scintrex@scintrexltd.com](mailto:scintrex@scintrexltd.com) Website[: www.scintrex.com](http://www.scintrex.com/)*

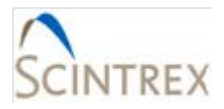

# **Table of Contents**

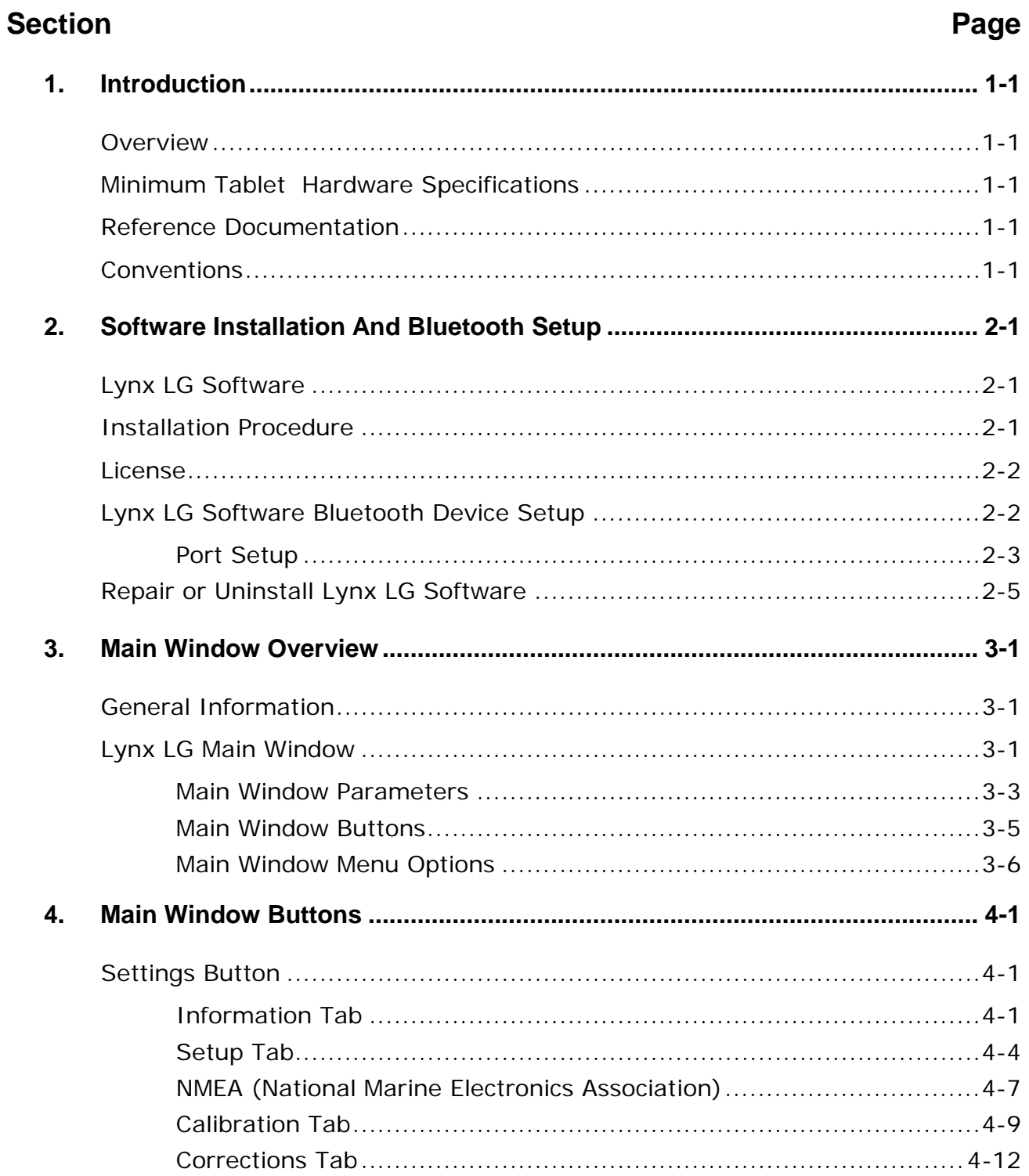

# CINTREX  $\zeta$

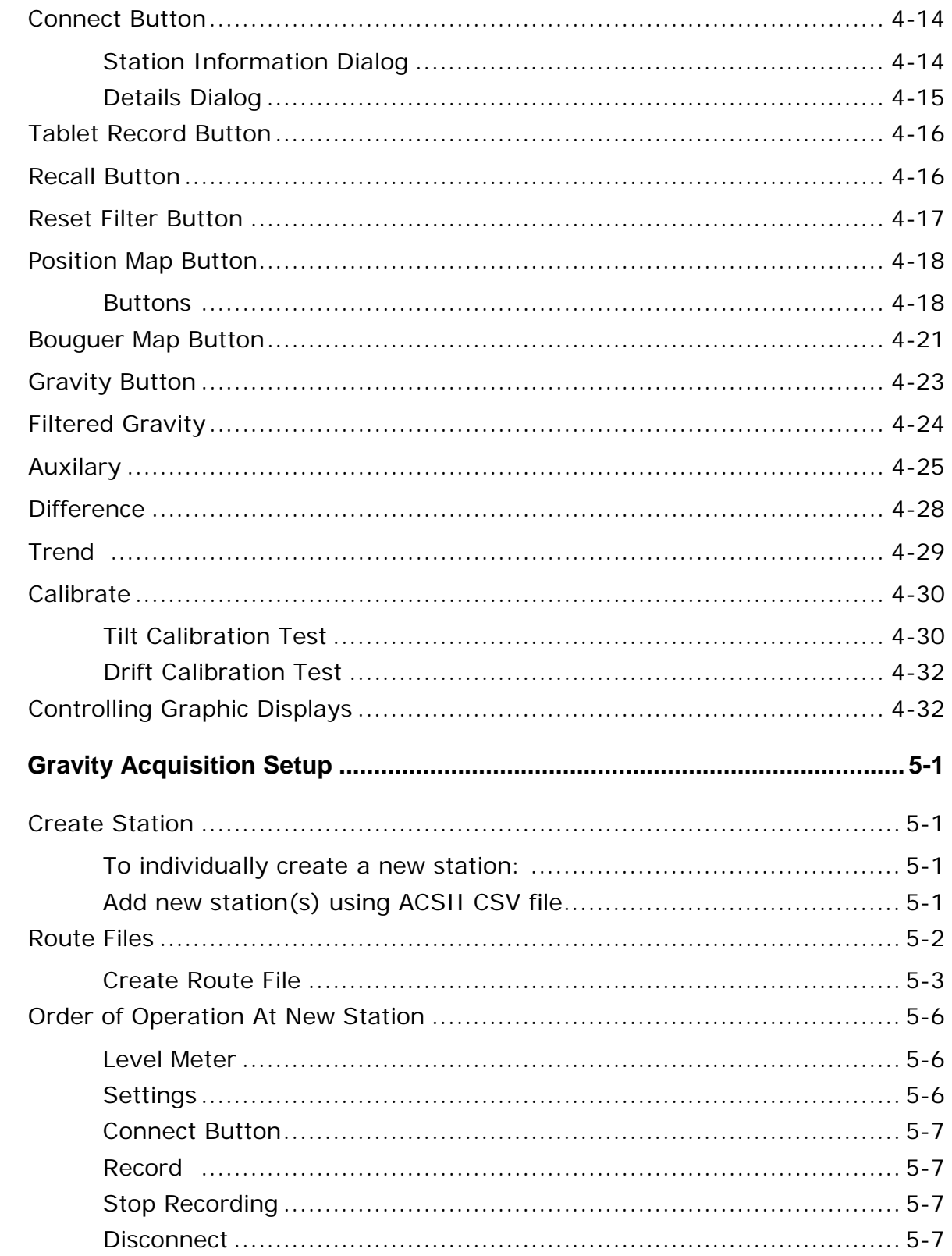

5.

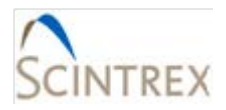

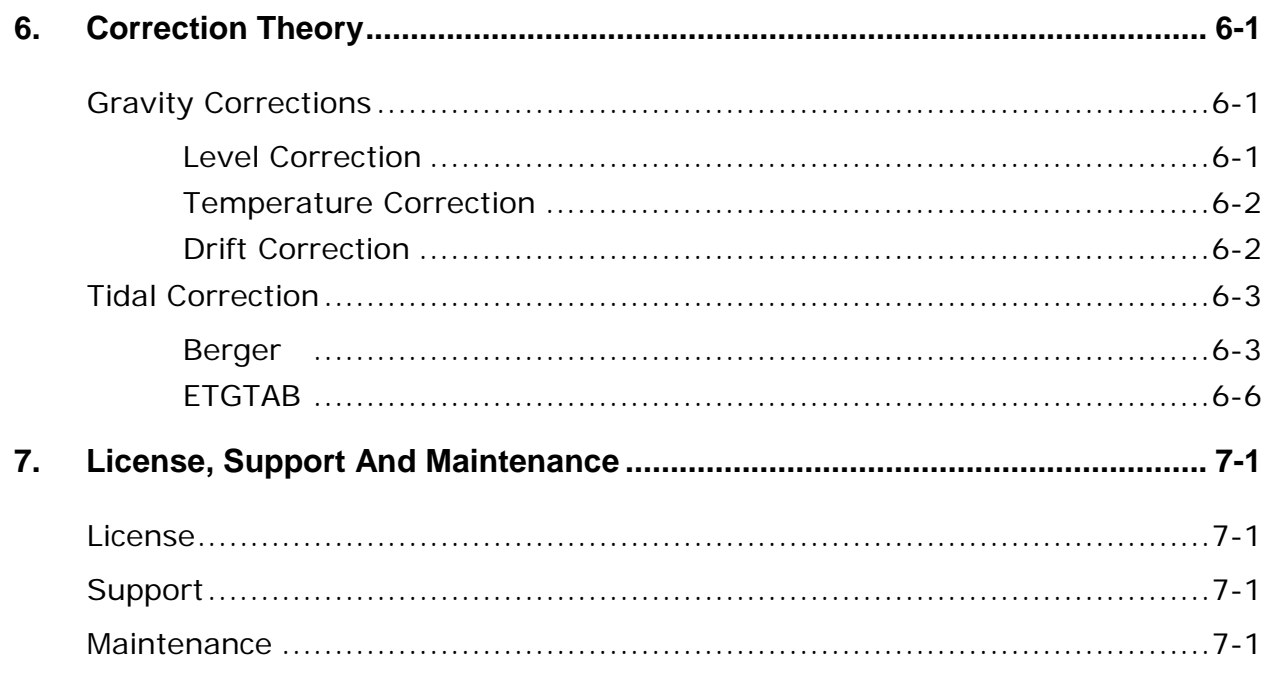

## **Appendices**

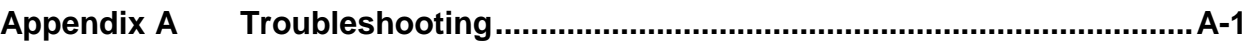

### **List of Figures**

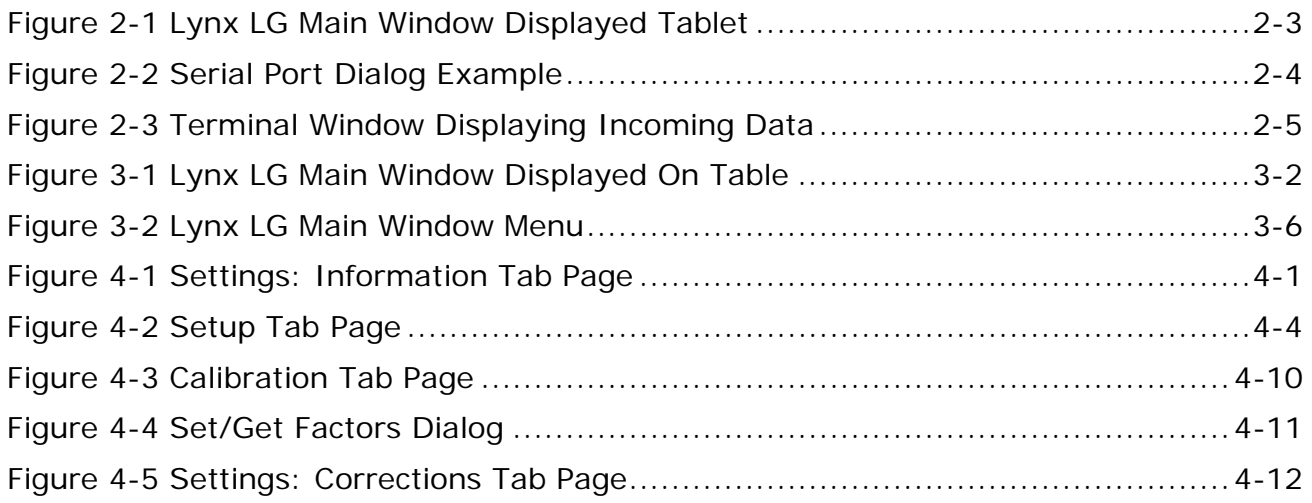

# EINTREX  $\zeta$

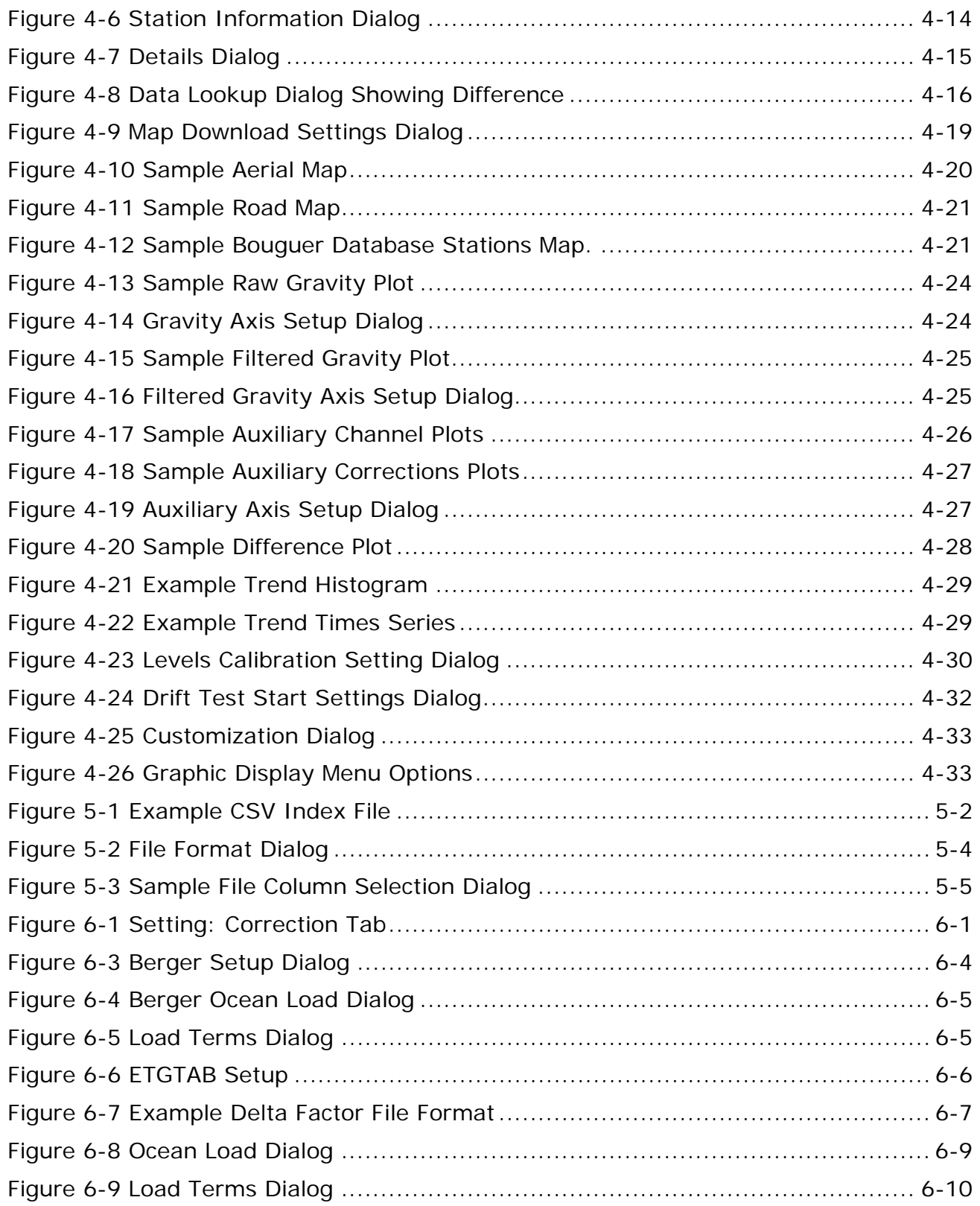

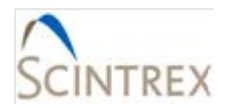

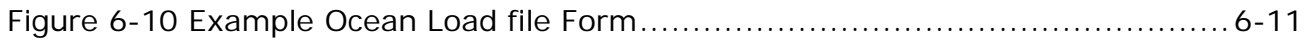

### **List of Tables**

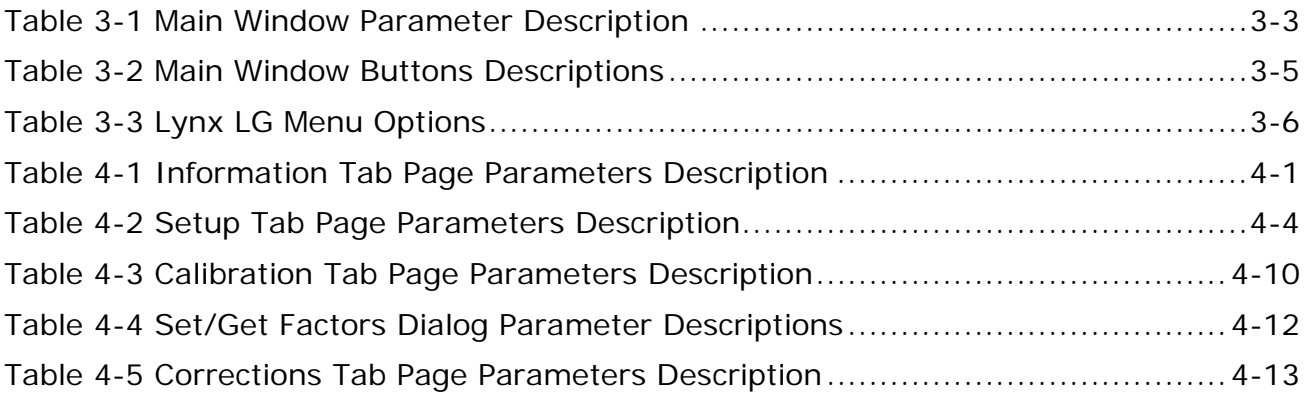

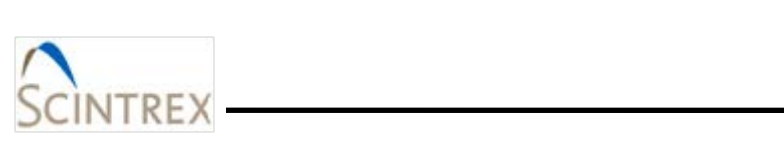

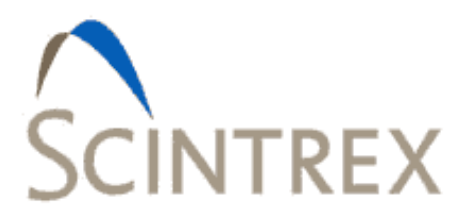

# 1. INTRODUCTION

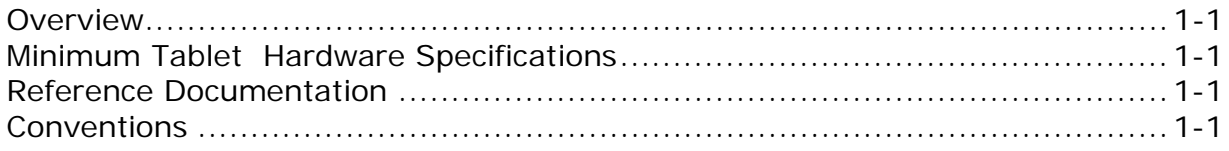

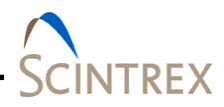

#### <span id="page-10-0"></span>**Overview**

The Lynx LG Land Gravity processing software support the new CG-6 Scintrex Autograv system for mineral, oil and gas exploration and microgravity applications. The Lynx LG software features a set of advanced tools for recording and presenting CG-6 data. This data can be represented graphically and numerically using many tools that the software has to offer. Some of the features include advanced corrections, graphical analysis, simple Bouguer mapping, positional information for enhanced speed in surveying, and station database structures for history comparison and repeatability.

#### <span id="page-10-1"></span>**Minimum Tablet Hardware Specifications**

- Windows 7 Operating System
- Multi-processor Controlled
- 2 GB Internal RAM
- Wi-Fi
- Bluetooth
- GPS

#### <span id="page-10-2"></span>**Reference Documentation**

• CG-6 Autograv<sup>™</sup> Gravity Meter Operational Manual

#### <span id="page-10-3"></span>**Conventions**

Dialog box menus, commands, dialog box titles, labels and options are bolded text in the user instructions. WARNING and IMPORTANT notes are highlighted in red.

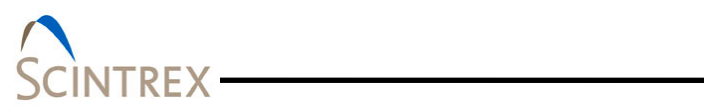

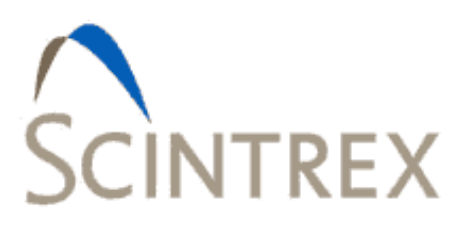

## **2. SOFTWARE INSTALLATION AND BLUETOOTH SETUP**

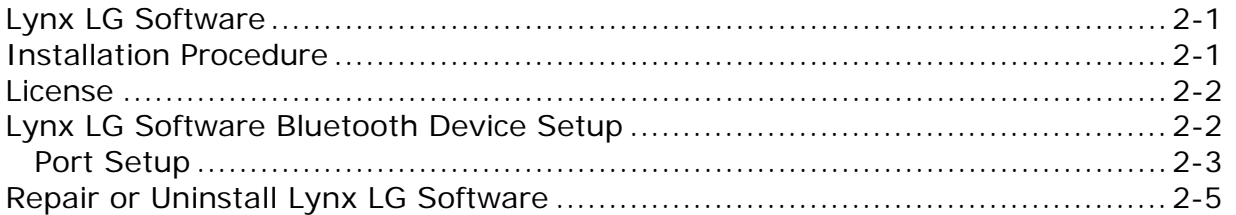

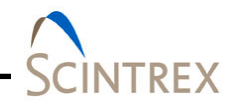

#### <span id="page-14-0"></span>**Lynx LG Software**

Licensed users of Lynx LG can download the latest Lynx LG software (LynxLGSetup.exe) from:

[http://www.microglacoste.com/Lynx LG/](http://www.microglacoste.com/Lynx%20LG/)

#### <span id="page-14-1"></span>**Installation Procedure**

- 1. Run the LynxLGSetup.exe installer. 2. When prompted, enter the password provided with your license
	- 3. The LynxLg setup, downloads and prepares the InstallShield Wizard which guides you through the installation.
	- 4. The SD card formatter (SDF) is installed to optimize the CG-6 meter's SD card. An SD formatter icon is automatically created placed on the desktop.
	- 5. MATLAB R2015a Runtime v85 (Install size 1292 MB) is also downloaded and installed.
		- − Click **Next** when prompted.
		- − Check **Yes** to accept the MATLAB Runtime License agreement. Then click **Next** to continue installation.
		- − Choose the MATLAB Runtime installation location. It is recommend to accept the default location. Click **Next** then click **Yes** to create it if it does not exist.
		- − Click **Install.**
		- − When installation is complete, click **Finish**.
	- 6. Microsoft Visual C++ 2013 Redistributable (x86) 12.0.21005 is installed and configured.
		- − Accept the License Agreement if prompted.
		- − Then click **Install**.
		- − Then click **Close**. Do not reboot at this time.

**NOTE** Your system may pop up a **Modify Setup** dialog for Microsoft Visual C++ 2013 redistributable (x86). Choose **Repair**. When complete, do NOT reboot at this time. Click **Close**. Complete the Lynx LG installation before rebooting.

- 7. Follow the InstallShield Wizard installation instructions to complete installing Lynx LG software on your system.
- **NOTE** No changes to the installation settings can be made. The installation destination folder is the required location.

<span id="page-15-0"></span>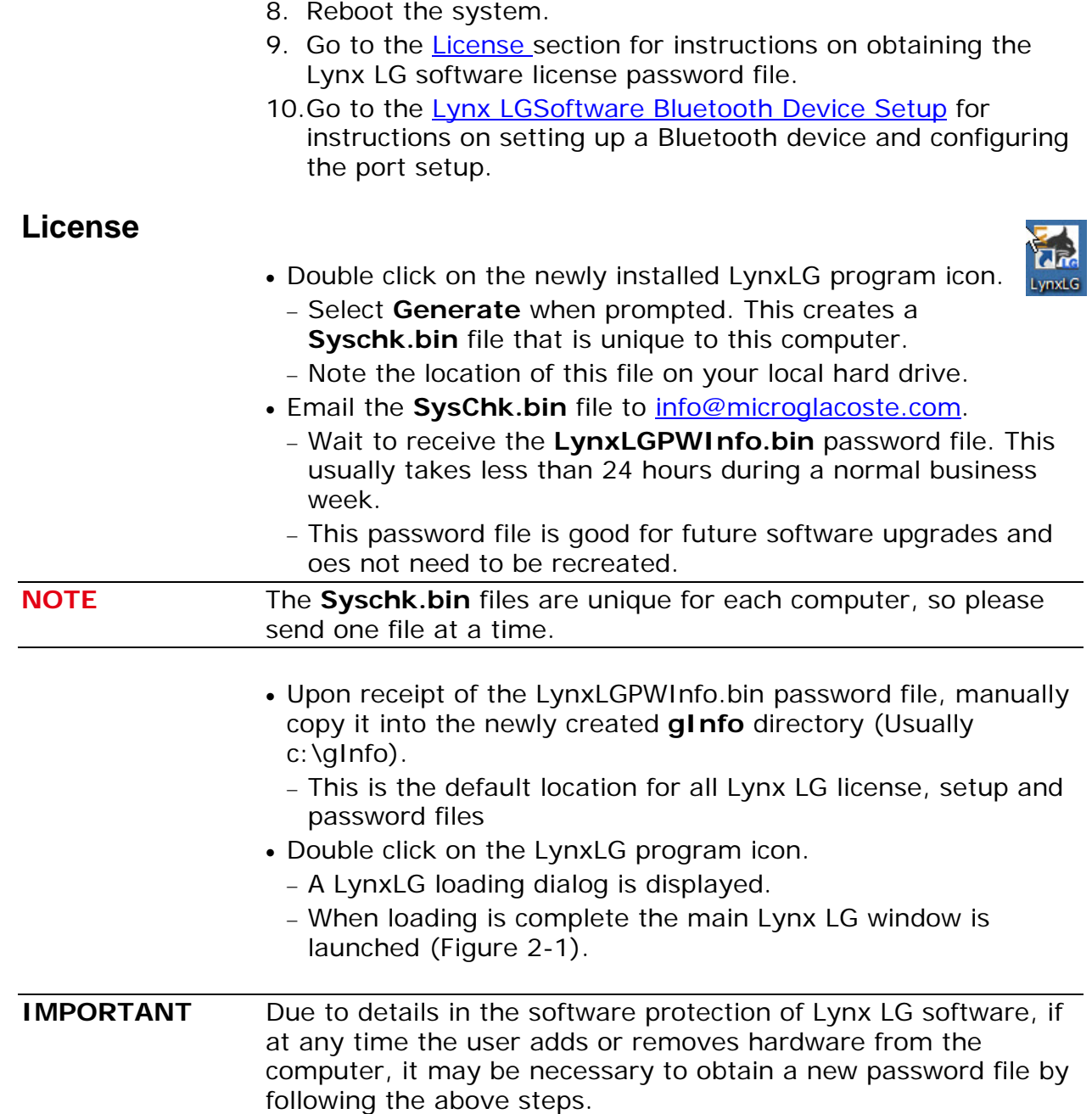

### <span id="page-15-1"></span>**Lynx LG Software Bluetooth Device Setup**

Before configuring the Lynx LG software for field survey the tablet must be paired to a CG-6 as a bluetooth device.

• Make sure the host system is in discovery mode.

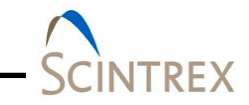

- Follow the instructions for bluetooth setup that came with your system.
- Make sure your bluetooth device is active on your system. Refer to instructions that came with your system.

#### <span id="page-16-0"></span>**Port Setup**

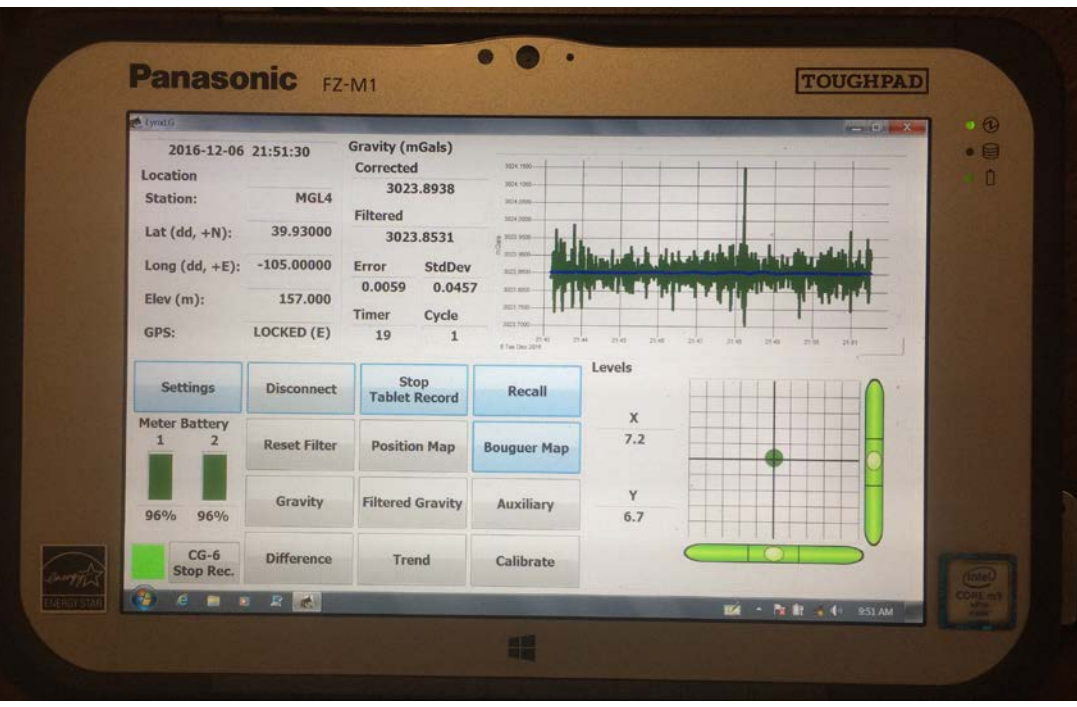

#### <span id="page-16-1"></span>**Figure 2-1 Lynx LG Main Window Displayed Tablet**

- Start the Lynx LG software by double clicking on the LynxLG icon.
- In the Lynx LG main window [\(Figure 2-1\)](#page-16-1), click **Settings**. Refer to [Section](#page-20-0) [0](#page-30-0)3 and 04 for information on the Lynx LG main window options.
- Click **Setup** to access the **Setup** tab page.
- In the **Meter Communication** section, click P**ort Setup**.
	- − A list of the recognized serial ports is displayed. Click **OK**.
	- − Click **OK** again when message "*Currently selected meter serial port is not active or recognized. Please check serial port setup*."
- In the **Serial Port** dialog [\(Figure 2-2\)](#page-17-0) use the drop down list to select the active port and configure parameters for the bluetooth device.
	- − Click **Check Ports** to see the list of recognized ports if needed.

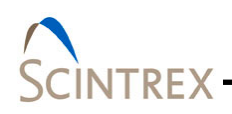

- − Suggested Bluetooth **Baud Rate**: 115200.
- − Click **OK** when done.

**NOTE** Two virtual serial ports are created. One port is actually connected to the meter data and receives data. The other does not receive any data. Select the port receiving data. Use the **Terminal** window to view the data.

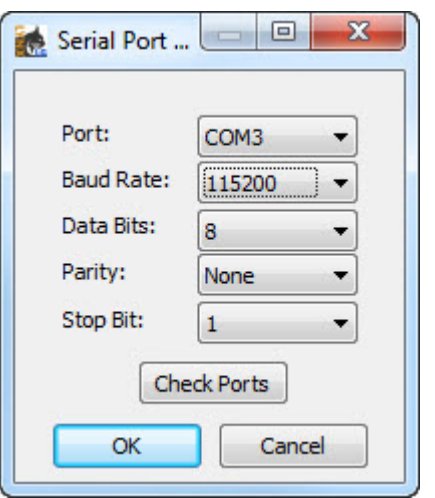

**Figure 2-2 Serial Port Dialog Example**

#### <span id="page-17-0"></span>*Terminal Window*

- To access the **Terminal** window [\(Figure 2-3\)](#page-18-1), click on the LynxLG icon in the upper left corner of the main Lynx LG window and select **Terminal Window** from the menu option list. Refer to [Section 03 Table3-3](#page-27-0) for additional **Terminal** window information.
- Click **Connect** in the **Terminal** window.
	- − If the correct virtual Bluetooth serial port was selected, clicking **Connect** starts displaying incoming data in the terminal window [\(Figure 2-3\)](#page-18-1).
	- − If no data is displayed, click **Disconnect** to disconnect from the serial port.
	- − Return to **Port Setup** and select the other Bluetooth serial port.
- Click **Disconnect** to disconnect from the serial port. This does does not close the **Terminal** window.
- Click **Exit** to disconnect from the serial port and to close the terminal window.

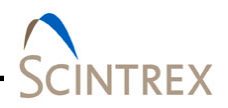

| Terminal                                                                                                    |                    | х<br>$\qquad \qquad =$ |
|----------------------------------------------------------------------------------------------------|--------------------|------------------------|
|                                                                                                    |                    |                        |
|                                                                                                    | Send               | Append CRLF            |
| \$CG6,-3987406,-3987563,-3987548,-3987516,-3987481,-3987460,-3987456,-3987457,-3987449,-3987430,-2 /<br>\$CG6,-3987438,-3987443,-3987382,-3987390,-3987405,-3987413,-3987410,-3987405,-3987411,-3987425,-2<br>£2,815,3987542,-3987562,-3987576,-3987438,-3987447,-3987459,-3987469,-3987479,-3987495,-3987518,-2<br>\$CG6,-3987695,-3987710,-3987725,-3987739,-3987597,-3987623,-3987660,-3987687,-3987693,-3987689,-2<br>\$CG6,-3987731,-3987714,-3987692,-3987681,-3987678,-3987749,-3987735,-3987722,-3987722,-3987731,-2<br>\$CG6,-3987580,-3987577,-3987567,-3987552,-3987533,-3987511,-3987643,-3987611,-3987588,-3987581,-2<br>\$CG6,-3987476,-3987463,-3987450,-3987442,-3987437,-3987433,-3987432,-3987485,-3987485,-3987484,-2<br>\$CG6,-3987474,-3987470,-3987469,-3987478,-3987491,-3987497,-3987500,-3987509,-3987455,-3987470,-2<br>\$CG6,-3987532,-3987519,-3987517,-3987538,-3987570,-3987587,-3987579,-3987560,-3987554,-3987568,-2 |                    |                        |
|                                                                                                    | Exit<br>Disconnect |                        |

**Figure 2-3 Terminal Window Displaying Incoming Data**

#### <span id="page-18-1"></span><span id="page-18-0"></span>**Repair or Uninstall Lynx LG Software**

New versions of Lynx LG may require you to uninstall Lynx LG before installing the new version. To uninstall Lynx LG software, run the LynxLGSetup.exe file, enter your provided password (if applicable) and then follow the InstallShield Wizard instructions to modify, repair or remove the Lynx LG software. You can also remove the Lynx LG software by using **Programs and Features** application in the operations system **Control Panel**.

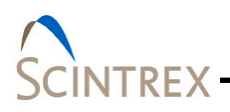

<span id="page-20-0"></span>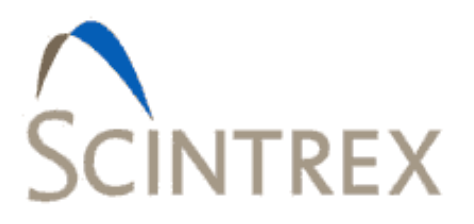

#### **MAIN WINDOW OVERVIEW**  $3.$

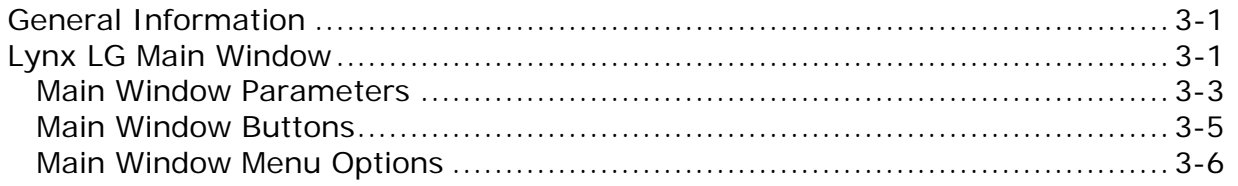

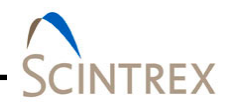

#### <span id="page-22-0"></span>**General Information**

The CG-6 Autograv ™ Gravity Meter sends out:

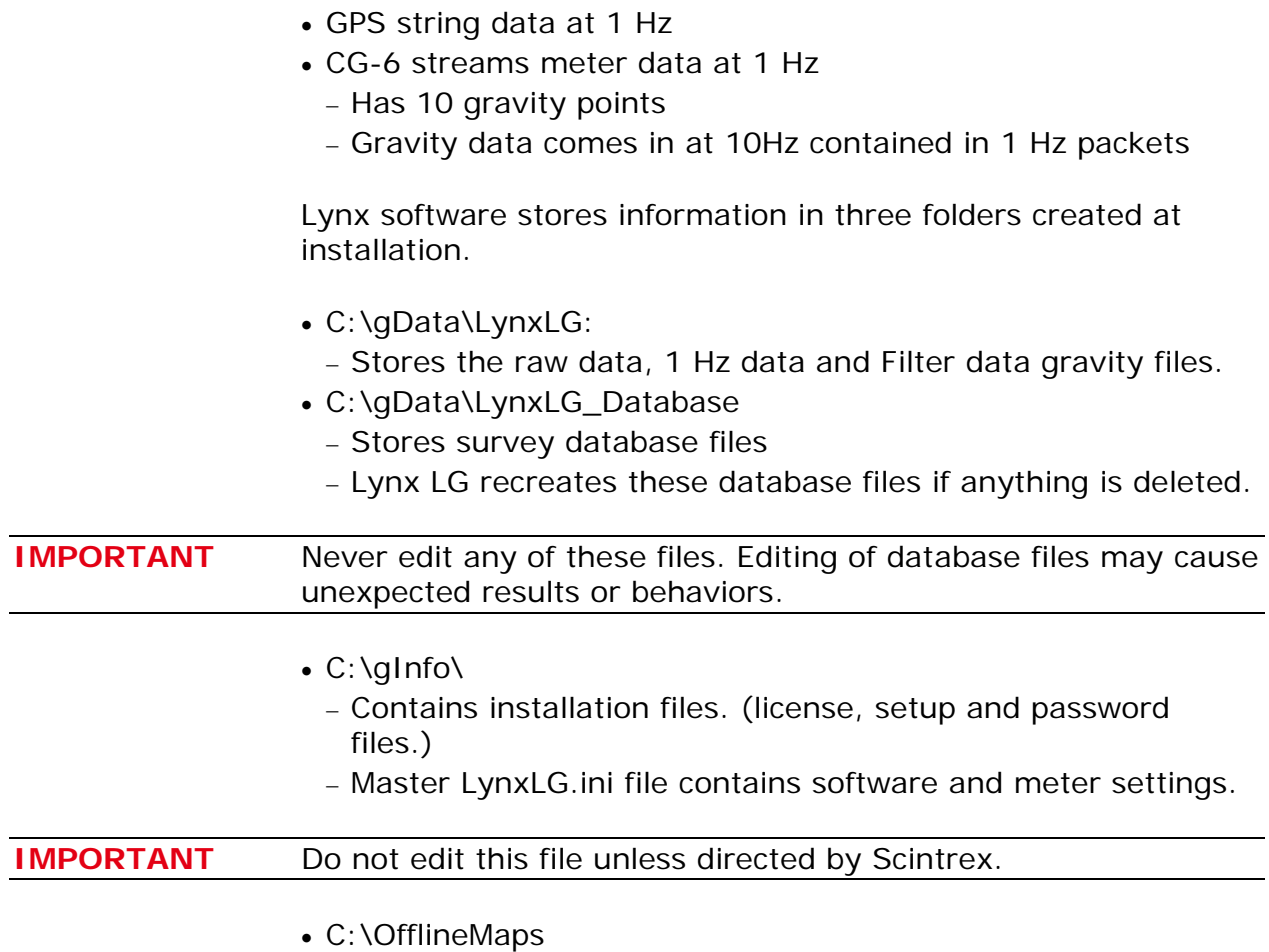

− Used for storing downloaded maps.

#### <span id="page-22-1"></span>**Lynx LG Main Window**

The Lynx LG software main window [\(Figure 3-1\)](#page-23-0) provides access to survey information and configuration settings. Refer to [Figure](#page-27-2) 3-2 for example showing the menu options available from the main window.

Refer to [Table 3-1](#page-24-1) for an overview description of each of the Lynx LG main window parameters.

Refer to [Table 3-2](#page-26-1) for an overview description of each of the Lynx LG main window buttons.

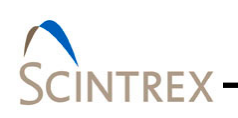

Refer to **[Section 05](#page-66-0)** for detailed gravity acquisition setup instructions.

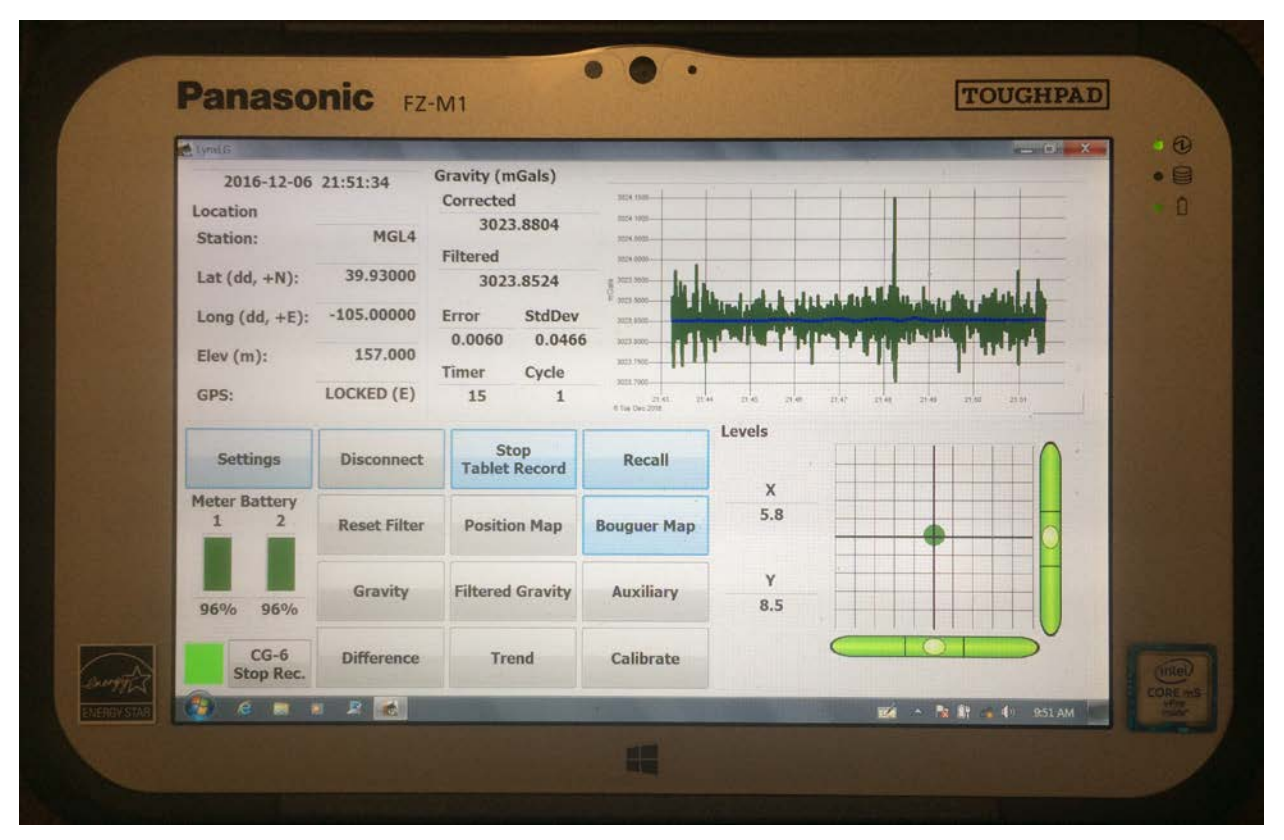

<span id="page-23-0"></span>**Figure 3-1 Lynx LG Main Window Displayed On Table**

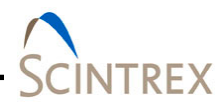

#### <span id="page-24-1"></span><span id="page-24-0"></span>**Main Window Parameters**

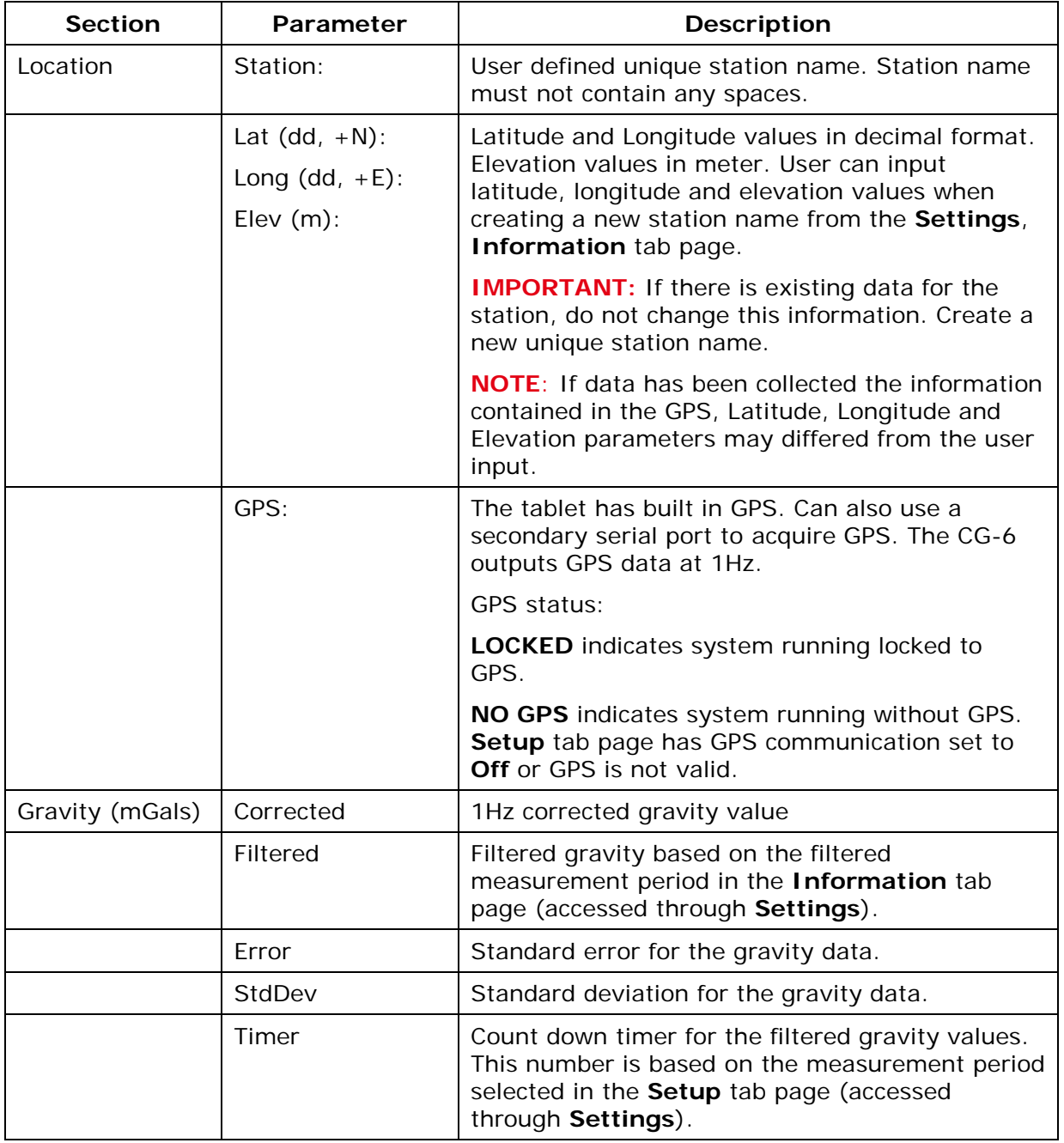

#### **Table 3-1 Main Window Parameter Description**

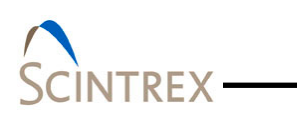

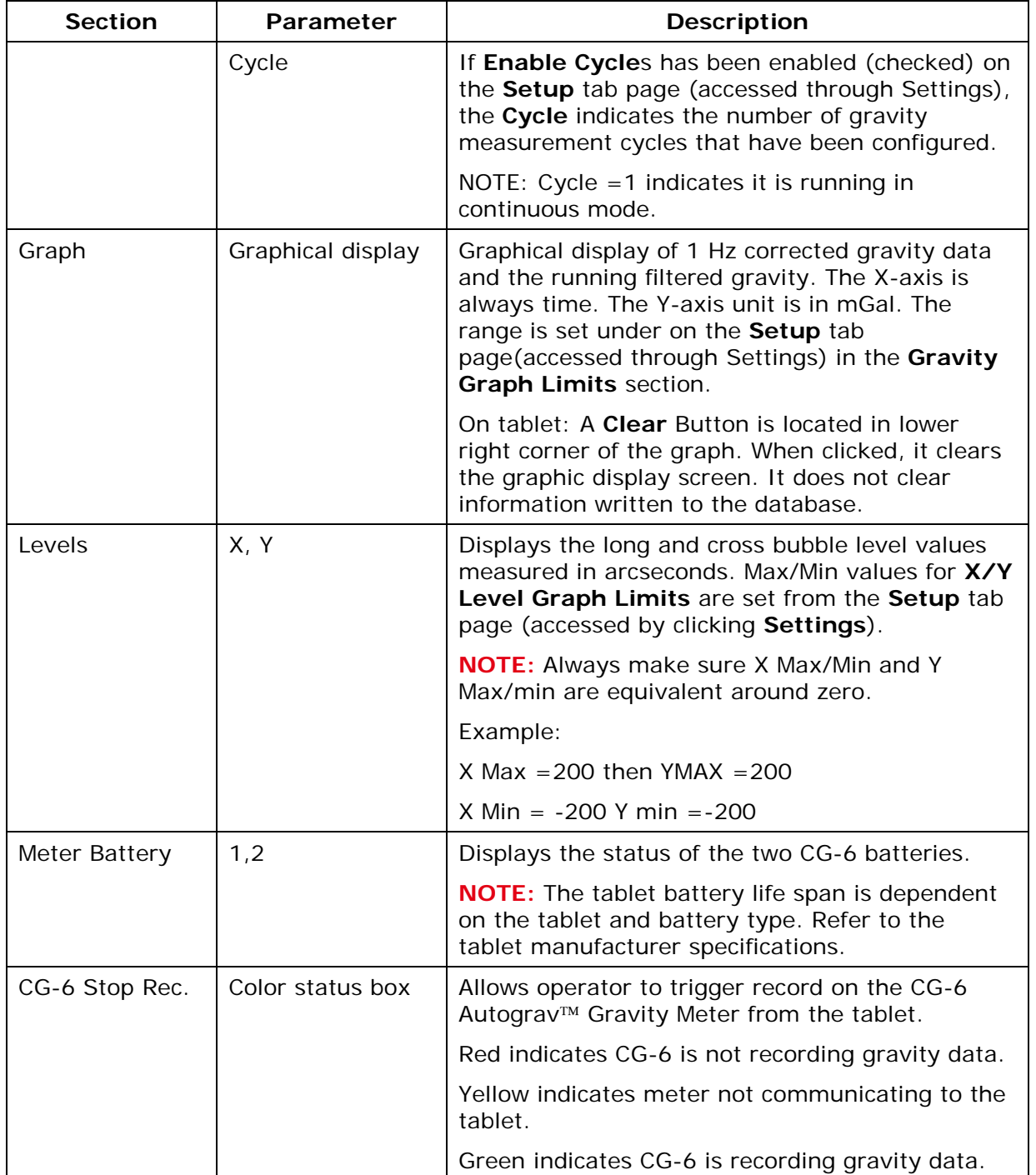

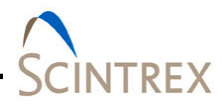

#### <span id="page-26-0"></span>**Main Window Buttons**

Refer to **[Section 04](#page-30-0)** for detailed usage information on the main window buttons.

#### **Table 3-2 Main Window Buttons Descriptions**

<span id="page-26-1"></span>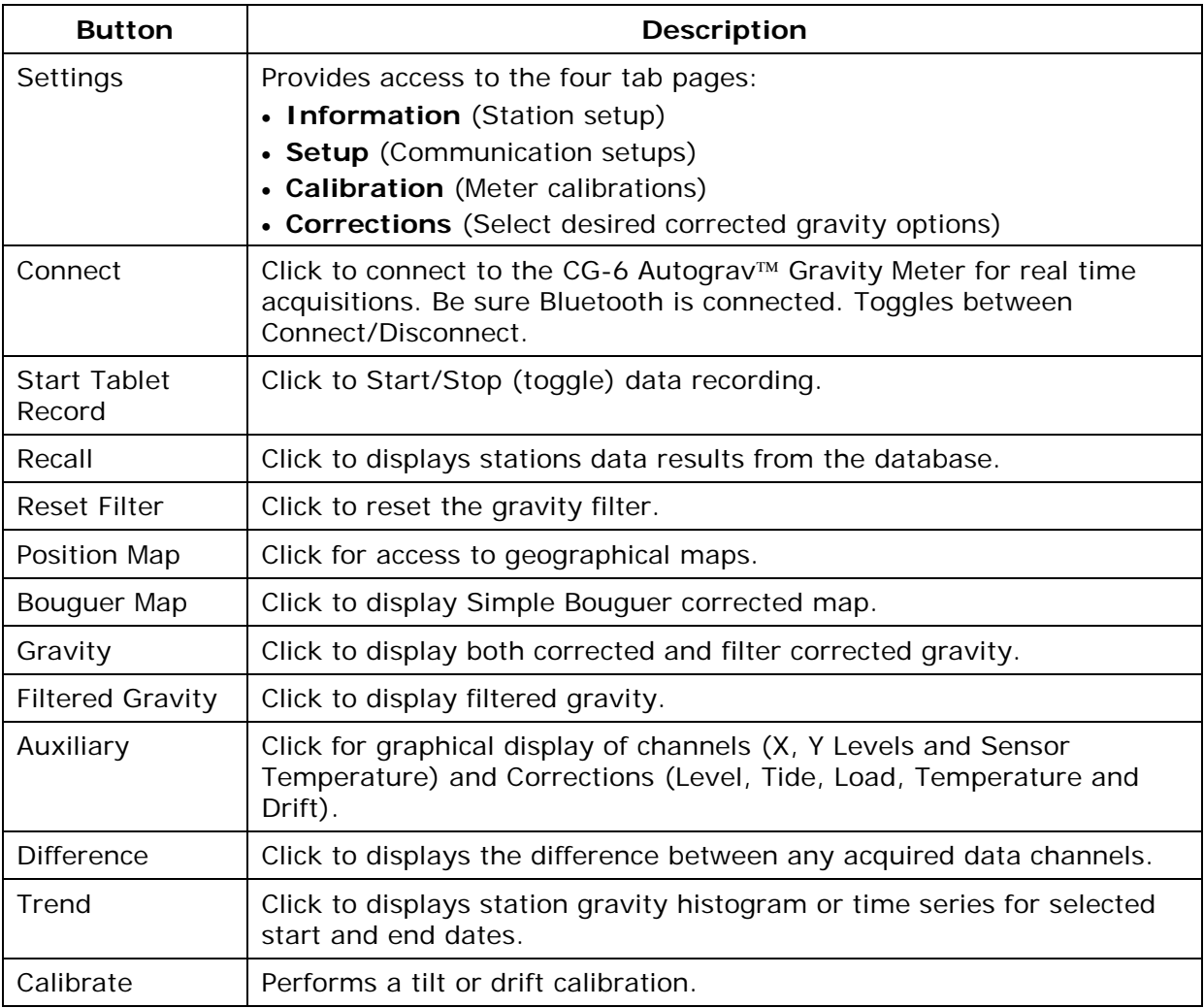

<span id="page-27-0"></span>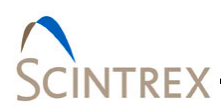

#### <span id="page-27-1"></span>**Main Window Menu Options**

Access Lynx LG menu by clicking on the LynxLG icon in the upper left corner of the main window [\(Figure 3-2\)](#page-27-2). Refer to [Table 3-2](#page-27-3) for description of each option.

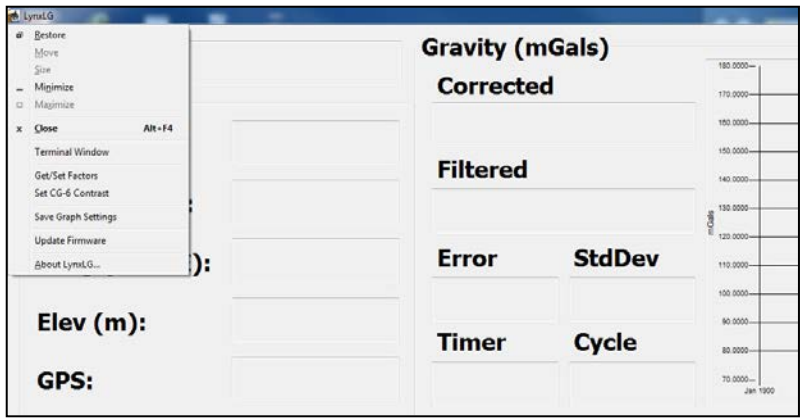

#### <span id="page-27-2"></span>**Figure 3-2 Lynx LG Main Window Menu**

#### **Table 3-3 Lynx LG Menu Options**

<span id="page-27-3"></span>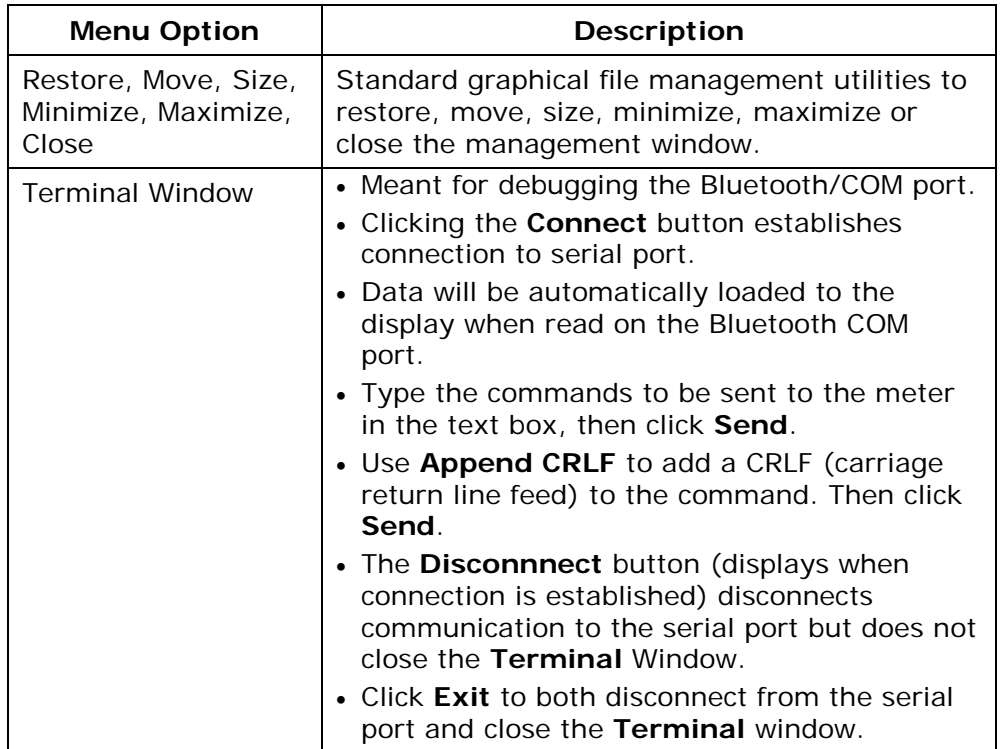

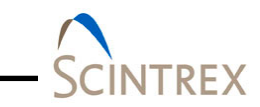

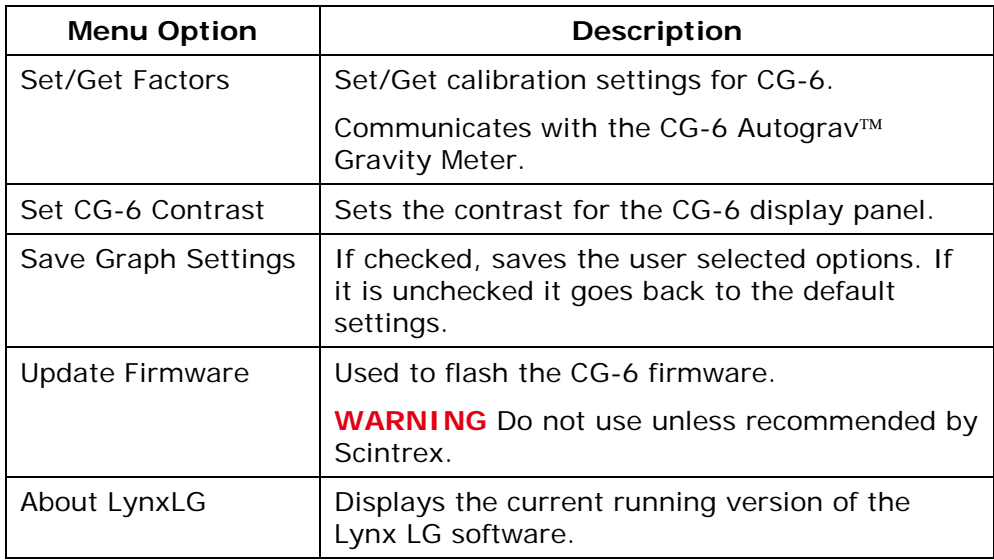

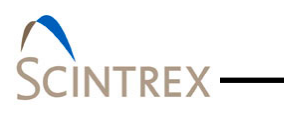

<span id="page-30-0"></span>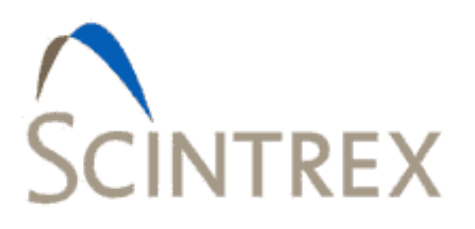

#### **MAIN WINDOW BUTTONS**  $\overline{4}$ .

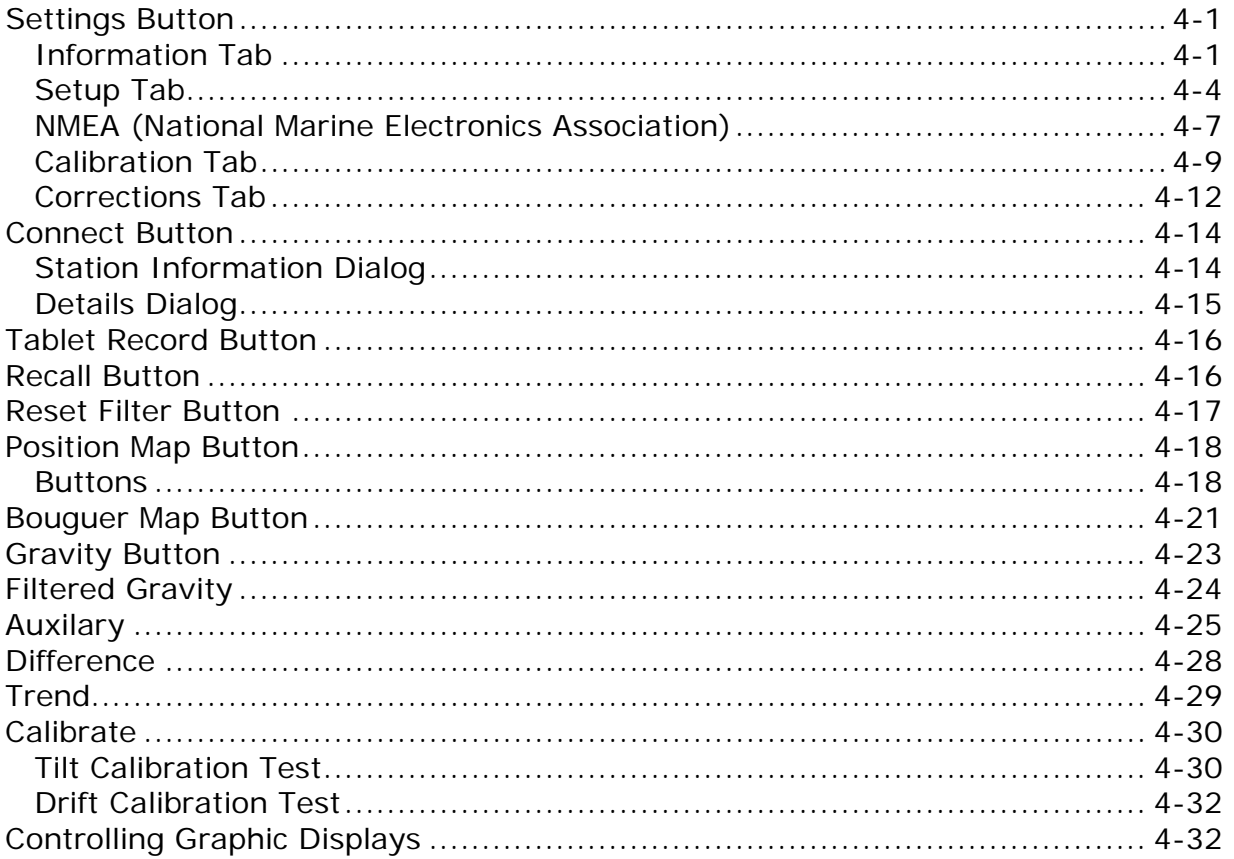

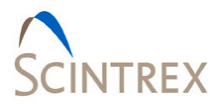

### <span id="page-32-0"></span>**Settings Button**

#### <span id="page-32-1"></span>**Information Tab**

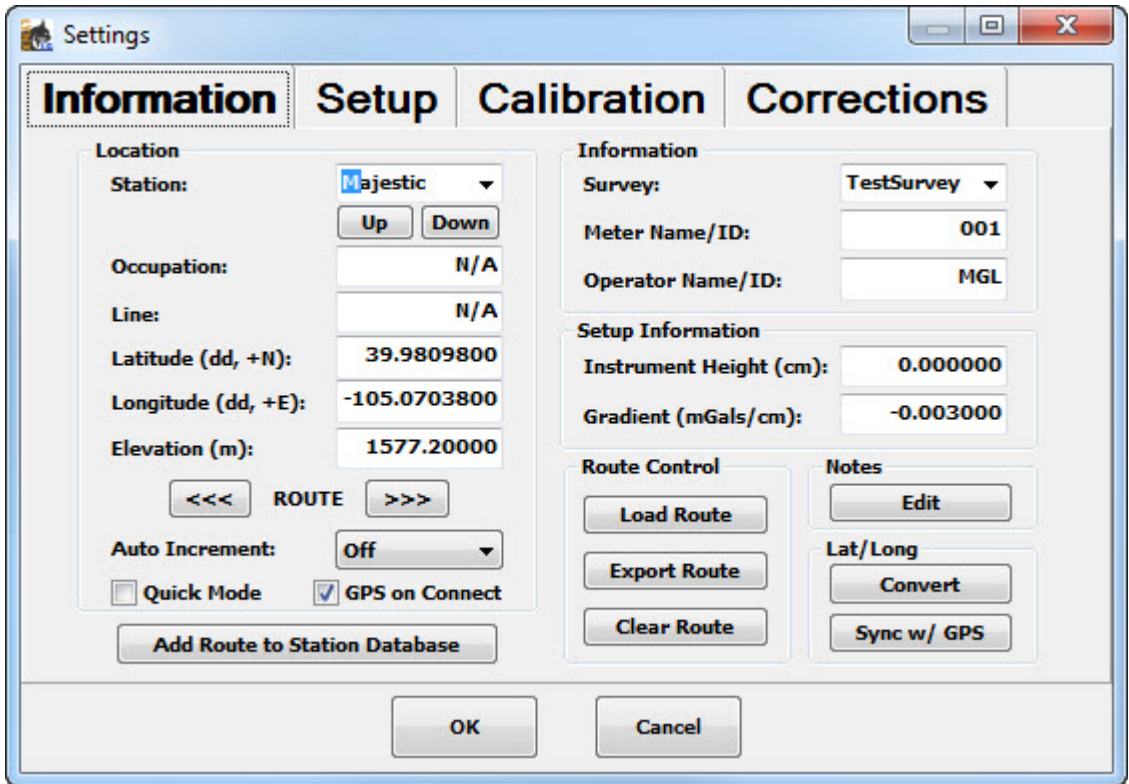

**Figure 4-1 Settings: Information Tab Page**

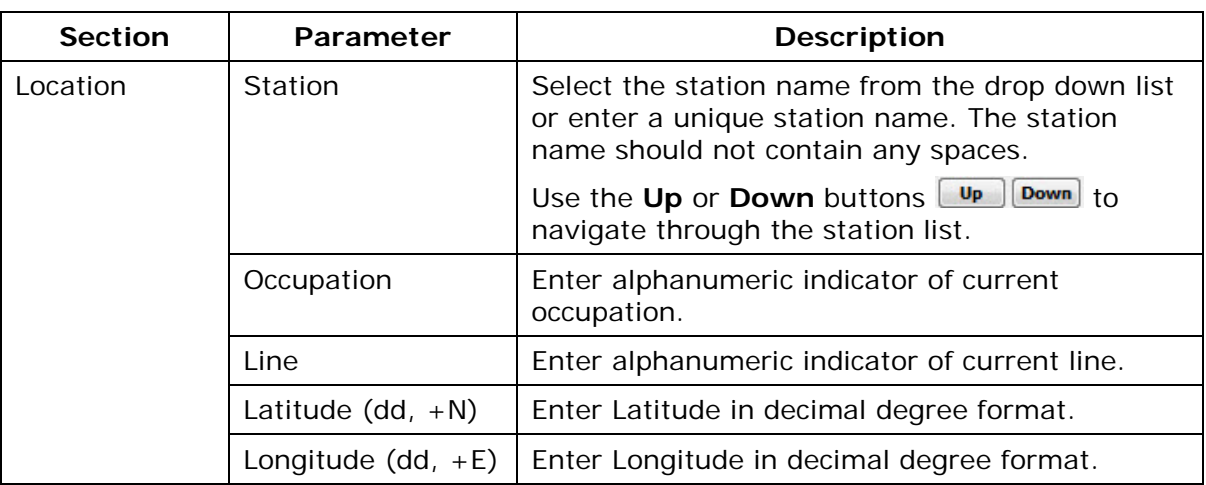

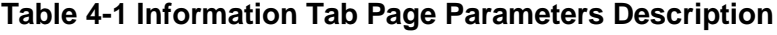

# SCINTREX

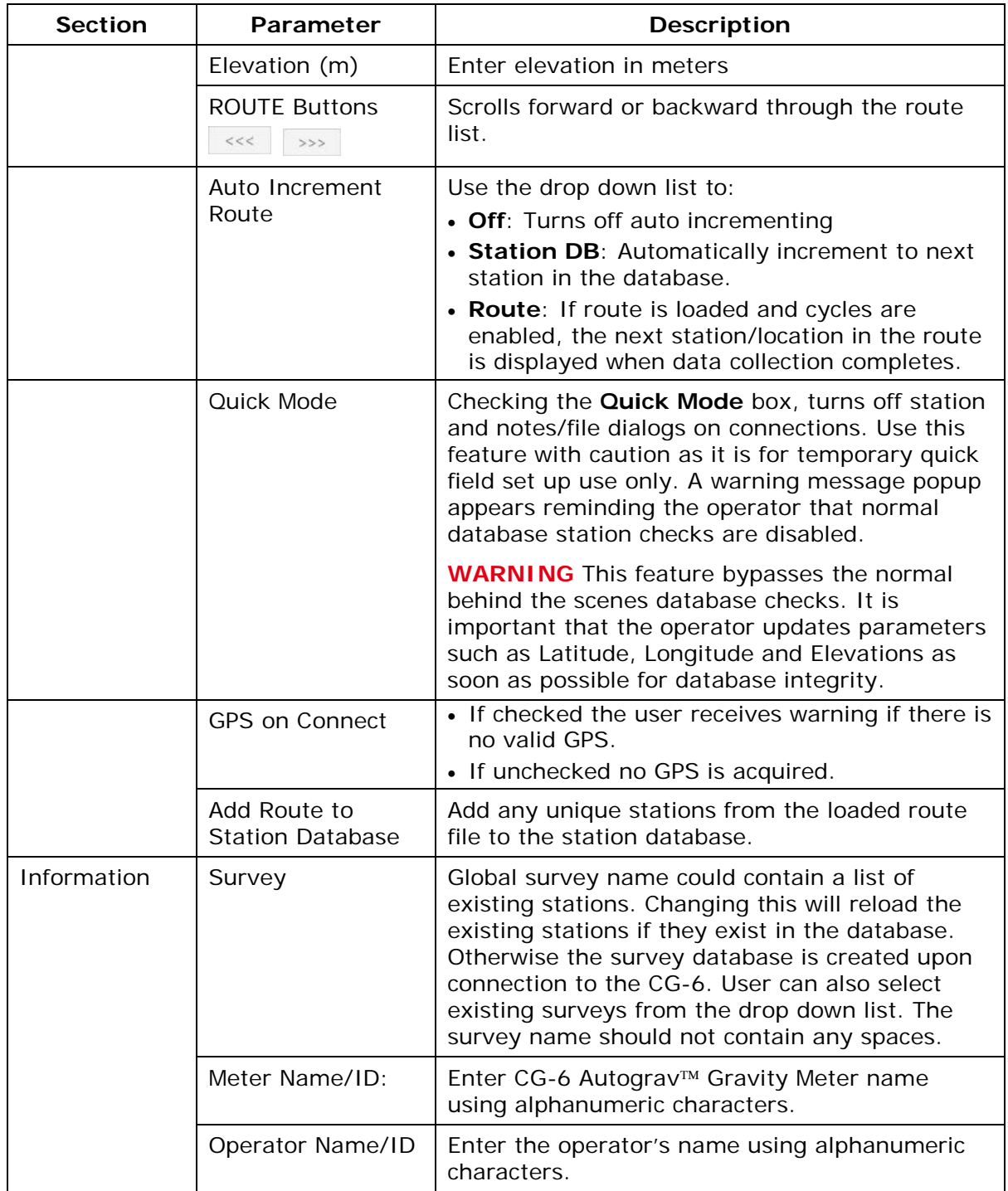

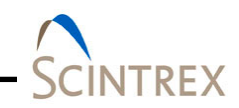

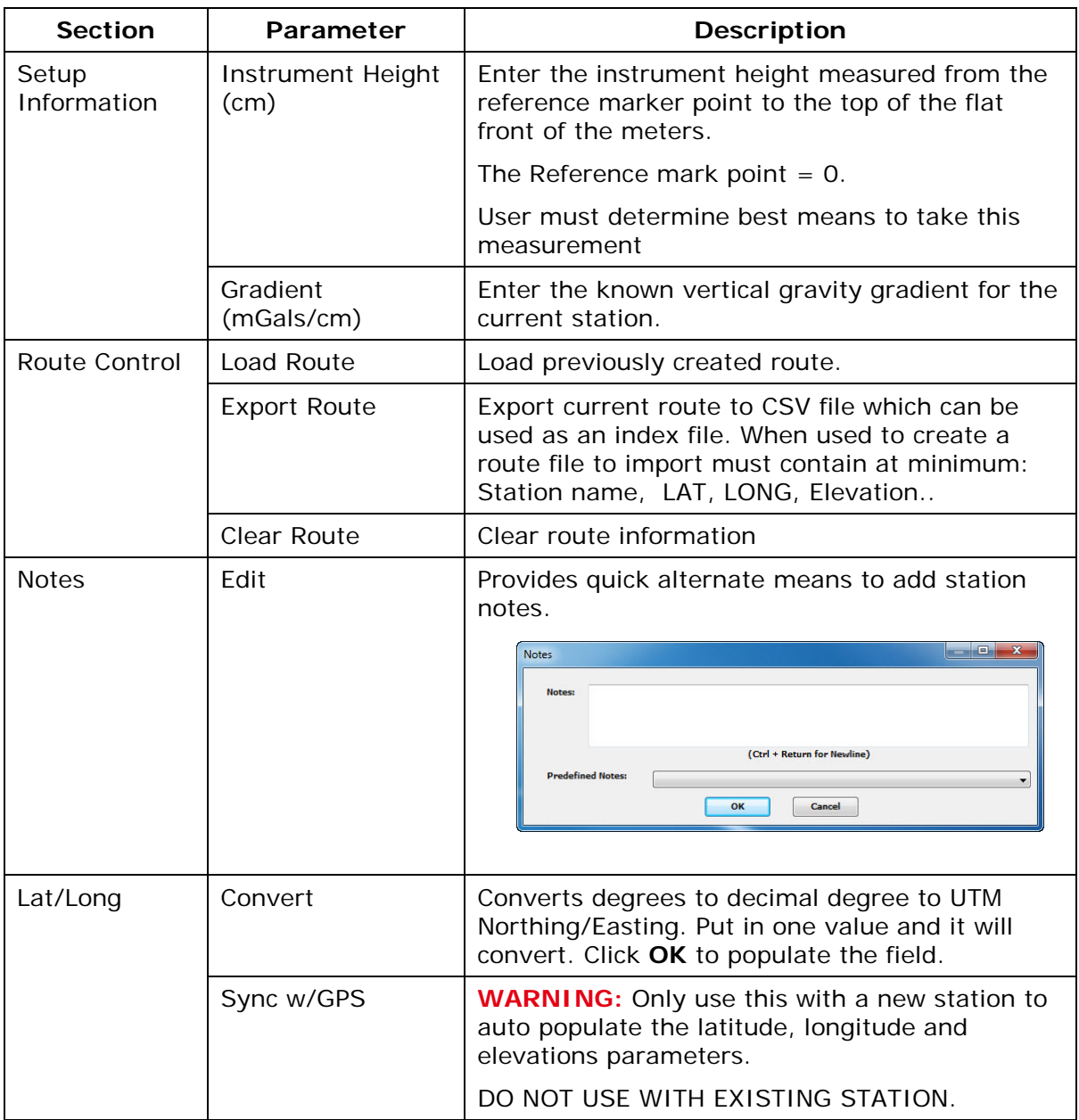

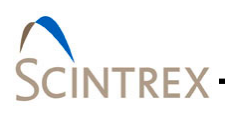

#### <span id="page-35-0"></span>**Setup Tab**

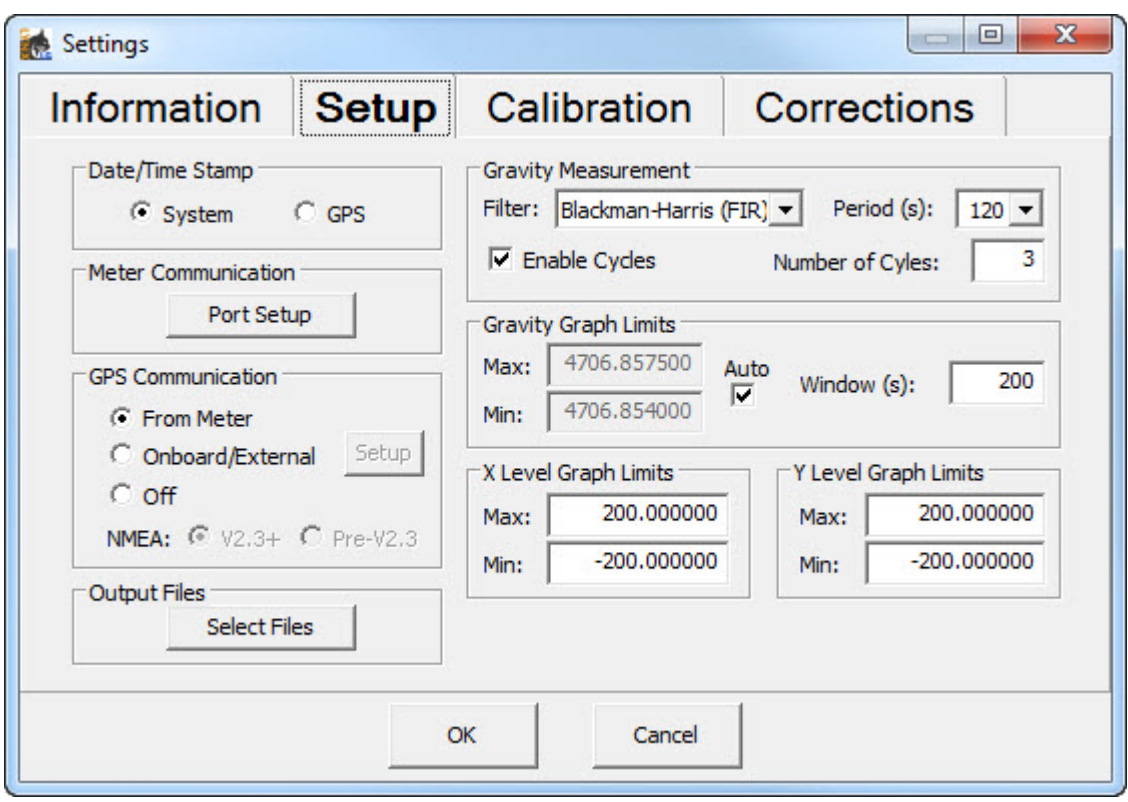

**Figure 4-2 Setup Tab Page**

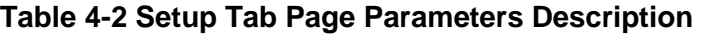

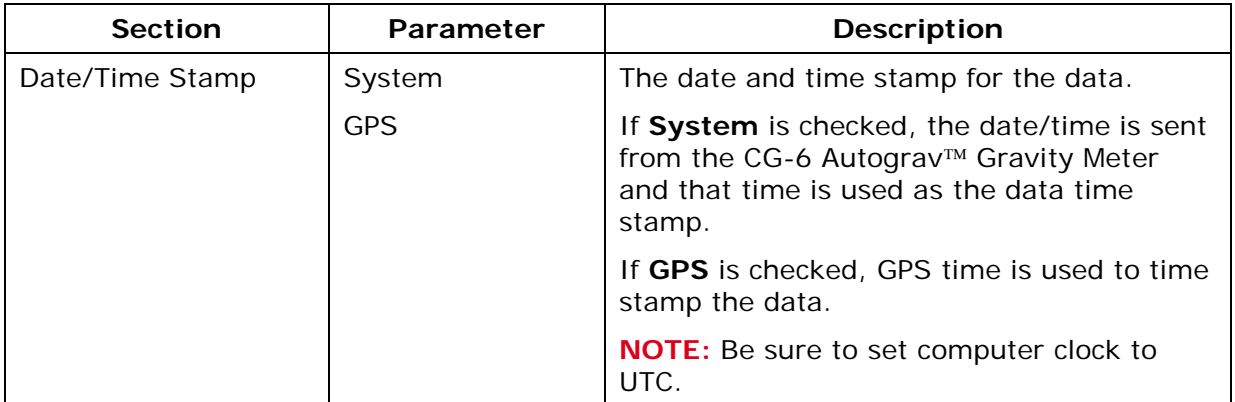
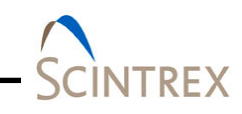

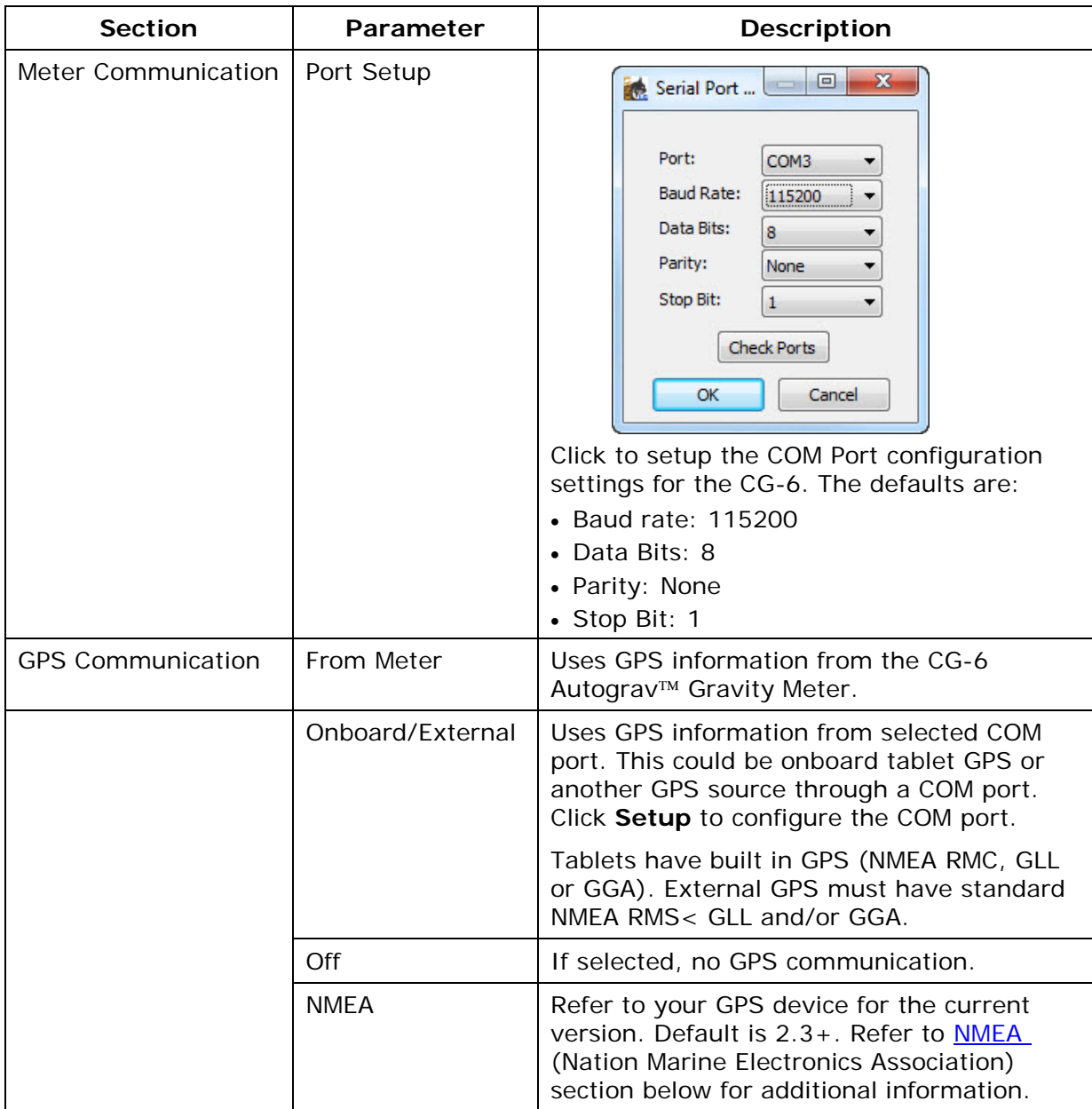

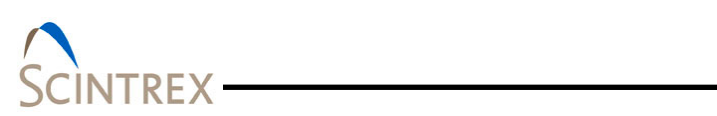

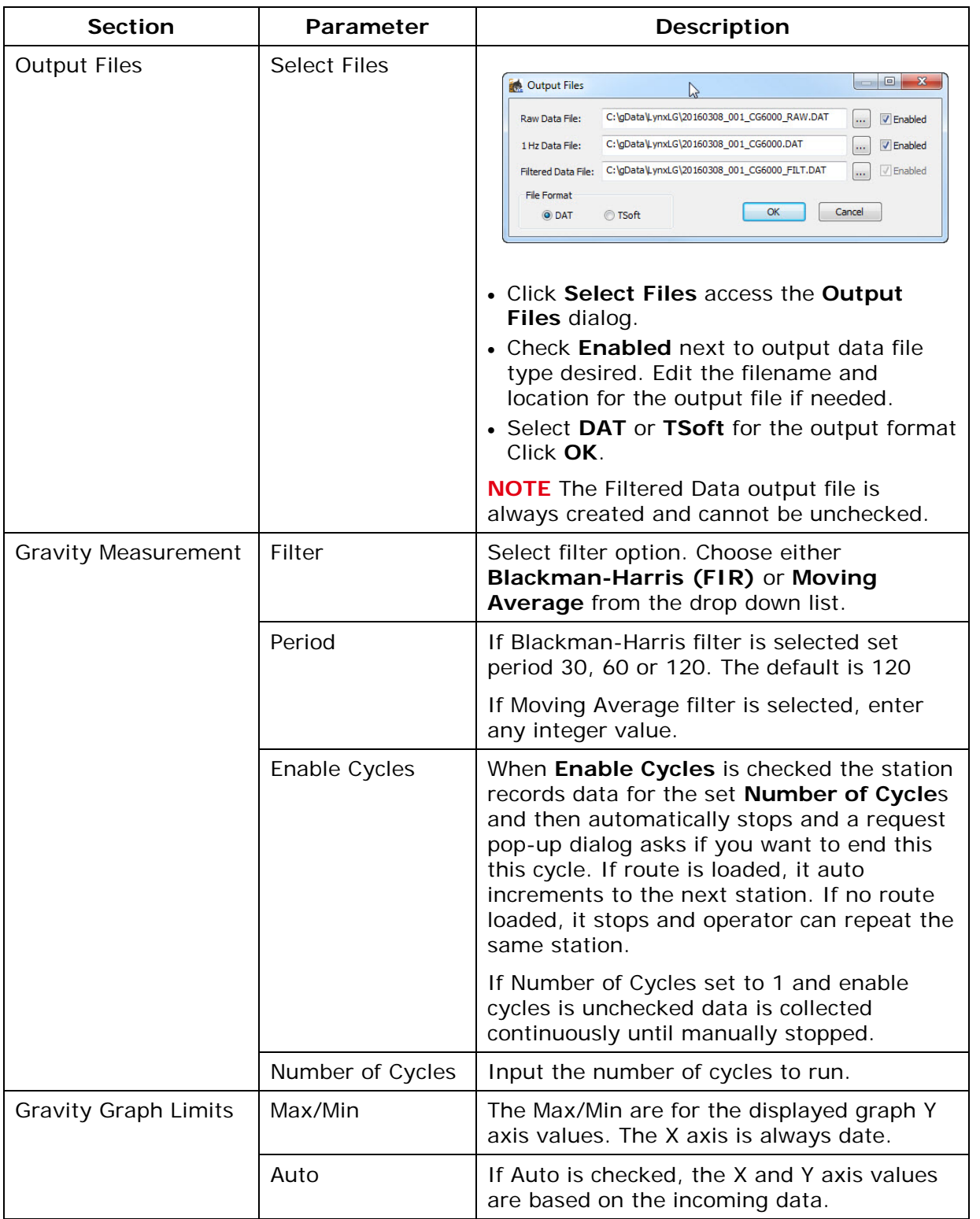

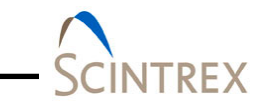

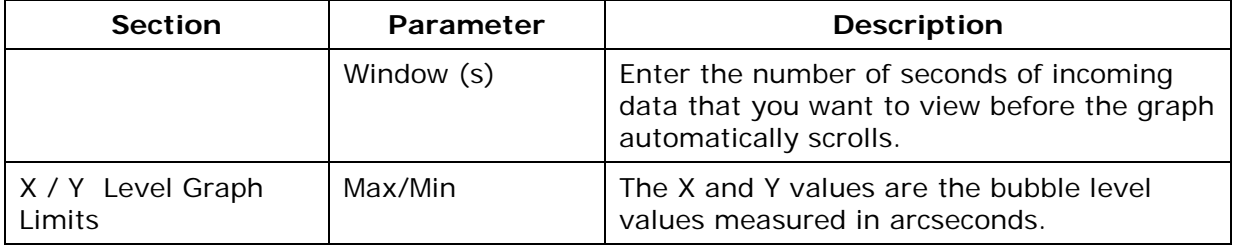

#### <span id="page-38-0"></span>**NMEA (National Marine Electronics Association)**

#### *GPS Data*

There are two ways to send GPS data to Lynx LG.

The first option is to use the CG-6 built in GPS. NMEA GPS serial strings are sent on the same serial line as the meter data. This data is parsed inside Lynx LG and GPS data is extracted. This data is also stored to the data file (DAT or TSoft) along with the meter data. Set this option by selecting **From Meter** in the **Setup** tab of **Settings** dialog.

The second options for acquiring GPS data is through another serial line that transmit continuous 1Hz serial NMEA GPS strings. This can be through Bluetooth, direct USB-to-serial connection or by using the tablets onboard GPS (virtual COM port). There is no direct handshaking on this GPS serial line, so the data must be continuously sent. The GPS data is parsed and GPS information is extracted. This data is also stored to the data file. Set this option by selecting **Onboard/External** in the **Setup**  tab of **Settings** dialog. The settings for this serial port can be configured by clicking the **Setup** button located next to the **Onboard/External** option. The user can also select either **NMEA: V2.3**+ or **Pre-V2.3**.

Currently there are three types of accepted NMEA GPS string formats: RMC, GLL, and GGA. GGA is the recommended string.

#### RMC

NMEA has its own version of essential GPS pvt (position, velocity, time) data. It is called RMC. The Recommended Minimum, which will look similar to:

\$GPRMC,123519,A,4807.038,N,01131.000,E,022.4,084.4,23039 4,003.1,W\*6A

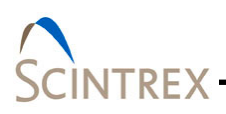

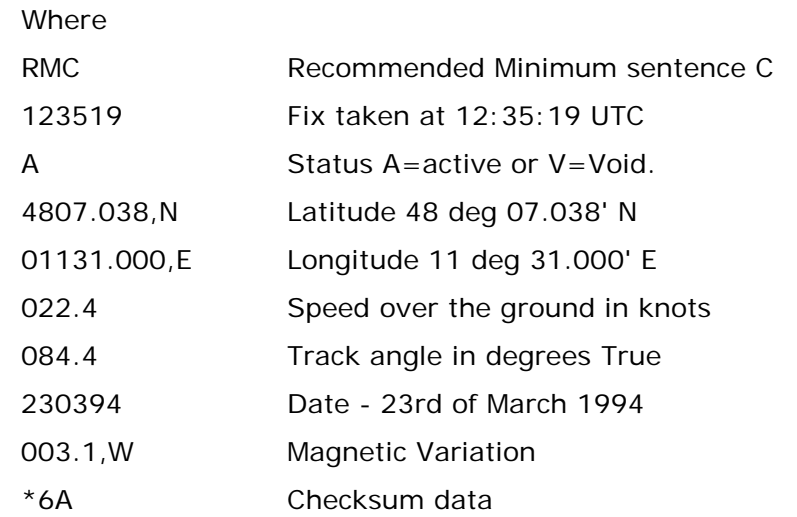

**NOTE** As of the 2.3 release of NMEA, there is a new field in the RMC sentence at the end just prior to the checksum.

#### **GLL**

Geographic Latitude and Longitude is a holdover from Loran data. The string should look similar to this:

\$GPGLL,4916.45,N,12311.12,W,225444,A,\*1D

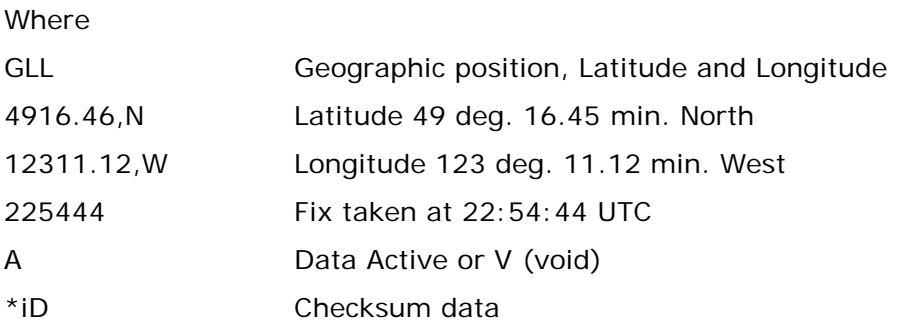

#### **NOTE** As of the 2.3 release of NMEA, there is a new field in the GLL sentence at the end just prior to the checksum.

#### GGA

Global Positioning System Fix Data. Time, position and fix related data for a GPS receiver. The string should look similar to this:

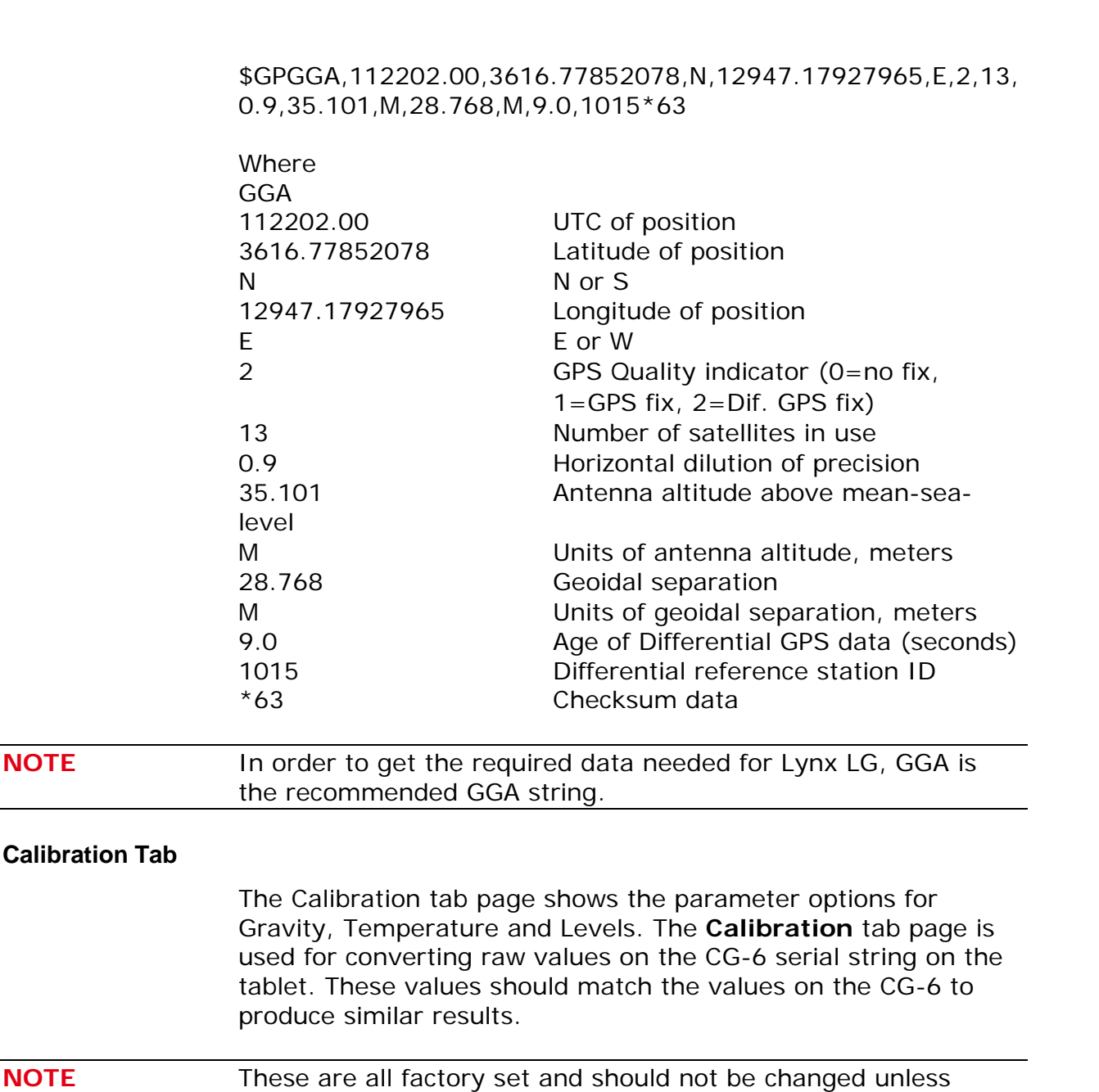

Use the **Get/Set Factors** button to access the **Set/Get Factors dialog** [\(Figure 4-3\)](#page-41-0). Refer to [Table 4-3](#page-41-1) for calibration parameter descriptions.

directed by customer support.

VTREX

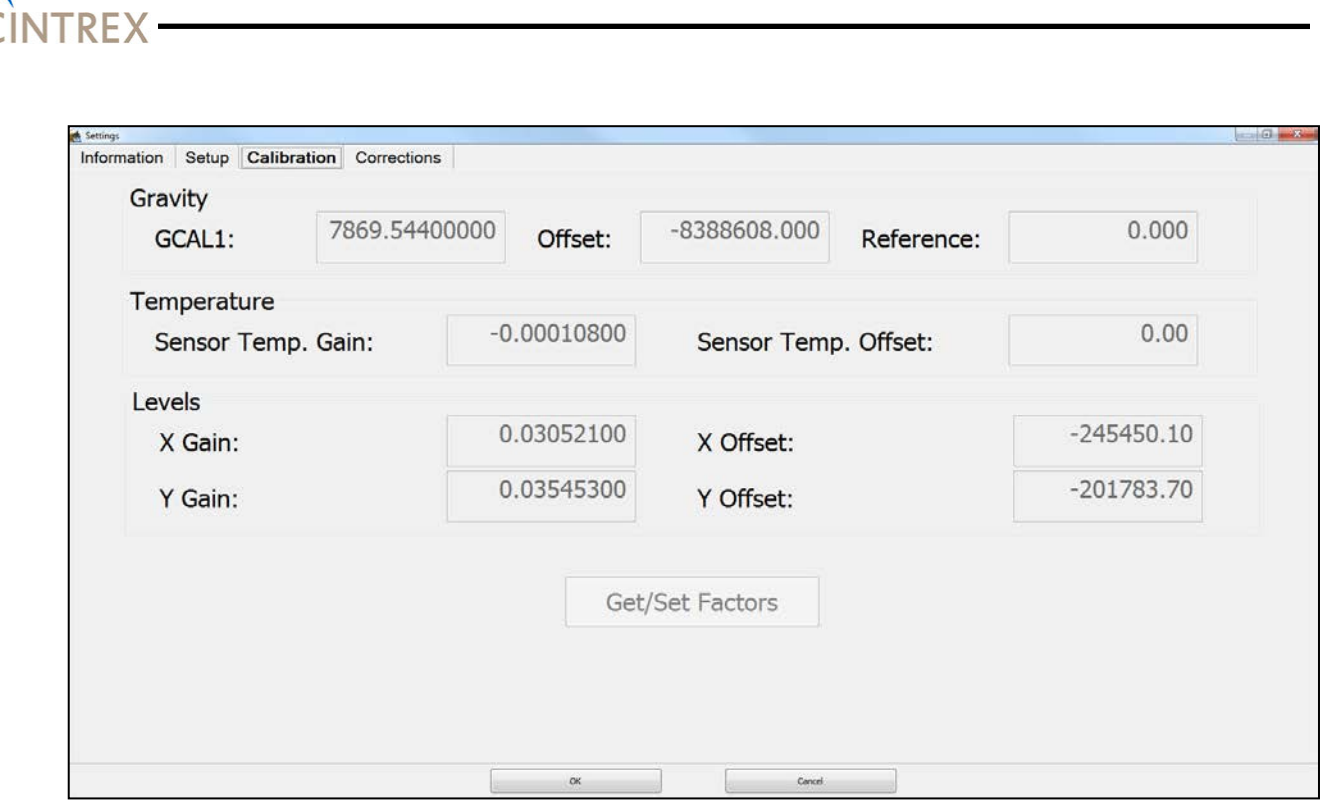

**Figure 4-3 Calibration Tab Page**

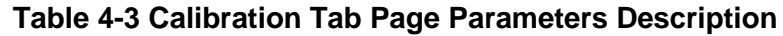

<span id="page-41-1"></span><span id="page-41-0"></span>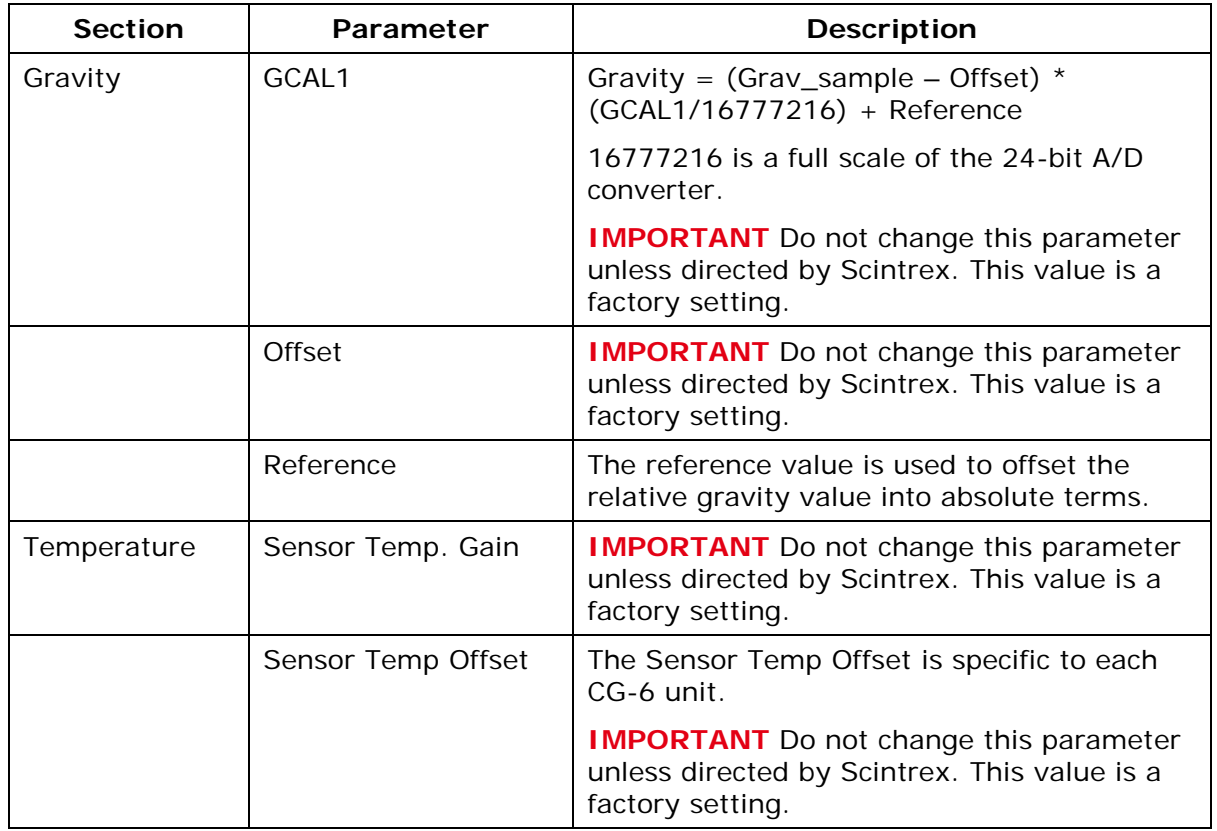

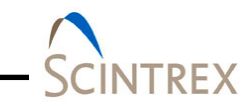

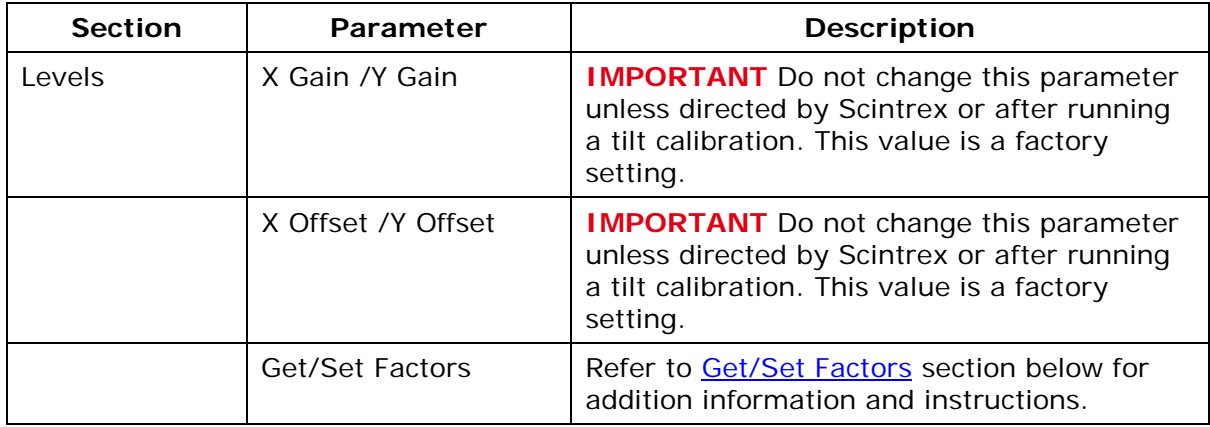

#### *Get/Set Factors*

The Get/Set factors values can be gotten from the CG-6 Autograv™ Gravity Meter or alternatively the values can be set on the meter by using the **Set/Get Factors** dialog [\(Figure 4-4\)](#page-42-0). This is the only way to directly set or get values from the CG-6 when using the tablet. The **Calibration** tab page is just for converting values on the tablet. Values should be synced so the same results are on both the tablet and CG-6. Refer to [Table](#page-43-0) 4-4 for Get/Set parameter descriptions.

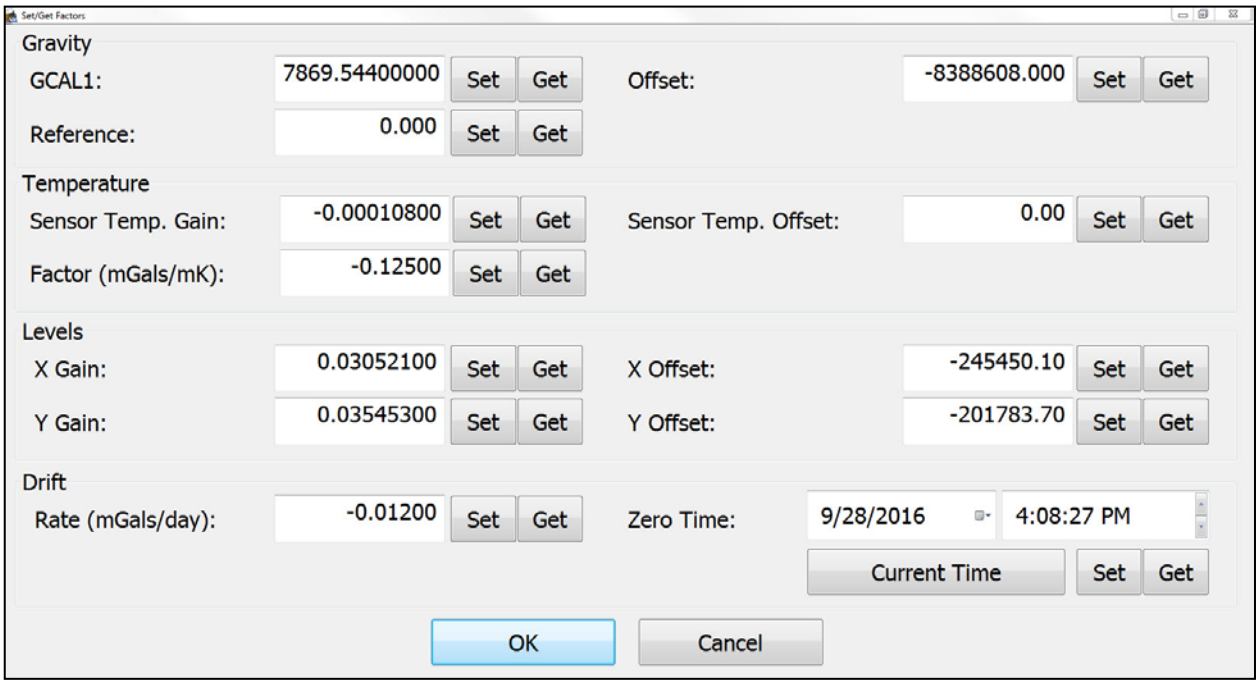

<span id="page-42-0"></span>**Figure 4-4 Set/Get Factors Dialog**

<span id="page-43-0"></span>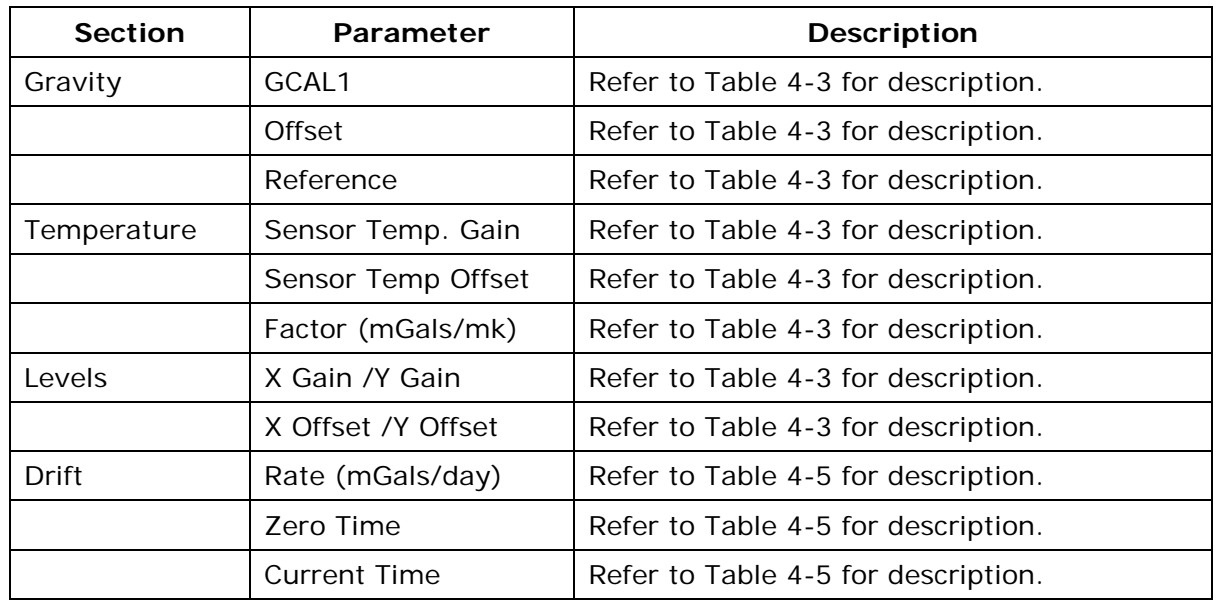

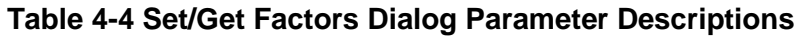

#### **Corrections Tab**

Refer to **Section 06** for additional correction information.

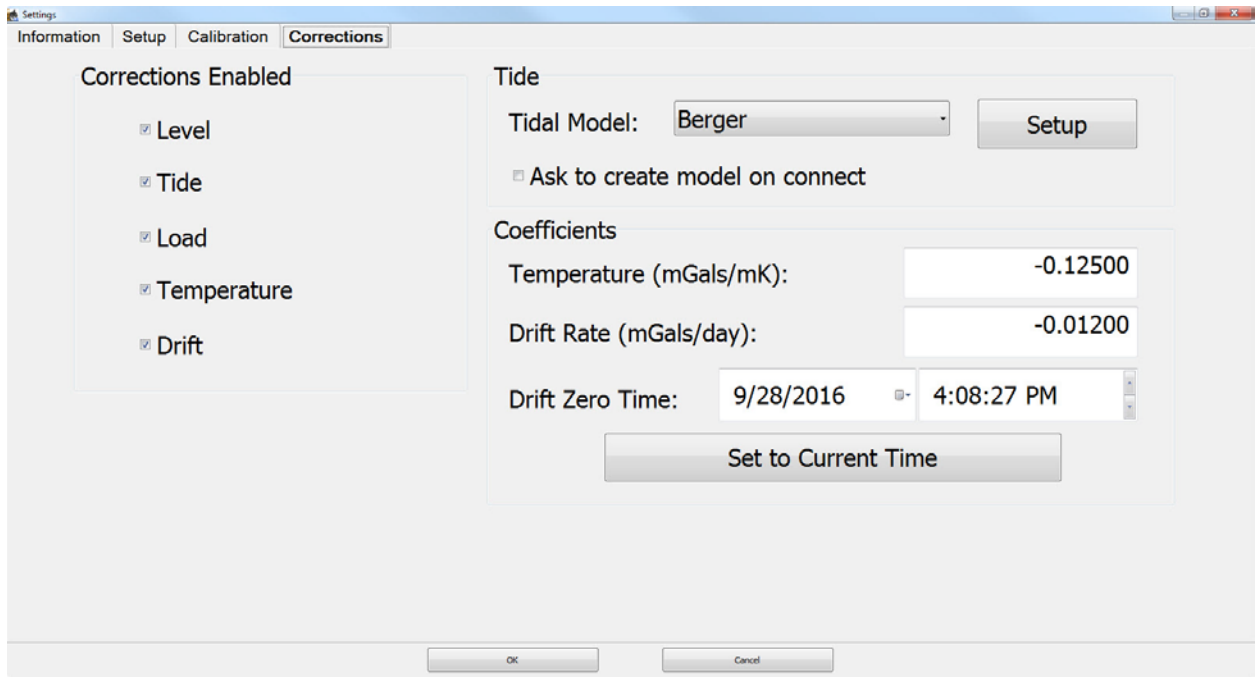

**Figure 4-5 Settings: Corrections Tab Page**

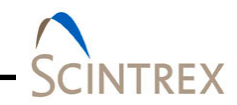

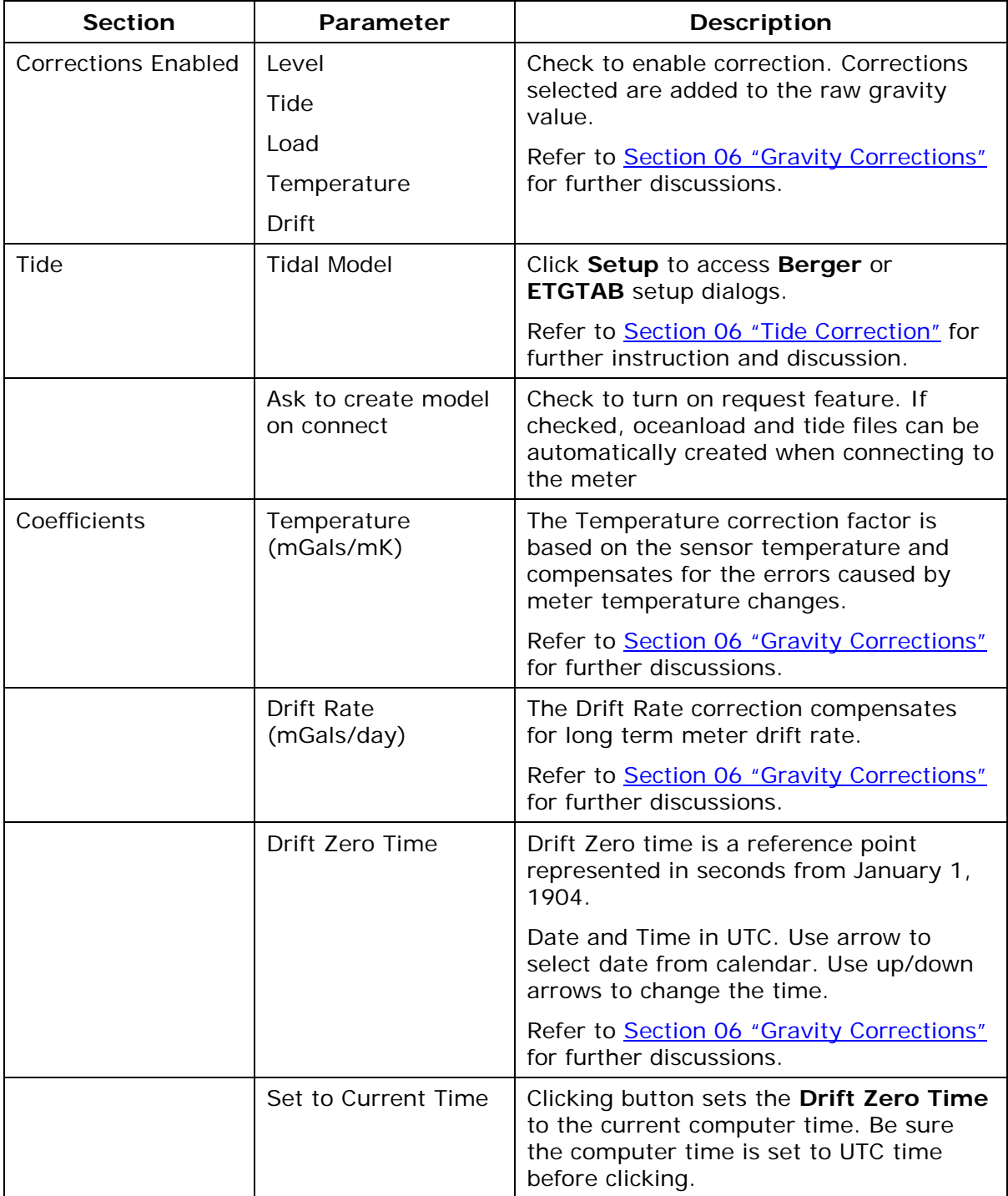

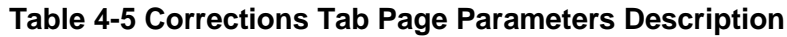

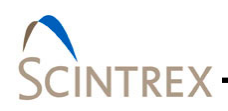

# **Connect Button**

Use the Connect button to activate communication to tablet or CG-6 Autograv™ Gravity Meter. Setup the serial port before clicking on the Connect button. Refer to **[Section 0](#page-12-0)2** for port setup instructions. Be sure Bluetooth is active and the CG-6 Autograv<sup>™</sup> Gravity Meter is paired to the tablet.

The following dialogs are displayed as a final checked before connection is activated. When connection is established collected gravity data is displayed in the main window graphic but no data is recorded.

The graphic window begins displaying incoming data.

#### **Station Information Dialog**

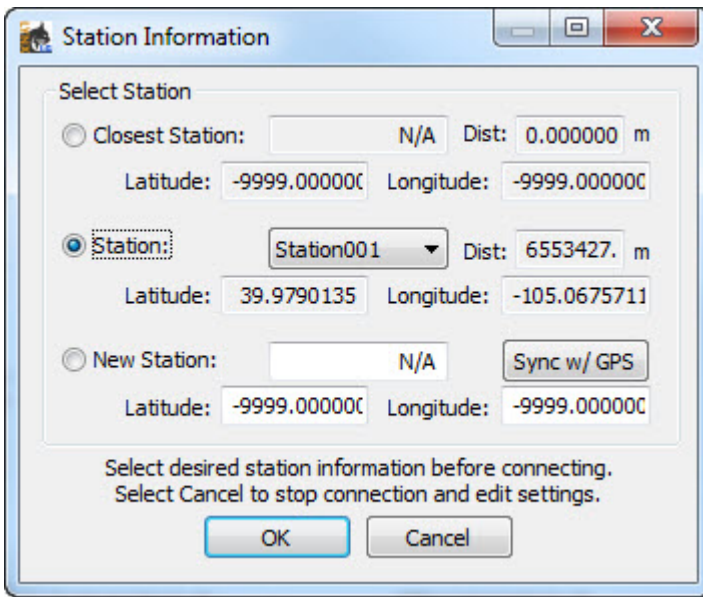

#### **Figure 4-6 Station Information Dialog**

Since all stations should be unique, the software will identify if you are close to an existing station or not before connection to the meter. So the user has a last option to change the station information before connection. There are three station selection options:

- Closest Station
	- − If GPS is active and locked, GPS location is used to find the closest station to your current location.

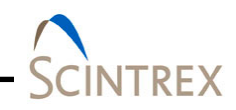

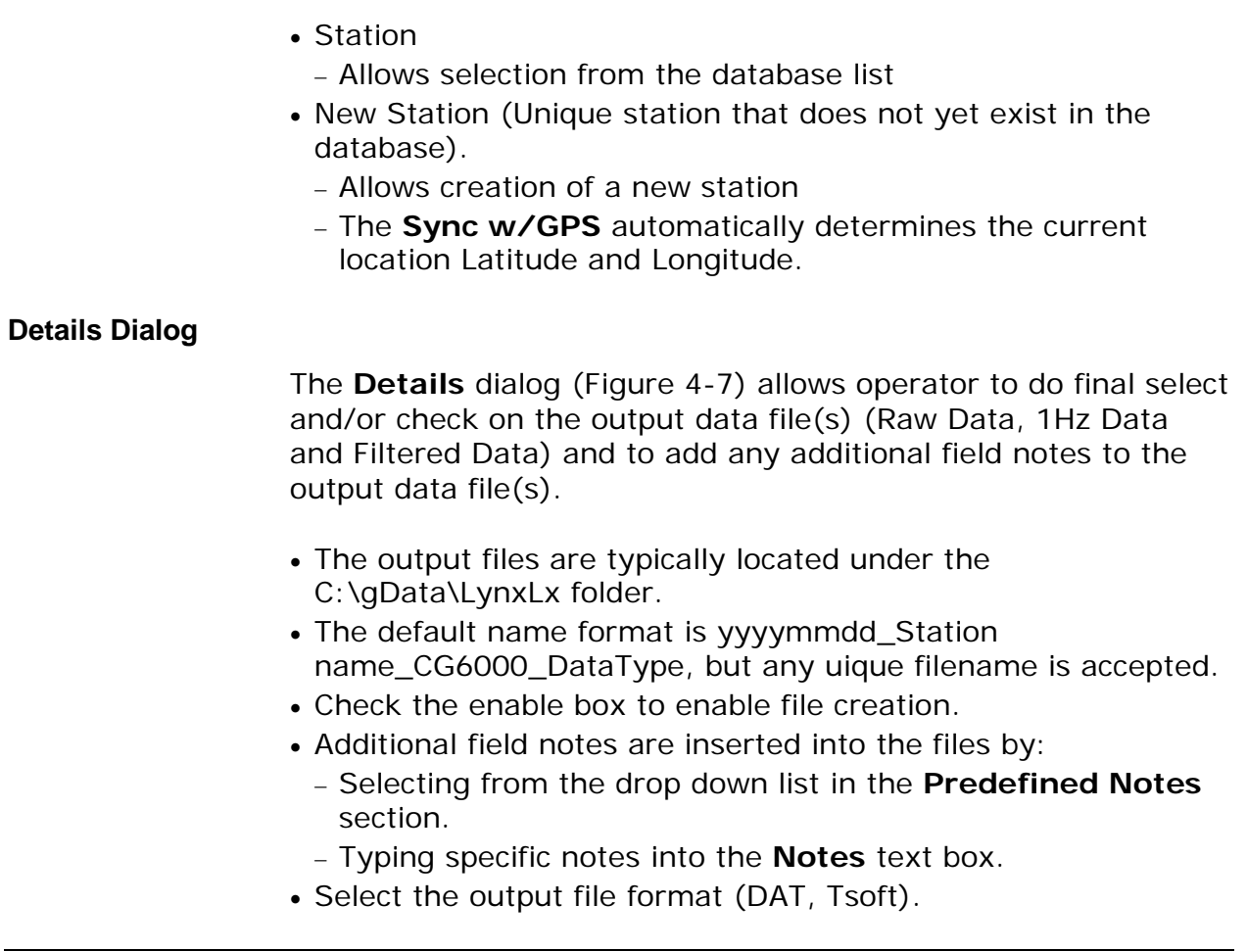

### **NOTE** The **Filtered Data File** output file is always created. The filename and location can be specified in the text box

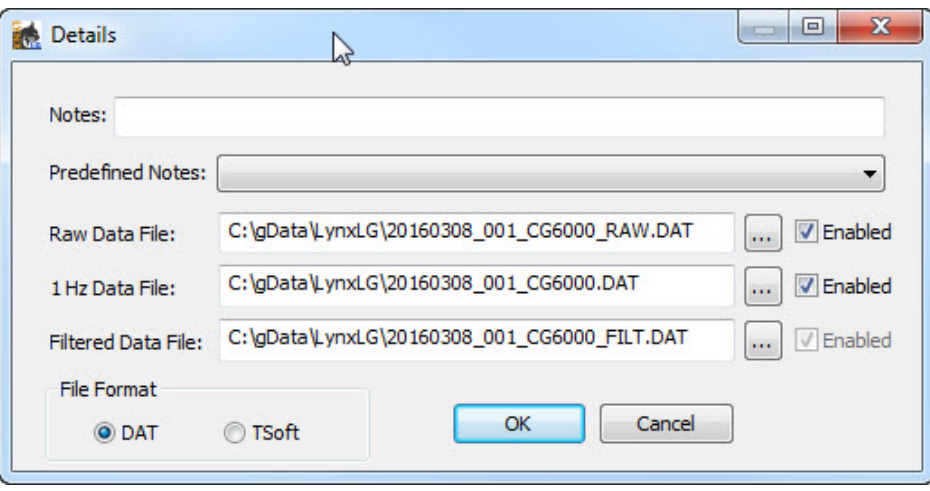

## <span id="page-46-0"></span>**Figure 4-7 Details Dialog**

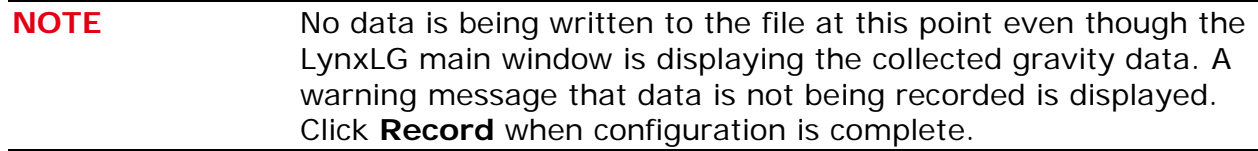

### **Tablet Record Button**

The operator can monitor the incoming data on the main window graphic display. The **Tablet Record** option allows the operator to trigger recording from the tablet when extraneous noise and other data are eliminated.

Recording begins immediately and the timer countdown is reset. The gravity plot in the main window is cleared and reset to reflect the recording start time. Recoding continues until the **StopTablet Record** is clicked or the cycle limit is reached.

Data is recorded to the output files as configured in the **Detail** dialog [\(Figure 4-7\)](#page-46-0).

# **Recall Button**

| <b>Data Lookup</b> |                                                             |         |                      |                                          |           |                             |                  |       |                              | $\begin{array}{c c c c c c} \hline \multicolumn{1}{c }{\multicolumn{1}{c }{$ |
|--------------------|-------------------------------------------------------------|---------|----------------------|------------------------------------------|-----------|-----------------------------|------------------|-------|------------------------------|----------------------------------------------------------------------------------------------------|
|                    | <b>DateTime</b>                                             | Gravity | Error                | StdDev                                   | Survey    |                             | Station Occupati | Line  | Latitude Longit              |                                                                                                    |
|                    | $2016-10-1019:5$                                            | 2066.00 |                      | 0.00485 0.05320 TestSurv Station001      |           |                             | N/A              | N/A   | 39.9790 -105.06              |                                                                                                    |
|                    | 2016-10-10 19:4 2066.00 0.00485 0.05318 TestSurv Station001 |         |                      |                                          |           |                             | N/A              |       | N/A 39.9790 -105.06          |                                                                                                    |
|                    |                                                             |         |                      |                                          |           |                             |                  |       |                              |                                                                                                    |
|                    |                                                             |         |                      |                                          |           |                             |                  |       |                              |                                                                                                    |
|                    | Database Results                                            |         |                      |                                          |           |                             |                  |       |                              |                                                                                                    |
|                    | <b>DateTime</b>                                             | Gravity |                      | Error                                    | StdDev    | Survey                      | Station Occupati |       | Line                         | Latitude L                                                                                                    |
|                    | $\blacksquare$ 2016-10-04 21:4                              | 2066.03 |                      | 0.002293408  0.02512 TestSurv Station001 |           |                             |                  | N/A   | N/A                          | $39.9790 -1$                                                                                                    |
|                    | $2016-10-0421:4$                                            | 2066.03 | 0.003700286          |                                          |           | 0.04053 TestSurv Station001 |                  | N/A   | N/A                          | $39.9790 -1$                                                                                                    |
|                    | $2016 - 10 - 0421$ :4                                       | 2066.03 | 0.003650712          |                                          |           | 0.03999 TestSury Station001 |                  | N/A   | N/A                          | $39.9790 -1$                                                                                                    |
|                    | ■ 2016-10-04 21:3                                           | 2066.03 | 0.002360811          |                                          |           | 0.02586 TestSurv Station001 |                  | N/A   | N/A                          | $39.9790 -1$                                                                                                    |
|                    | $2016-10-0421:3$                                            | 2066.03 | 0.003532031          |                                          |           | 0.03869 TestSury Station001 |                  | N/A   | N/A                          | $39.9790 -1$                                                                                                    |
|                    | $\sim$ 0046.40.04.04.0                                      | n       | <b>AC AOCCORDING</b> | ACC.2EC                                  | $T = 40.$ | $O+Li2 = O0$                |                  | 817 A | <b>DO DJOO</b><br><b>AIA</b> |                                                                                                    |
|                    | <b>Difference</b>                                           |         |                      |                                          |           |                             |                  |       |                              |                                                                                                    |
|                    | <b>DateTime</b>                                             | Gravity | Error                | <b>StdDev</b>                            | Survey    |                             | Station Occupati | Line  | Latitude Longit              |                                                                                                    |
|                    | $-522:11:23.000$ $0.02796$ $-0.00249$ $-0.02732$            |         |                      |                                          |           |                             |                  |       | $0.00000$ $0.0000$           |                                                                                                    |
|                    |                                                             |         |                      |                                          |           |                             |                  |       |                              |                                                                                                    |
|                    |                                                             |         |                      |                                          |           |                             |                  |       |                              |                                                                                                    |
| $\leftarrow$       |                                                             |         |                      |                                          |           |                             |                  |       |                              |                                                                                                    |
| <b>Load File</b>   |                                                             |         |                      | <b>Export File</b>                       |           |                             |                  |       | Export                       | Close                                                                                                    |

<span id="page-47-0"></span>**Figure 4-8 Data Lookup Dialog Showing Difference**

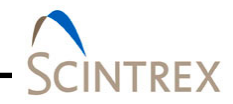

The **Recall** button launches the **Data Lookup** dialog [\(Figure](#page-47-0) 4-8) which displays three sections of data row lists.

The top section lists the latest currently acquiring data points for the selected station. A new data row is populated when a new filtered data point is calculated for all data. The most recent data row is always at the top.

The **Database Results** section lists the latest data from the database for selected station. The most current data is listed in the first row.

The **Difference** section shows the column differences between the two selected rows. Selecting two dataset rows will produce a new difference dataset.

Multiple differences can be loaded with the current difference dataset at the top.

Additionally an older gravity dataset file can be loaded by using the **Load file** option at the bottom of the window. Loaded file will display in the **Database Results** section. The file must be in the same column and format as the LynxLG file format.

#### **NOTE** Repeat data sets times are not loaded.

Use the **Export** button to export selected rows to a different \*.dat file. First specify the **Export File** name then select the rows to export by clicking the checkbox next to the rows you want exported..

Click **Close** to close the **Data Lookup** window.

#### **Reset Filter Button**

The **Reset Filter** button resets the filter applied to the gravity data shown in the main window graphic display. It does not reset data already written to the file. When clicked the displayed filtered data is reset and the filtering begins with the next data point. This allows the operator to reset the filter to eliminate any noise or other undesirable results when measuring gravity.

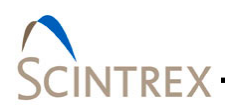

# **Position Map Button**

There are two types of position maps: lat/long graph and geographical tile maps. If you choose geographical map, this option provides access to geographical maps via Wi-Fi. If survey location does not have access to Wi-Fi, it is recommended to preload survey maps. Downloaded maps are stored in c:\OfflineMaps. Click on the **?** to display reference information about the map used.

**NOTE** Do not modify files in the **OfflineMaps** folder. These files are downloaded and organized automatically.

> If the user selects **NO** for geographical maps because no Wi-Fi is available and no maps were downloaded, a static display from is plotted on an X/Y graph where X is Longitude and Y is Latitude.

Both types of maps plot the current database or route station information as well as your current location. If GPS is not enabled or locked, the current location will be set to your current location configured in the Information tab of Settings.

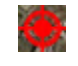

Bulls eye icon shows station location. For the X/Y graph stations show up as black circles.

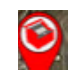

Tear drop icon shows your current location. For the X/Y graph your currently location shows up as a red diamond.

If GPS is active the icon showing your location moves as you move. If your position is close to a location a pop-up dialog displays location information. If click **Yes**, it will update your current station/location information with the database station information..

#### **Buttons**

*Map Section*

Under the Map section, use the drop down list to select display map types (Aerial, Road, Hybrid, Terrain, Offline). [Figure 4-10](#page-51-0) and [Figure](#page-52-0) 4-11 show sample maps. Use other **Zoom In**, **Zoom Out** for zooming In/Out. The geographical maps are user interaction enabled. By using a finger or touch pen, the user can move maps and location around and also zoom in and out.

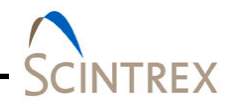

#### Down Load Map

Down load station maps if survey is conducted in an area without continuous internet access. Click on the **DL** button to access the **Map Download Settings** dialog [\(Figure 4-9\)](#page-50-0).

Set the map points (min/max latitude and longitude) and then set the zoom level and map type. Click **OK** to download maps.

**NOTE** The higher the zoom level, the higher the magnification and the larger the number of files downloaded. Depending on internet connection speeds, this can take hours to download, so make sure you have enough time to download all maps.

Do not manually edit these files.

A confirmation dialog displays the number of map tiles to be downloaded and the approximate space needed. Click **Yes** to continue the download or click **No** to cancel the download. Maps are stored at C:\OfflineMaps.

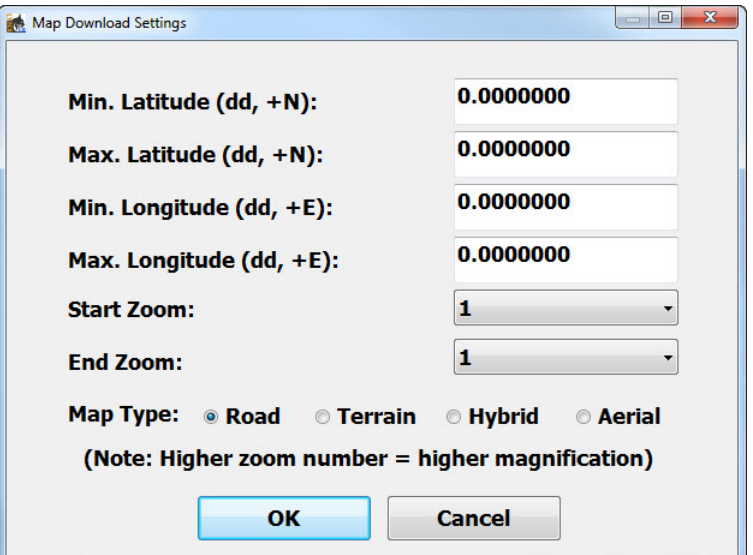

**Figure 4-9 Map Download Settings Dialog**

<span id="page-50-0"></span>*Right Click Section*

- Check the **Info** button then right click to display Latitude/Longitude information.
- Check the **Dist** button then right click point on the map or next station.

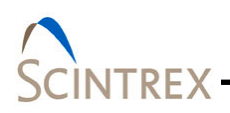

- − Line is drawn from the current location to the selected location.
- − Right click to display the distance.
- Right click on the station to show station information.

#### *Stations Section*

Check **Database** to load station stored in the database. Check **Route** to load stations in the route list.

#### *Other Buttons*

- Me: Makes you the center point of the currently loaded graph.
- GoTo: Map redraws to center the selected station or the Latitude and Longitude position entered.
- Clear: Clears currently loaded data
- DelLn: Removes the distance line indicator.
- Load: Loads the selected station information (Database or Route).
- Close: closes the Position Map window.

<span id="page-51-0"></span>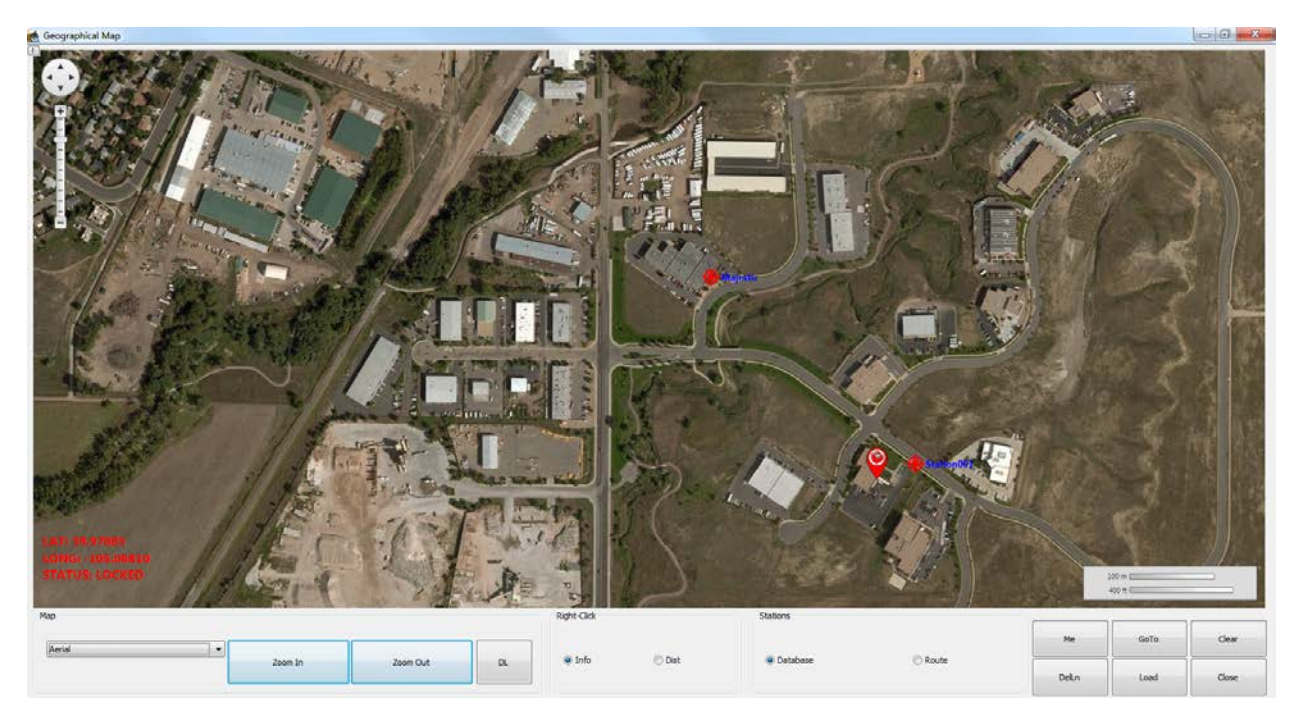

**Figure 4-10 Sample Aerial Map**

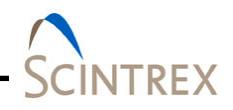

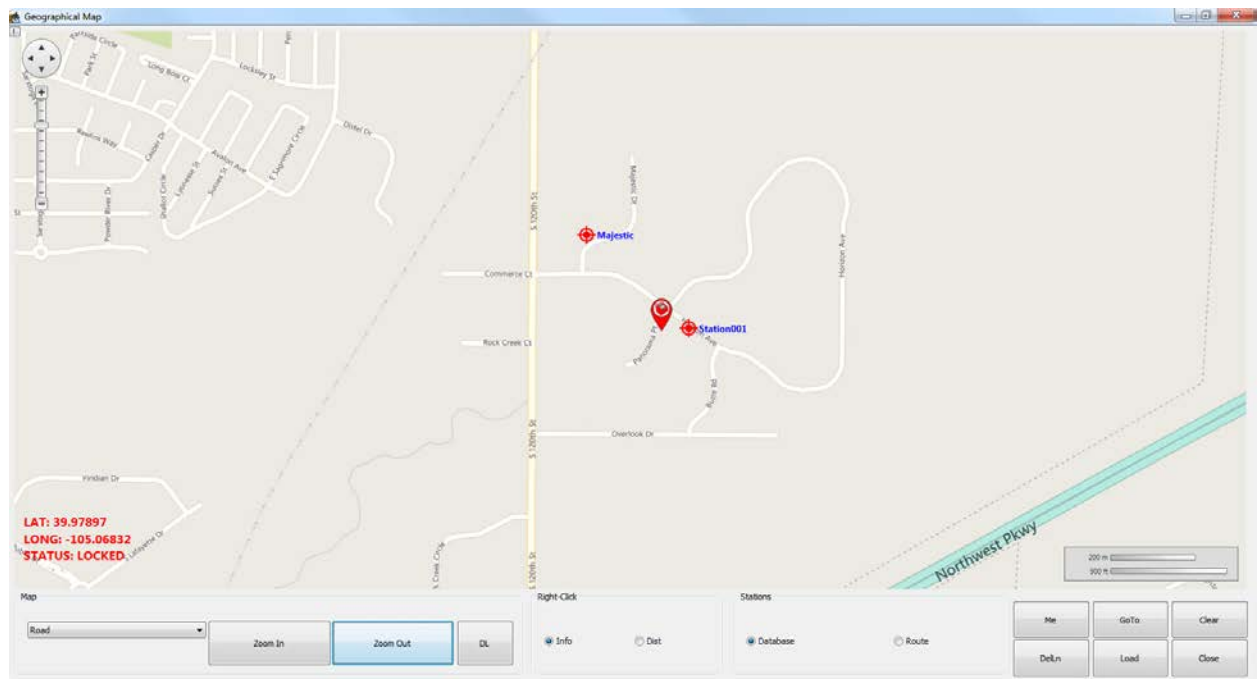

**Figure 4-11 Sample Road Map**

# <span id="page-52-0"></span>**Bouguer Map Button**

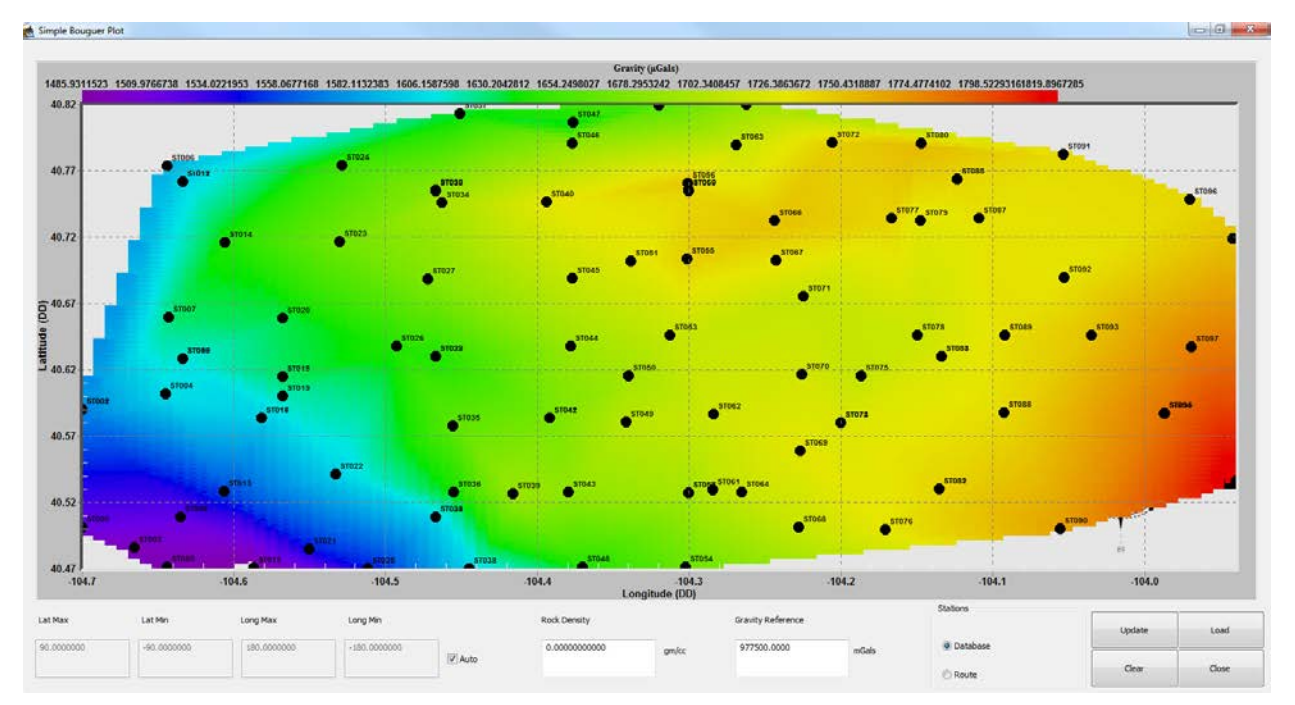

<span id="page-52-1"></span>**Figure 4-12 Sample Bouguer Database Stations Map.** 

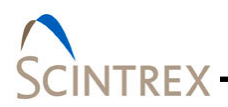

Simple Bouguer Map [\(Figure 4-12\)](#page-52-1) plots the current survey in the database

The simple Bouguer anomaly is the free-air anomaly corrected down to some pre-selected datum level (usually mean sea level). This is only a simple Bouguer map because it does not include terrain corrections. The gravity is corrected for Latitude Correction, Free-Air Correction, Bouguer Slab Correction and plotted on a Latitude/Longitude grid.

#### *Bouguer gravity*

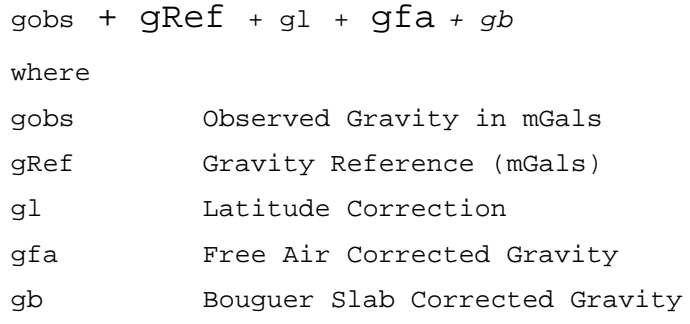

#### *Latitude Correction Formulas*

 $gl$  is the gravity formula value in milliGals  $\phi$  is the latitude

IGF30:

$$
gl = 978049(1+0.0052884\sin^2\phi - 0.0000059\sin^2 2\phi)
$$

IGF67:

$$
gl = 978031.846 (1+0.0053024 \sin^2 \phi - 0.0000058 \sin^2 2\phi)
$$

GRS80:

$$
gl = 978032.67715 \frac{1 + 0.001931851353 \sin^2 \phi}{\sqrt{1 - 0.00669438002290 \sin^2 \phi}}
$$

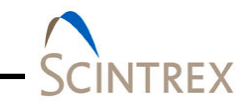

WGS84:

$$
gl = 978032.53359 \frac{1 + 0.00193185265241 \sin^2 \phi}{\sqrt{1 - 0.00669437999014 \sin^2 \phi}}
$$

*Free-air Correction*

 $gfa$  is the free-air correction value in milliGals

*h* is the orthometric height in meters

$$
gfa = -(0.3087691 + 0.0004398 \sin^2\phi)h + 7.2125 \times 10^{-8}h^2
$$

*Bouguer Slab Correction*

 $\mathit{gb}$  is the free-air correction value in milliGals

 $\partial$  is the average density of underlying rock in gm/cc

*h* is the orthometric height in meters

 $gb = -0.04193 \times \partial h$ 

### **Gravity Button**

[Figure 4-13](#page-55-0) shows same data displayed in the main window gravity graphic plot but in an easier to use format. Click **Axis** button to access the **Axis Setup** dialog [\(Figure 4-14\)](#page-55-1) to make changes to the axis setup.

If **Auto** is checked the axis min and max range are set to values appropriate to the incoming data. If **Auto** is unchecked the operator can choose the min and max range.

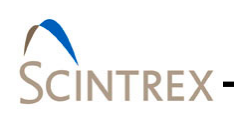

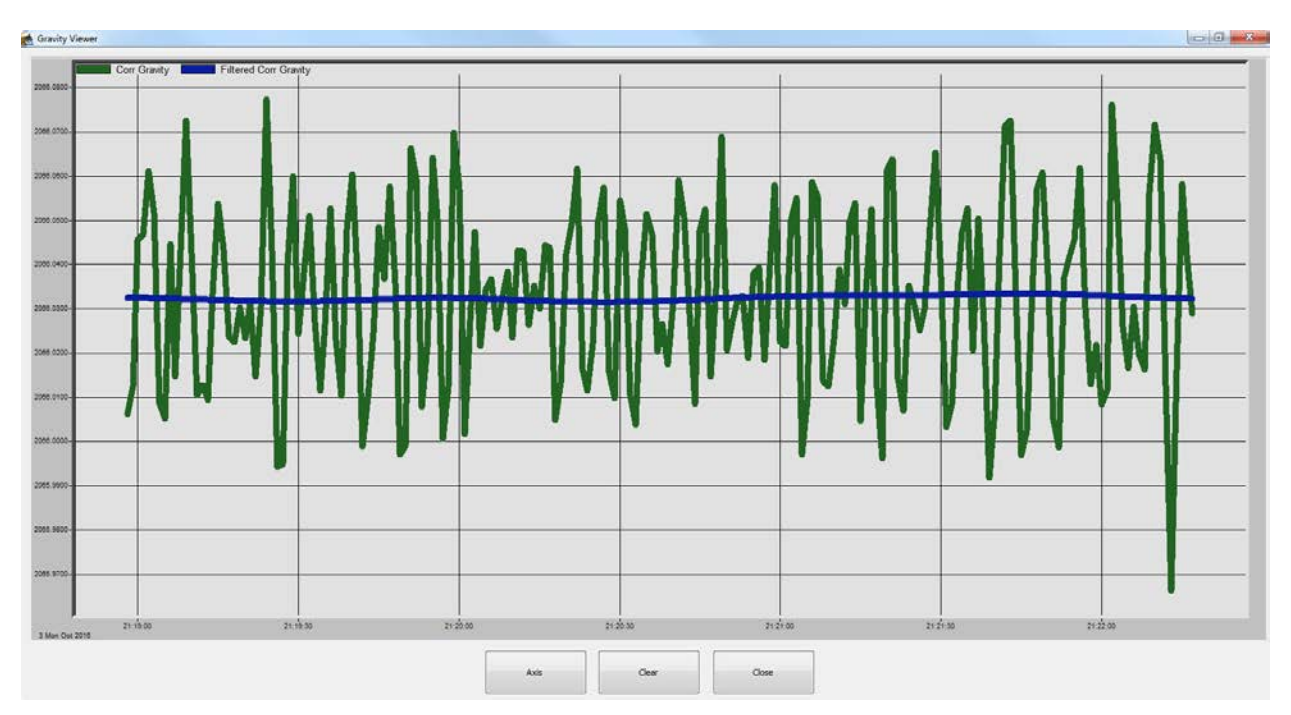

**Figure 4-13 Sample Raw Gravity Plot**

<span id="page-55-0"></span>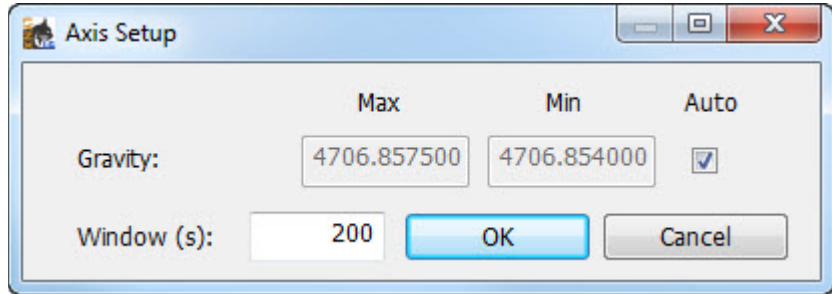

**Figure 4-14 Gravity Axis Setup Dialog**

### <span id="page-55-1"></span>**Filtered Gravity**

Displays filtered gravity [\(Figure 4-15\)](#page-56-0) as configured in the **Setup** tab page (Accessed through the **Settings** button). Data point is plotted at end of the configured period. Click the **Axis**  button to configure the displayed axis. [Figure 4-16](#page-56-1) show example **Axis Setup** dialog.

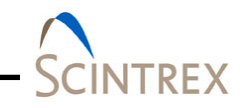

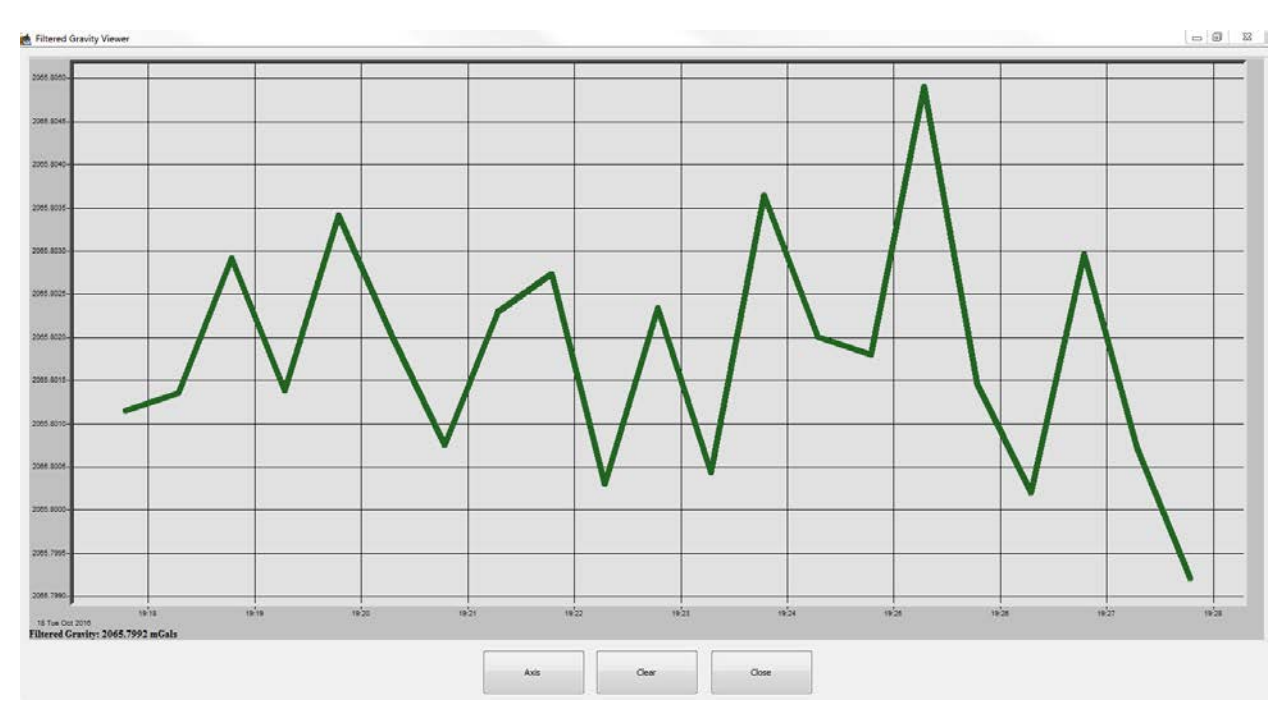

<span id="page-56-0"></span>**Figure 4-15 Sample Filtered Gravity Plot**

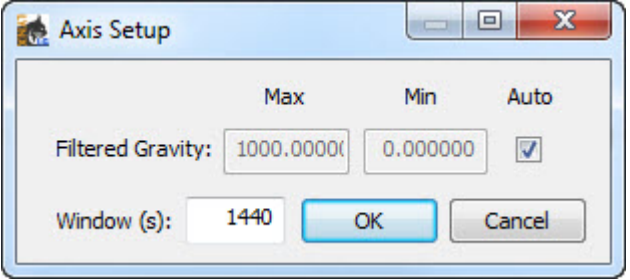

#### **Figure 4-16 Filtered Gravity Axis Setup Dialog**

# <span id="page-56-1"></span>**Auxilary**

Click **Channels** to displays channel plot in real time of the X/Y Levels and Sensor Temperature [\(Figure 4-17\)](#page-57-0).

Click **Corrections** to display in real time the selected corrections [\(Figure 4-18\)](#page-58-0) plots (Level, Tide, Load, Temperature, Drift) as selected on the **Corrections** tab page accessed through the **Settings** button.

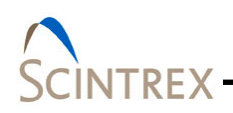

Click **Axis** to set user specified X/Y minimum/maximum values or check **Auto** to set values based on data for both Channel and Correction plots. Refer to [Figure 4-19.](#page-58-1)

Clicking **Clear** clears the graphical display only and restarts the display of incoming data. Clicking **Clear** does not clear the file.

Click **Close** to close the graphical display window but does not close the file. To close file click **Stop Record** button on the main window.

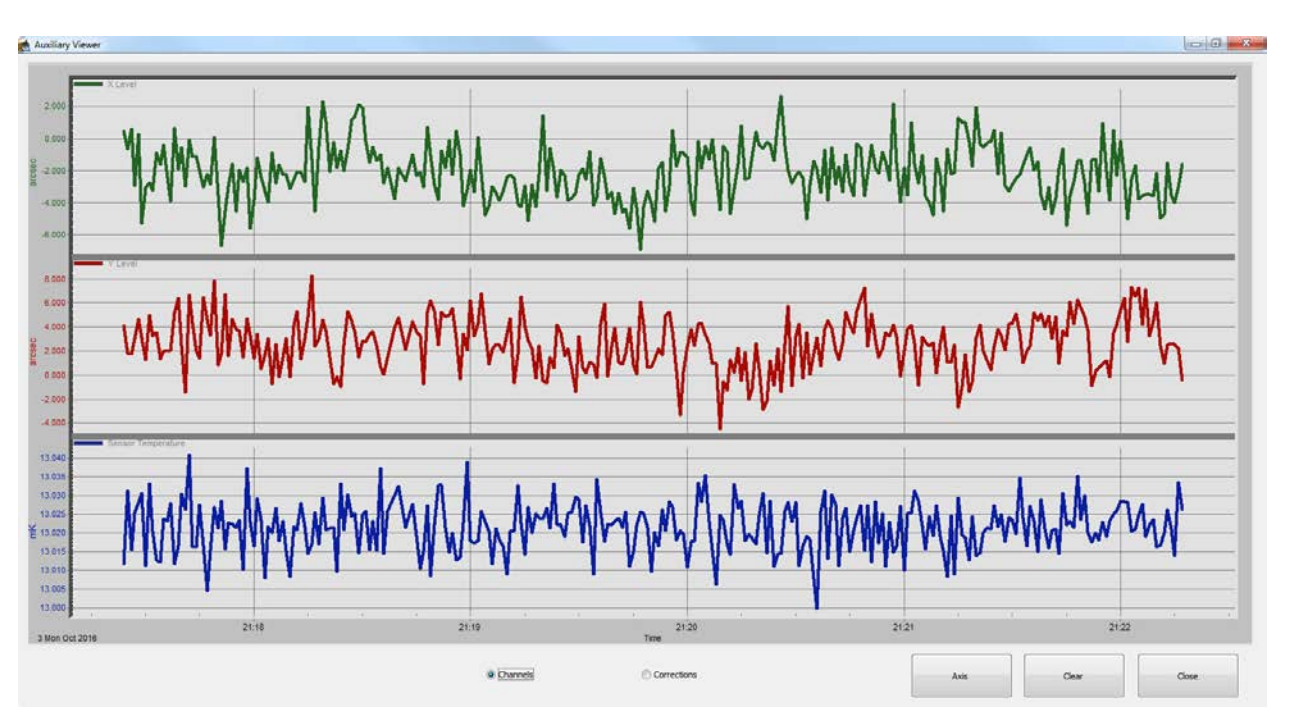

<span id="page-57-0"></span>**Figure 4-17 Sample Auxiliary Channel Plots**

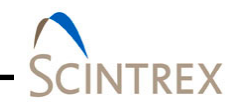

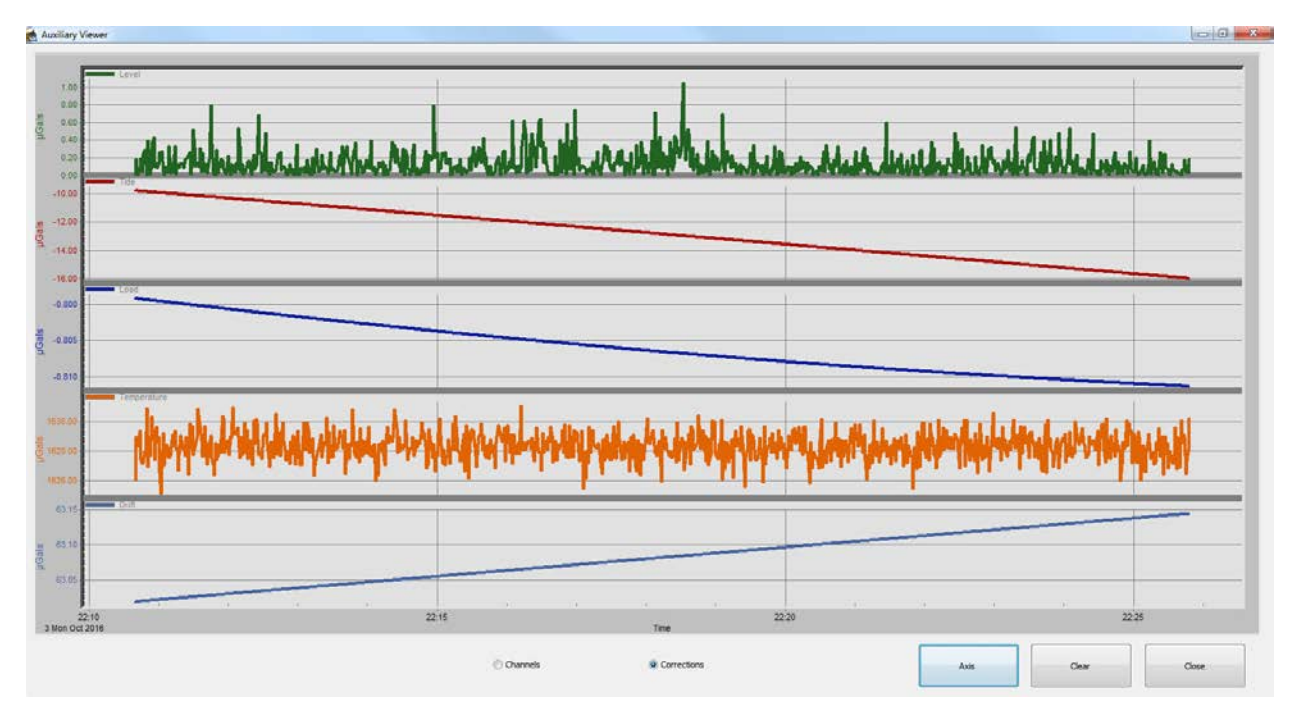

<span id="page-58-0"></span>**Figure 4-18 Sample Auxiliary Corrections Plots**

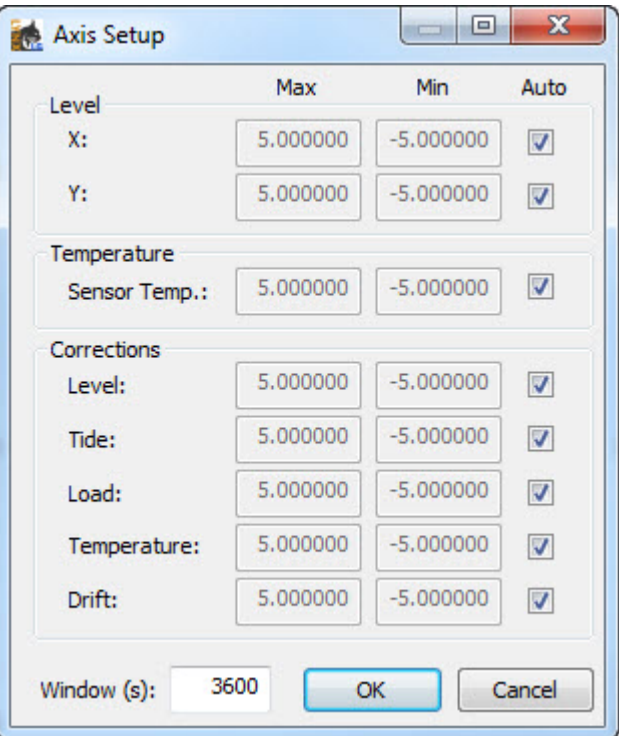

<span id="page-58-1"></span>**Figure 4-19 Auxiliary Axis Setup Dialog**

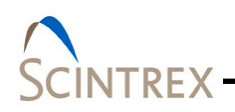

# **Difference**

Show difference between any two points. Select X/Y value types from the drop down list [\(Figure 4-20\)](#page-59-0). Then click **Update** to display selections.

Click **Close** to close the graphical display window. Clicking **Close** does not close the file. To close file click **Stop Record** button on the main window.

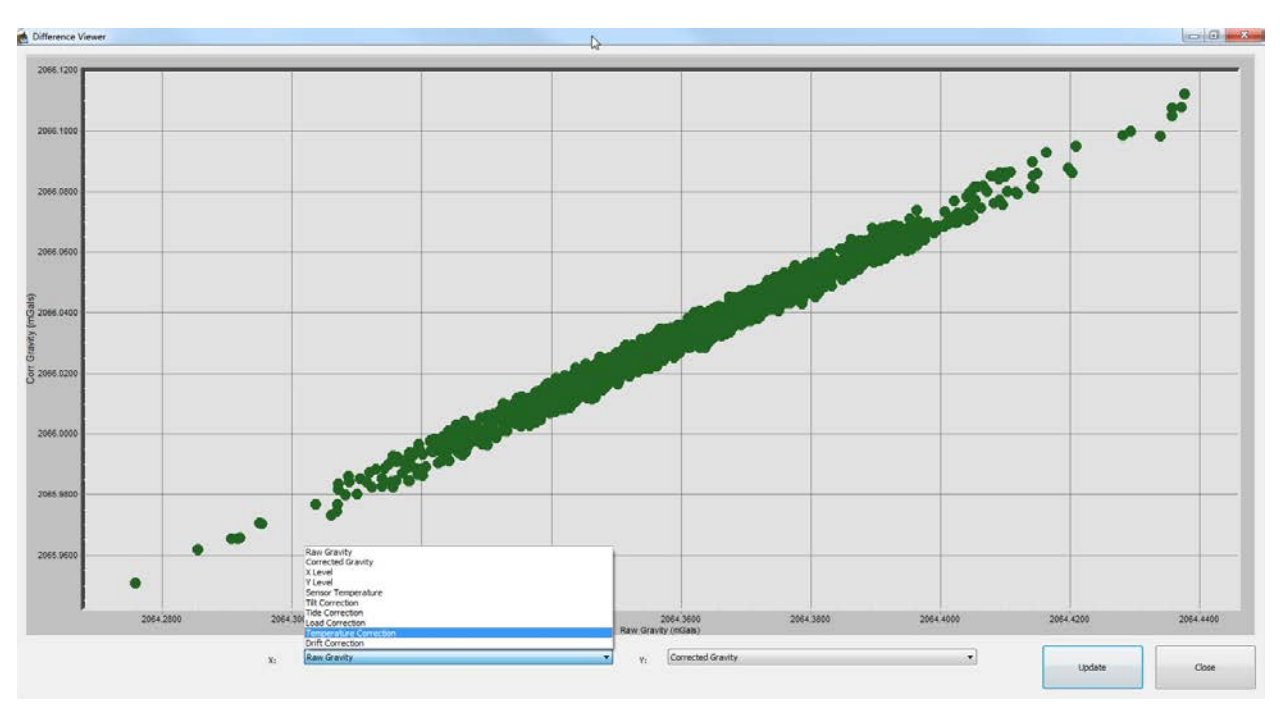

<span id="page-59-0"></span>**Figure 4-20 Sample Difference Plot**

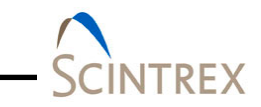

# **Trend**

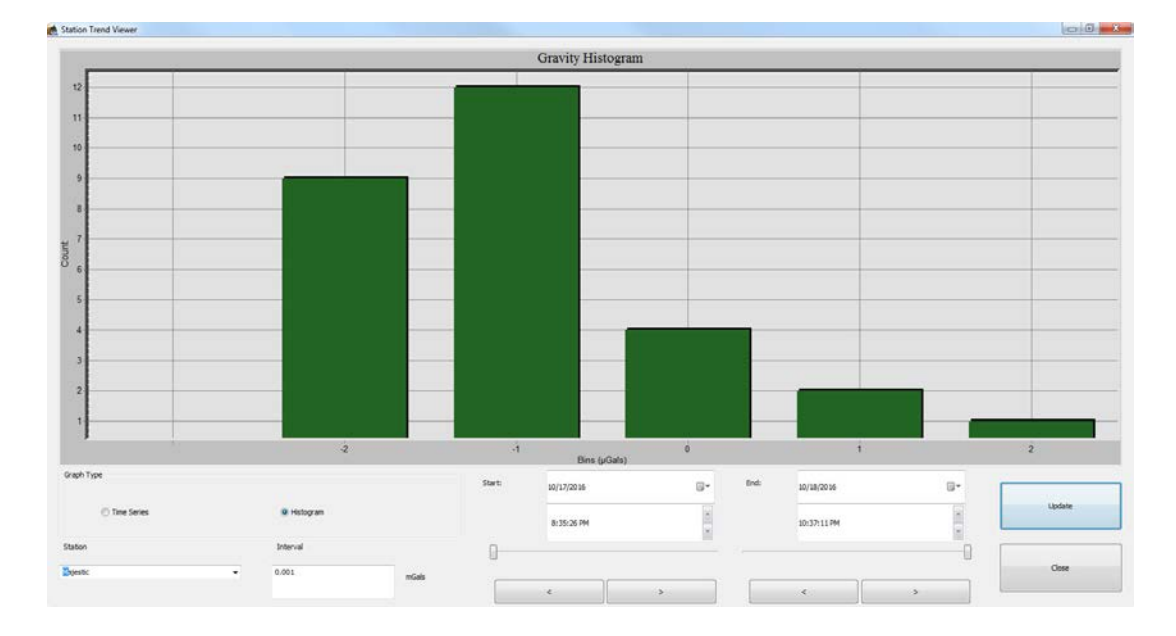

**Trend** displays a histogram [\(Figure 4-21\)](#page-60-0) or time series [\(Figure](#page-60-1) 4-22) over time for the selected station.

### **Figure 4-21 Example Trend Histogram**

<span id="page-60-0"></span>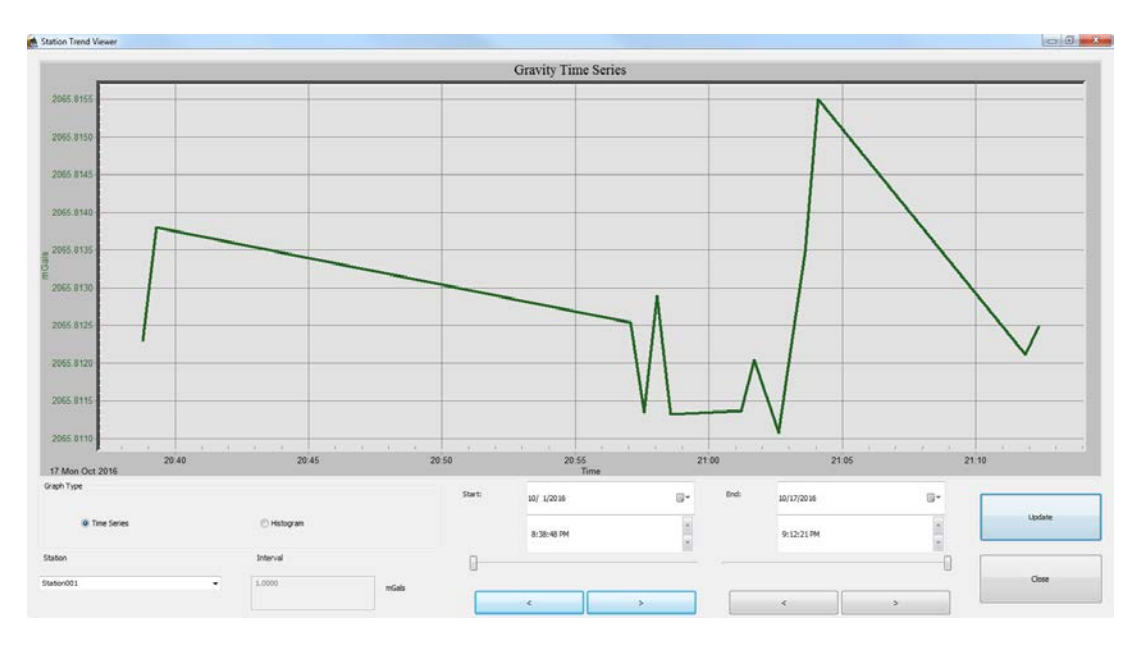

<span id="page-60-1"></span>**Figure 4-22 Example Trend Times Series**

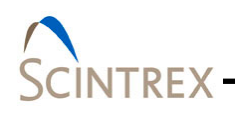

# **Calibrate**

The **Calibrate** button allows the operator to run CG-6 calibration tests for Tilt or Drift.

It is highly recommended to check and reset the instrument levels and drift rate before a new survey begins.

The correct level positions are where the meter is vertical in both the X and Y directions. This occurs when the mean corrected gravity output is at maximum. Once this point is found an electronic offset can be applied to the levels so that they read zero when the actual sensor is level.

### **Tilt Calibration Test**

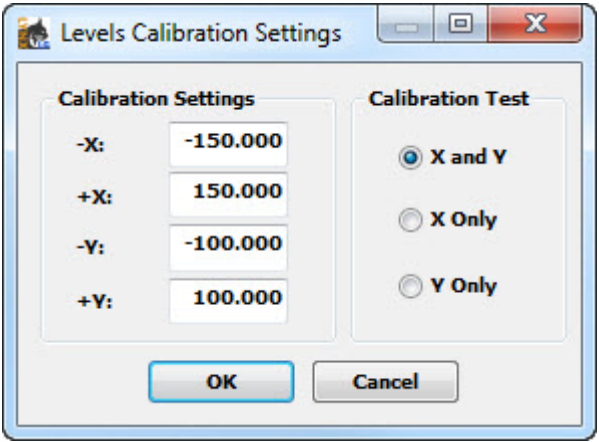

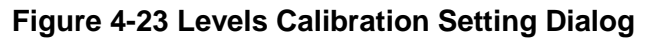

### *Tilt XY Calibration Test*

The **Tilt XY Calibration Test** option allows the operator to calibrate the X and Y tilt offsets and sensitivities. This process can take a while. During this process, the meter automatically goes through a series of steps where the X and Y tilts will be moved by the user to maximum and minimum points in both directions in order to fit for the peak angle. There are six steps in all. The user will be instructed to level the meter to a particular spot. Once leveled to that spot, the user will click OK and gravity will be measured for a set amount of time. After the set amount of time, the data is recorded and the next step begins. The user will then level the meter to the next spot and click OK. This process continues until all six steps are done. After all the steps are completed, the data is fit and the new

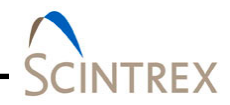

offsets and sensitivities are displayed. The operator can accept the new value, restart the test without accepting the values, or cancel the test without accepting the values. If the values are accepted, the settings are updated and saved to the local \*.ini file. These values are critical, so do not run this calibration test unless properly trained and the meter is in a desirable test location.

#### *Tilt X Calibration Test*

During this process, the meter automatically goes through a series of steps where the X and Y tilts will be moved by the user to maximum and minimum points in both directions in order to fit for the peak angle. There are six steps in all. The user will be instructed to level the meter to a particular spot. Once leveled to that spot, the user will click OK and gravity will be measured for a set amount of time. After the set amount of time, the data is recorded and the next step begins. The user will then level the meter to the next spot and click OK. This process continues until all six steps are done. After all the steps are completed, the data is fit and the new offsets and sensitivities are displayed. The operator can accept the new value, restart the test without accepting the values, or cancel the test without accepting the values. If the values are accepted, the settings are updated and saved to the local \*.ini file. These values are critical, so do not run this calibration test unless properly trained and the meter is in a desirable test location.

#### *Tilt Y Calibration Test*

The **Tilt Y Calibration Test** option allows the operator to calibrate just the Y tilt offset and sensitivity. During this process, the meter automatically goes through a series of steps where the X and Y tilts will be moved by the user to maximum and minimum points in both directions in order to fit for the peak angle. There are six steps in all. The user will be instructed to level the meter to a particular spot. Once leveled to that spot, the user will click OK and gravity will be measured for a set amount of time. After the set amount of time, the data is recorded and the next step begins. The user will then level the meter to the next spot and click OK. This process continues until all six steps are done. After all the steps are completed, the data is fit and the new offsets and sensitivities are displayed. The operator can accept the new value, restart the test without accepting the values, or cancel the test without accepting the values. If the values are accepted, the settings

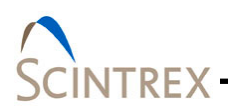

are updated and saved to the local \*.ini file. These values are critical, so do not run this calibration test unless properly trained and the meter is in a desirable test location.

#### **Drift Calibration Test**

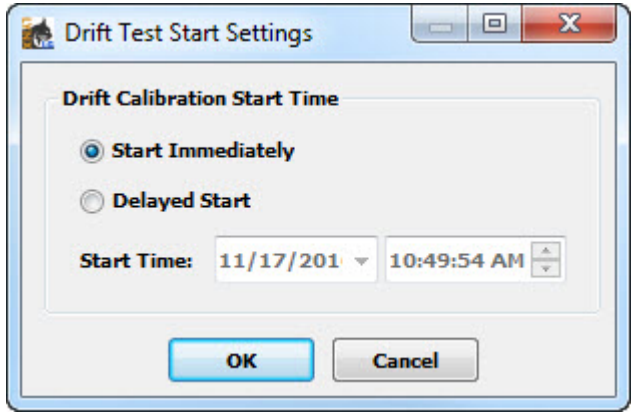

**Figure 4-24 Drift Test Start Settings Dialog**

The **Drift Calibration test** option allows the operator to calibrate the drift rate for the CG-6. The operator should setup the meter in quiet stable environment. The user can begin the test immediately or after a user setable delay. Once the operator is comfortable with the length of time and the results, the user can stop the test by selecting **Stop** and the new Drift rate will be calculated. If accepted, the new rate will be saved to the .ini file and on the **Corrections** tab page under the **Settings**. Scintrex recommends at least 12 hours for this test and for more accurate result, more time should be given to test the long term drift of the meter.

### **Controlling Graphic Displays**

Double click on any graph to access a detailed options dialog to customize the graphic display style [\(Figure 4-25\)](#page-64-0). Each tab page provides detailed customization options.

Alternatively right clicking in any graph displays menu list style of graphic options [\(Figure 4-26\)](#page-64-1).

To save the customized settings, select **Save Graph Settings** [from the LynxLG main window menu. Refer to Section](#page-27-0) 03 "Main Window Menu Options.

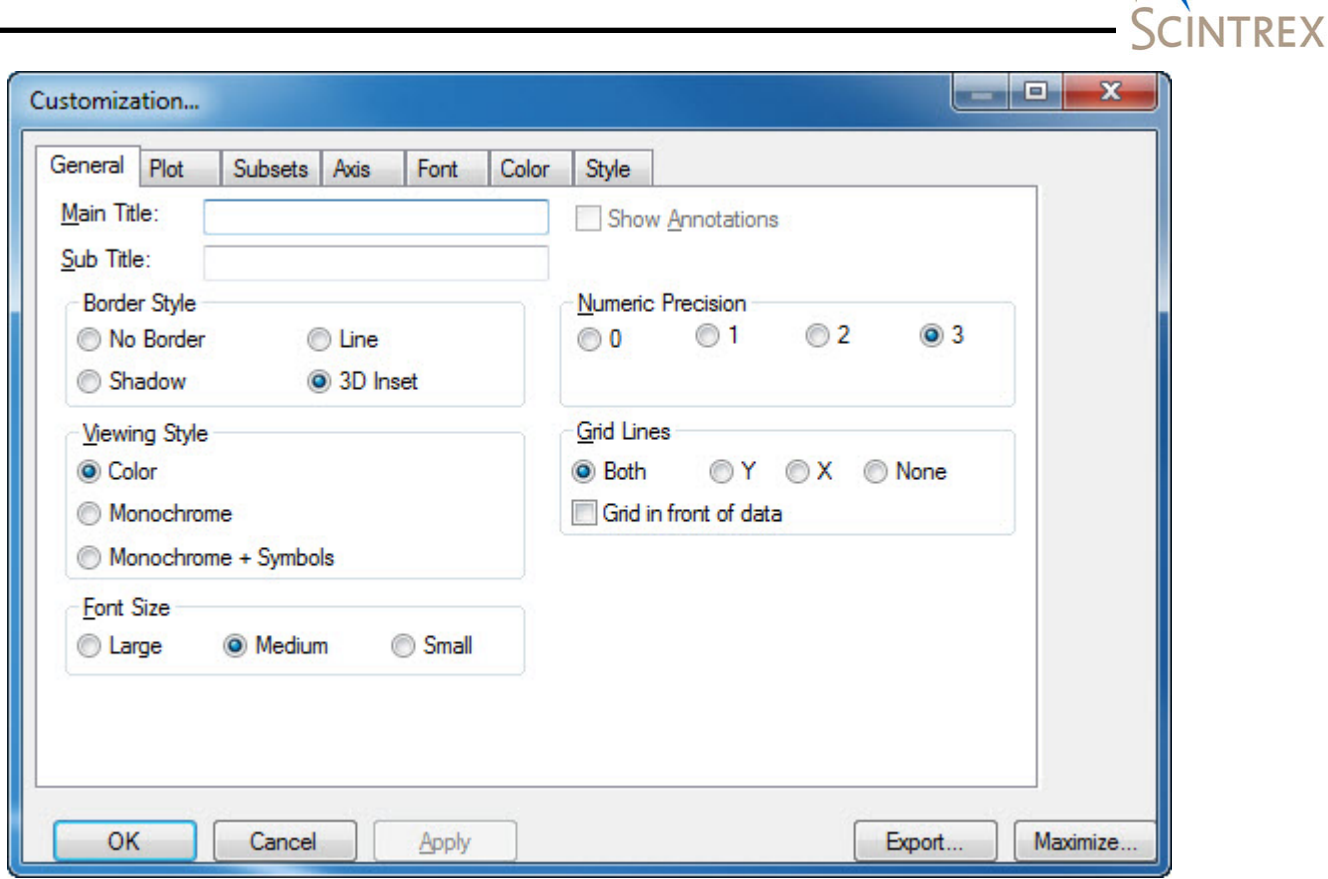

<span id="page-64-0"></span>**Figure 4-25 Customization Dialog**

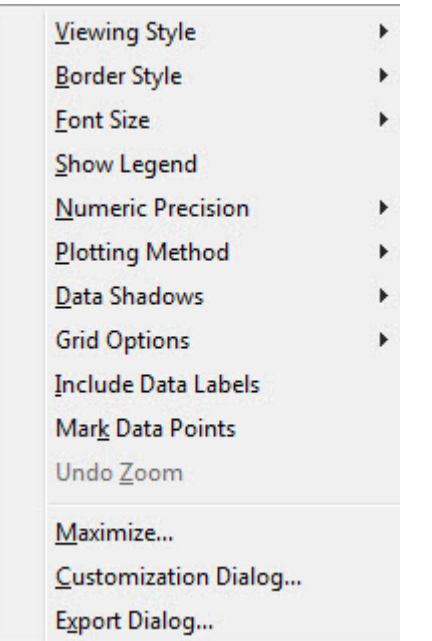

<span id="page-64-1"></span>**Figure 4-26 Graphic Display Menu Options**

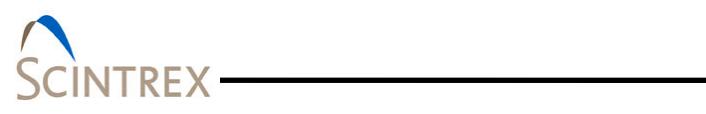

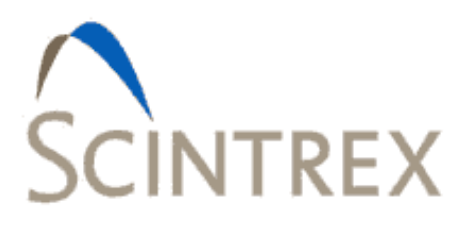

#### **GRAVITY ACQUISITION SETUP** 5.

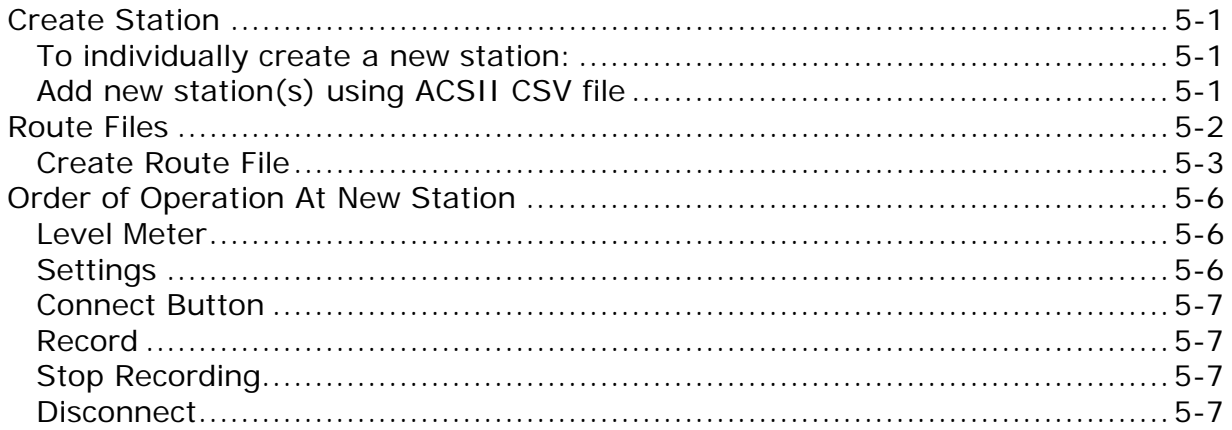

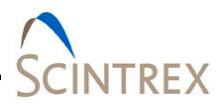

# <span id="page-68-0"></span>**Create Station**

#### <span id="page-68-1"></span>**To individually create a new station:**

- Click Settings button and go to Information Tab page.
- Enter the new station name in the **Station** text field. Station names must be unique and contain no spaces in the name.
- Enter the **Latitude**, **Longitude** (dd)and Elevation (m) on the Information tab page (minimum required information).
- Click **OK**.
- In main window, click **Connect**.
- In the **Station Information** dialog, check **New Station** (The newly created station name should be displayed). Then click **OK**. This will append the new station to the survey station index file.
- In the **Details** dialog, enter any field note, enable desired output files, and select the file format. Then click **OK**.

#### <span id="page-68-2"></span>**Add new station(s) using ACSII CSV file**

New station names can be created and loaded through an acsii CSV Index file. Station names must be unique and contain no spaces in the name.

The stations are stored in each survey index file located in the gData\LynxLG\_Database\<Survey> folder. [Figure 5-1](#page-69-1) shows an example index.txt file.

**WARNING** If using the index.txt database file as base format, copy the file to a different location before editing. Do Not Edit this file in the database folder. It is a database index file that is created automatically. Copy and store this file elsewhere to use as an example base file. Use the Add Route to Station Database method to append new station names to this file to the existing database index file.

The index file must minimally contain the following information:

- List of unique station names with no spaces
- Latitude  $(dd +N)$  in decimal format
- Longitude (dd  $+E$ ) in decimal format
- Elevation in meters.

To create or append to a station index file, use **Load Route** in the **Information** tab page of **Settings** to load the asci, GPX or KML file and select **Add Route to Station Database** to append or create a station index file. Refer to example shown in [Figure](#page-69-1) 5-1. Refer to the Route Files section for addition information on route files and instructions for creating and loading route files.

**WARNING** If there is an existing station name with data already collected, do not change the latitude and longitude and elevation information.

> Create a new station name with the new latitude, longitude and elevation information.

```
St_01,39.979013500,-105.067571100,1577.233400000
St_02,39.980980000,-105.070380000,1577.200000000
ST_060,39.700920000,-105.239490000,2131.000000000
ST_140,39.727050000,-105.547360000,2368.000000000
ST_260,39.682780000,-105.606940000,2973.000000000
ST_080,39.711850000,-105.269940000,2254.000000000
STL_120,39.724630000,105.417560000,2393.300000000
```
**Figure 5-1 Example CSV Index File**

<span id="page-69-1"></span>*File Load*

.<br>Г

- Click on **Settings** and go to the **Information** tab page.
- Enter the survey name in the **Survey** text field.
- The **Station** drop down list should display all the stations listed in the CSV index.txt file.
- Select desired station and Click **OK**.

The station configuration and survey information about that station is displayed.

## <span id="page-69-0"></span>**Route Files**

A route is a hierarchical order of stations. The user can import a KML (Keyhole Markup Language) file or GPX (GPS Exchange Format) file, or any delimited asci file with formatted strings that contain the required station information. This file can contain repeats of stations as well as new stations not existing in the survey station index file.

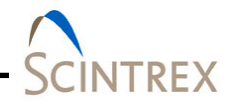

<span id="page-70-0"></span>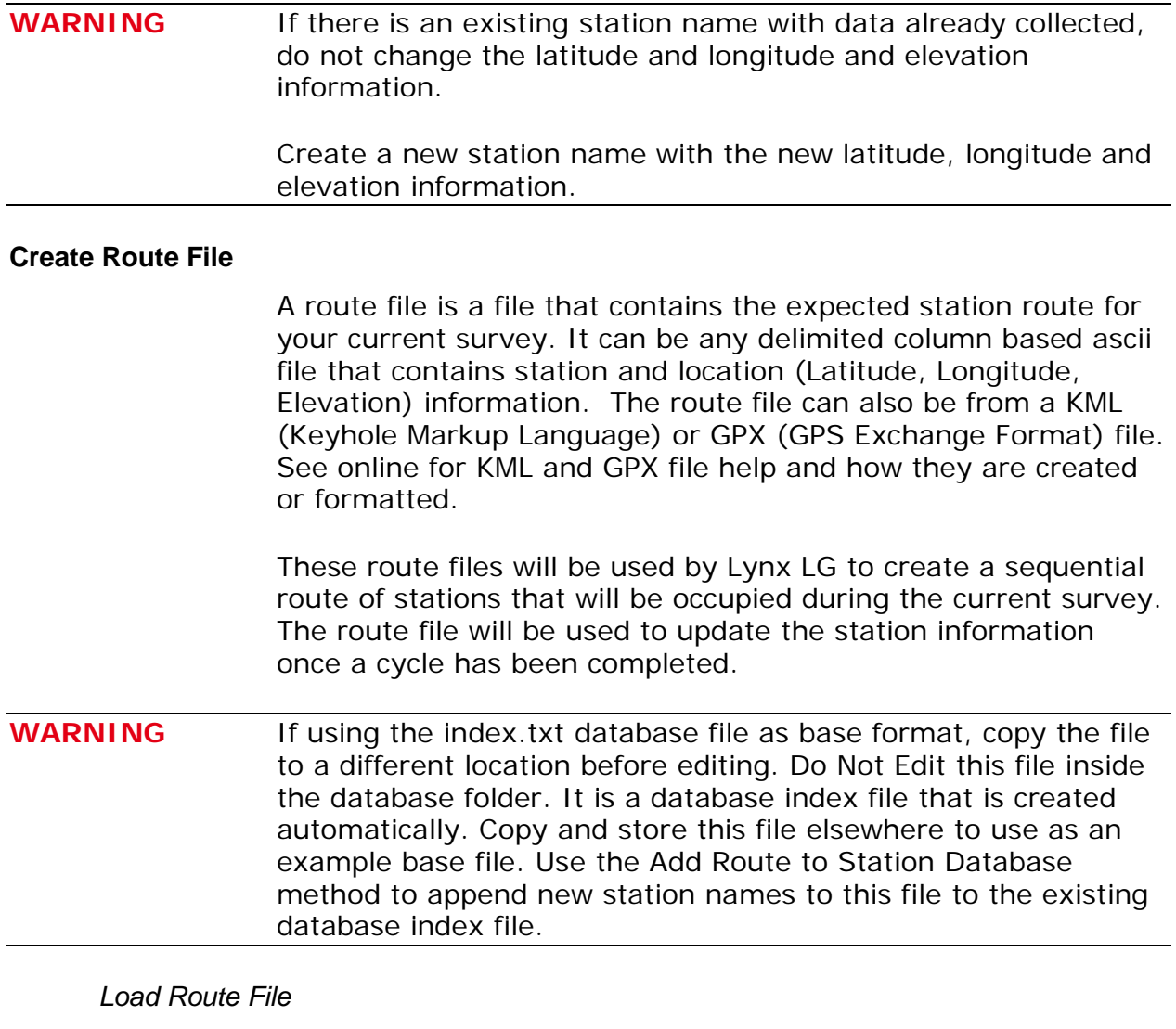

To load a route file

- Go to the **Settings Information** tab page.
- Click on **Load Route**.
- In the browser window choose an existing route file to load. (ASCII, KML, GPX File).
- Click **Open**.
- If asked, input number of header lines, number of columns, and file delimiter for current route file loaded. Refer to [Figure](#page-71-0)  [5-2.](#page-71-0)
- In the File Column Selection dialog [\(Figure 5-3\)](#page-72-0) select the appropriate column for station information such as Latitude, Longitude, Elevation, Date/Time, etc.
- Select appropriate format for the route file data.

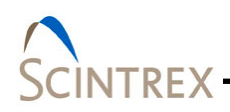

- If certain data does not exist in file, select N/A
- Select **OK** to load route file
- If loaded correctly, you will get an acknowledgment.

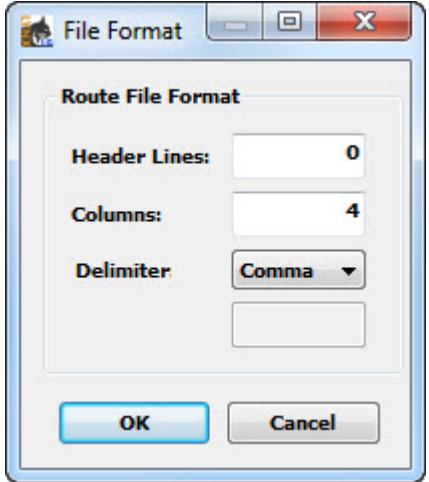

<span id="page-71-0"></span>**Figure 5-2 File Format Dialog**
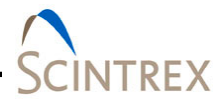

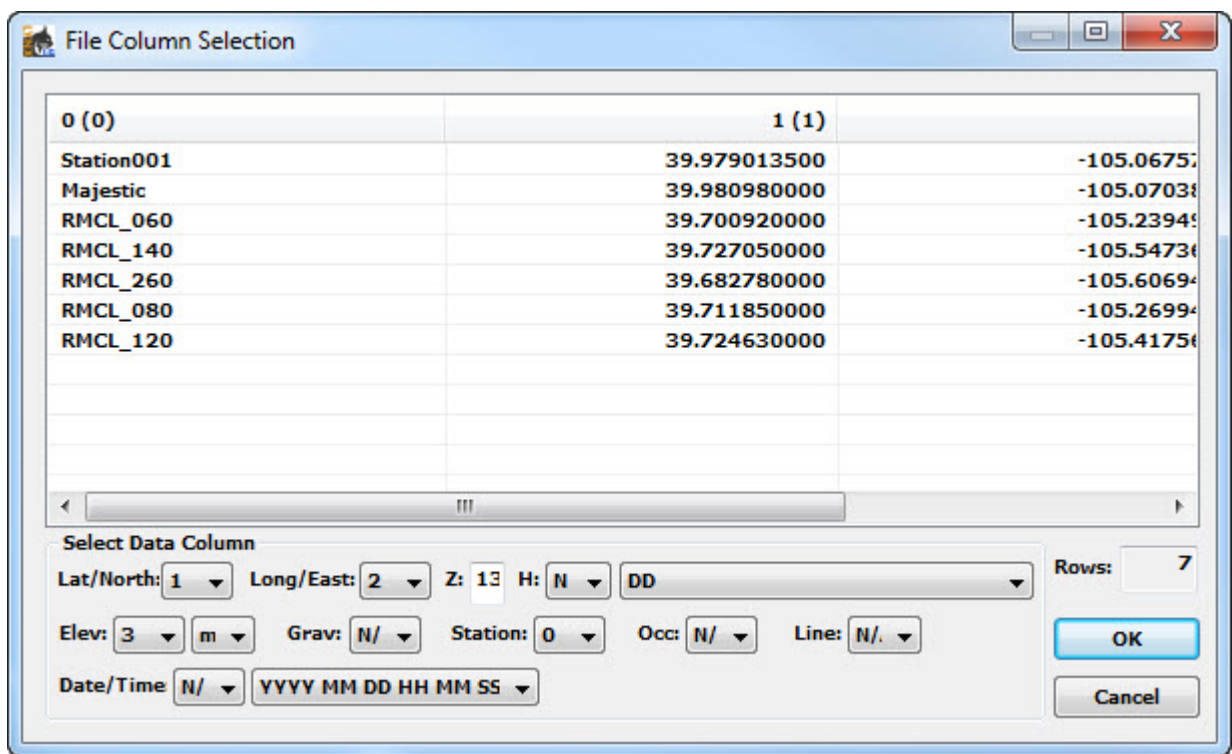

#### **Figure 5-3 Sample File Column Selection Dialog**

#### *Navigating Route File*

To navigate through loaded route file use the back  $\overline{\phantom{a}}$  or forward  $\rightarrow$  buttons in the location section of the **Information** tab page in **Settings**. This will step through the currently loaded route file. While stepping though the route file, the station information will update automatically.

#### *Auto Increment Route*

If you are using cycles for your acquisition, you can automatically increment to the next station in your loaded route file after each cycle has completed. To enable this, check **Auto Increment Route** in the Information tab.

#### *Add Route to Station Database*

You can append the unique stations in the currently loaded route file to the survey station index file. This will add new stations if they do not exist to the Lynx LG database. Once the route file is loaded, select **Add Route to Station Database** in the **Information** tab

# **Order of Operation At New Station**

Refer to **[Section 04](#page-30-0)** for in depth discussion and description of each of the main window functions.

#### **Level Meter**

Refer to the CG-6 Autograv<sup>™</sup> Gravity Meter Operational Manual.

#### **Settings**

In main window, click on **Settings** then select the tab page:

#### *Information Tab*

- Select the **Survey** name and starting **Station** name.
- Load route if available
- Update Meter Name/ID and Operator information
- Update Setup information

#### *Setup Tab*

- Setup Date/Time stamp source (System is recommended)
- Configure Meter Port
- Configure GPS Port
- Set Gravity Filter and enable/disable cycles
	- − If **Enable Cycles** is checked, update **Number of Cycles**
- Adjust graph limits
- Set Output File

#### *Calibration Tab*

- Make sure calibration settings on CG-6 and Lynx LG software are the same.
- Click **Get/Set Factors** button and **Set** or **Get** values as appropriate to sync calibration settings.

#### *Corrections Tab*

- Enable desired corrections
- Select desired Tidal Model and Setup to create tide files for current location. Refer to **[Section 06](#page-76-0)** for further information on the Berger and ETGTAB corrections.
- Adjust correction coefficient if needed.
	- − CG-6 sends UTC
	- − Be sure computer clock is set to UTC before clicking **Set to Current Time.**

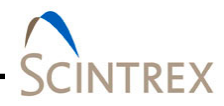

# **Connect Button** When setup is complete, click the **Connect** button in the main window. • Select or enter new station name in the **Station Information** dialog, then click **Ok**. • Choose the data output file name(s) and location in the **Details** dialog. **Record** Click **Start Tablet Record** or **CG-6 Start Rec.** button when satisfied with settings and displayed data. **Stop Recording** Click **Stop Tablet Record** or **CG-6 Stop Rec**. button when satisfied with results and ready to move to a new station If Cycles are enabled, this will happen automatically when the cycles are completed and you will get a popup with the results of the cycle data. **Disconnect** Click **Disconnect** button to disconnect from CG-6. This is recommended when moving to a new station so that database results for recall will be updated when you start the acquisition process again.

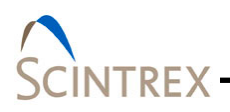

<span id="page-76-0"></span>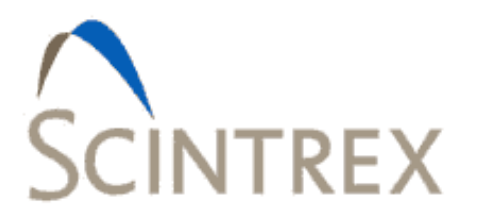

# 6. CORRECTION THEORY

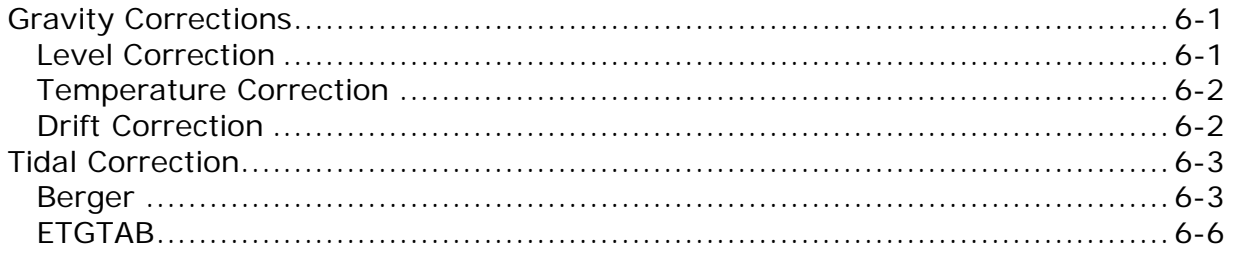

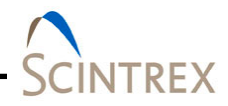

# <span id="page-78-0"></span>**Gravity Corrections**

Lynx LG allows the operator to apply many standard corrections to the raw gravity. These corrections are turned on or off from the **Corrections** tab page [\(Figure 6-1\)](#page-78-2) which is accessed by clicking **Settings** under the **System** menu.

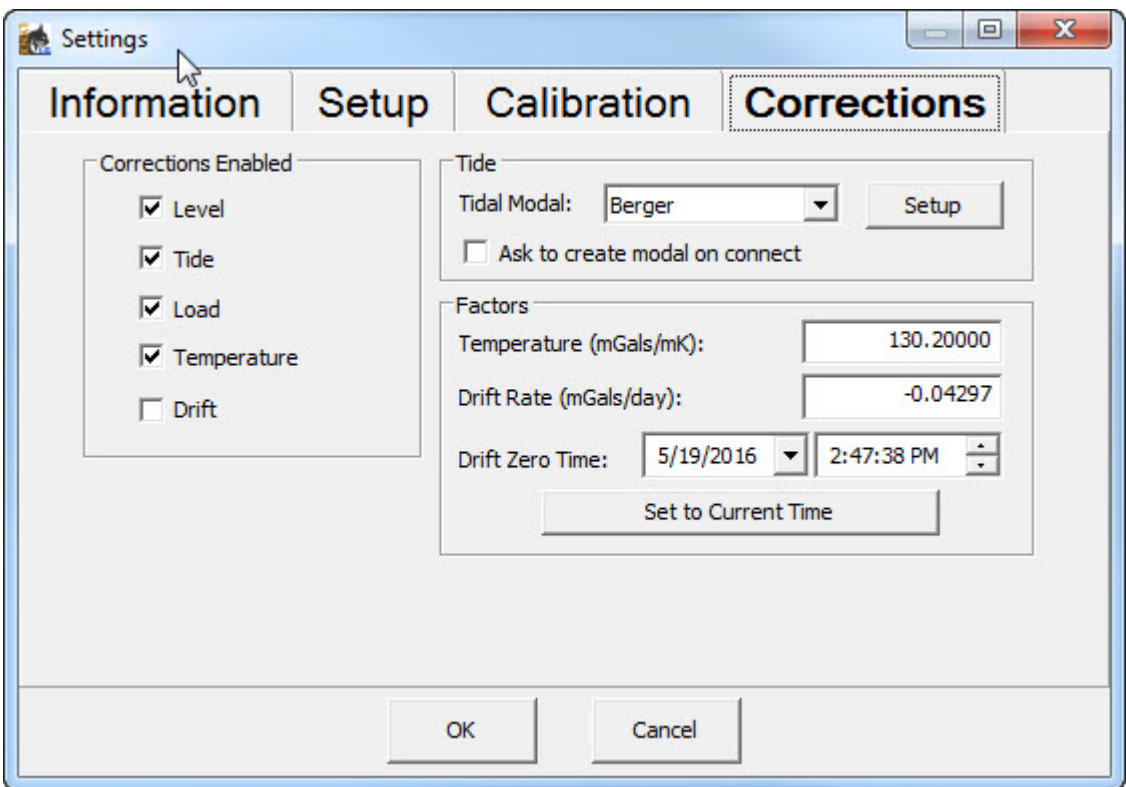

#### **Figure 6-1 Setting: Correction Tab**

#### <span id="page-78-2"></span><span id="page-78-1"></span>**Level Correction**

Level correction is based on the X and Y level tilt off of vertical. This can be useful if the sensor drifts off of vertical during a reading. This correction compensates for the error in the tilt levels. When the meter is well leveled, the indicator is close to the center and the numeric values are close to zero. At the vertical position, an error of 100 analog-to-digital units is AD  $\approx$  1 µGal off-level error. The formula used to compute this correction is:

 $C(1) = (1-cos(L(1) * A) * cos(L(c) * B)) * D$ 

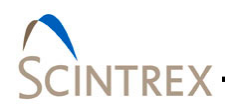

where:

A = The X level calibration factor. B = The Y level calibration factor. D = Gravity Constant (9.806e5. C(l) = Level Correction in mGal.  $L(c) = Observed Y Level.$ L(l) = Observed X Level.

The larger the off level correction the more unreliable it is.

#### <span id="page-79-0"></span>**Temperature Correction**

The Temperature correction factor is based on the sensor temperature. This correction compensates for the error caused by the meter temperature changes. This correction factor is set by the factory for the Gravilog sensor and should not be changed by the user. The formula used to compute this correction is:

 $C(t) = A^*T(o)$ 

where:

A = Temperature factor in mGals/mK. If this is to be applied, the operator must determine the correction factor based on the error observed. Enter the **Temperature (mGal/mK)** factor on the **Corrections** tab page accessed by selecting **Settings** under the **System** menu.  $C(t)$  = Meter Temperature Correction in mGal. T(o) = Observed meter temperature.

#### <span id="page-79-1"></span>**Drift Correction**

This correction compensates for the long term meter drift rate. The formula used to compute this correction is:

 $C(d) = A^* (D(n) - D(r))$ 

where:

A = The sensor drift admittance factor mGals/day. Once a constant drift rate is achieved, the user can calculate the drift rate in mGals/day and set it as the sensor drift rate. Enter the **Drift Rate (mGals/day)** on the **Corrections** tab page by selecting **Settings** under the **System** menu.

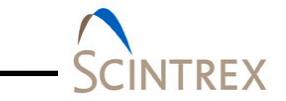

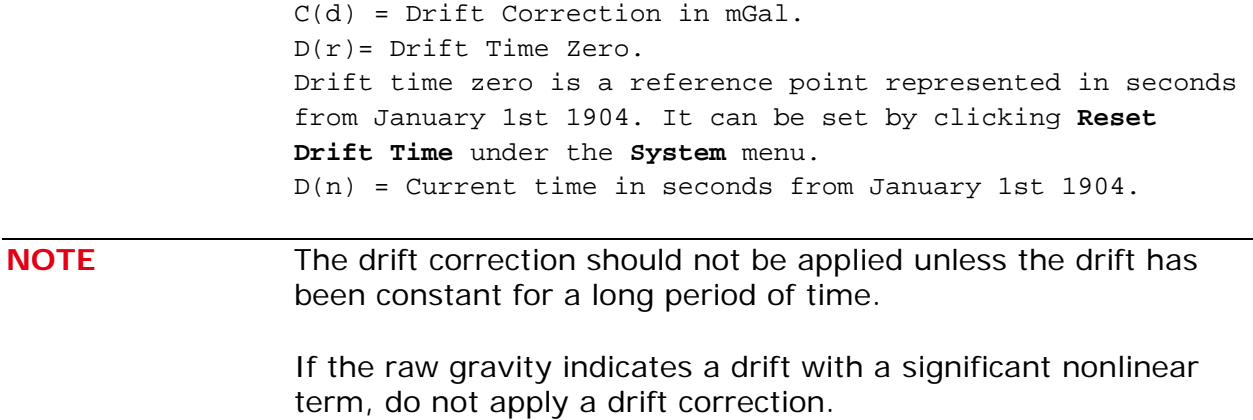

### <span id="page-80-0"></span>**Tidal Correction**

The effect of lunar-solar mass attraction is computed and applied to the observations. A gravimetric factor (usually 1.16) is used to compute the effect of tidal uplift on the continental crust due to the mass attraction of the sun and moon. Lynx LG allows for two types of Tidal Corrections

- Berger Originally written by Jon Berger in 1969 and modified by several others throughout the years.
- ETGTAB Originally compiled by the late Georg Wenzel, ETGTAB uses a more sophisticated calculation.

The Lynx LG software accommodates two Tide Correction methods, ETGTAB and Berger. Within each it is possible to incorporate an Ocean Loading model. Most operators should use the modern ETGTAB routine, but the Berger model is provided for completeness.

The amplitude and the phase of the gravity loading are computed using the Farrell's method. The Green's functions for the PREM model are used and a correction for the mass conservation is included. The operators may choose different ocean tides models. Details of the choices and options are discussed below.

#### <span id="page-80-1"></span>**Berger**

In the Berger correction, the tidal parameters are set using a constant delta factor of 1.1554 and a phase Kappa of zero. This delta factor cannot be modified except for the DC term (Honkasalo correction). The tidal potential is also set once for all.

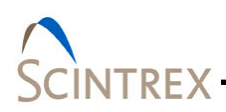

The gravity body tide is computed and applied to the observations. The program used for this computation was originally written by Jon Berger, November 1969, and was modified by J. C. Harrison, Judah Levine, and Karen Young, University of Colorado; Duncan Agnew, University of California San Diego (IGPP); and Glenn Sasagawa, NOAA.

#### *To create the ocean load file.*

- From Lynx LG main window, click **Setting**.
- Select **Corrections** tab.
	- − Set Tidal Model to Berger, then click Setup.
	- − Leave **Ask to create model on connect** to create immediately or check to create on connection.
- Click **Setup** to launch **Berger Setup** dialog [\(Figure 6-3\)](#page-81-0).
	- − Set **Ocean Loading** to **On**.
	- − Browse to select ocean load file location.
	- − Click **Run Ocean Load** to access the **Ocean Load** dialog. − Click **OK**.
- In the **Ocean Load** dialog [\(Figure 6-4\)](#page-82-0) enter:
	- − Base Name
	- − Output (output file location)
	- − Wavefile Directory (default location C:\gData\gWavefiles\)
	- − Click **Setup** to access the **Load Terms** dialog [\(Figure 6-5\)](#page-82-1).

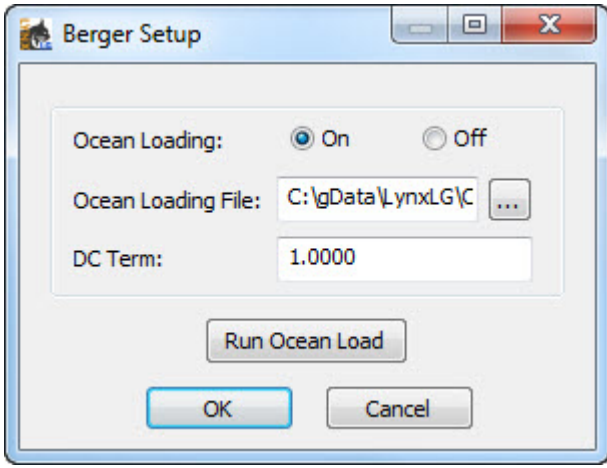

<span id="page-81-0"></span>**Figure 6-2 Berger Setup Dialog**

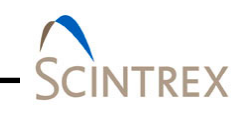

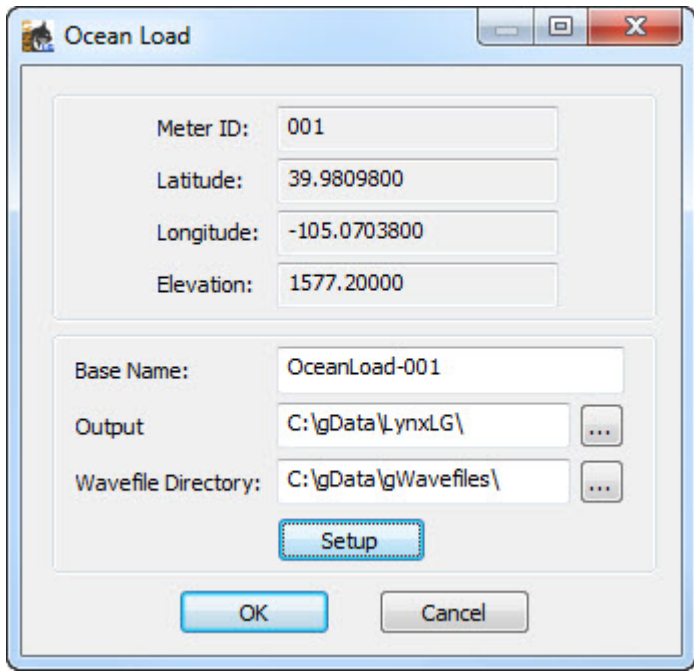

<span id="page-82-0"></span>**Figure 6-3 Berger Ocean Load Dialog**

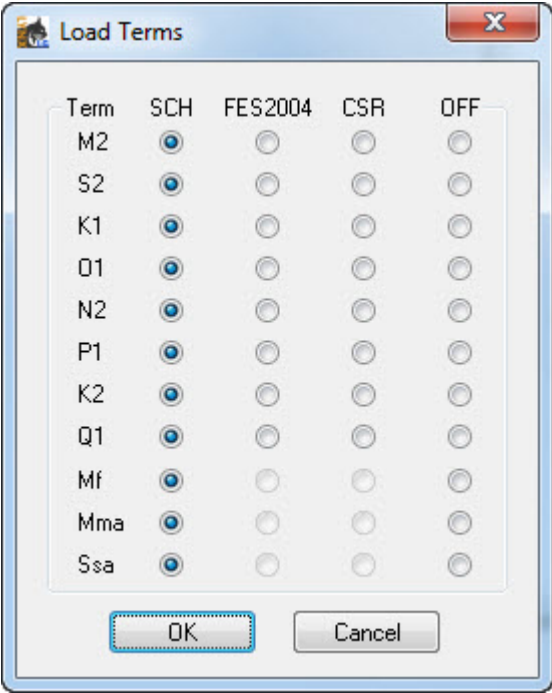

<span id="page-82-1"></span>**Figure 6-4 Load Terms Dialog**

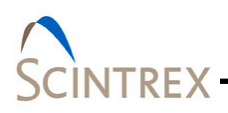

## <span id="page-83-0"></span>**ETGTAB**

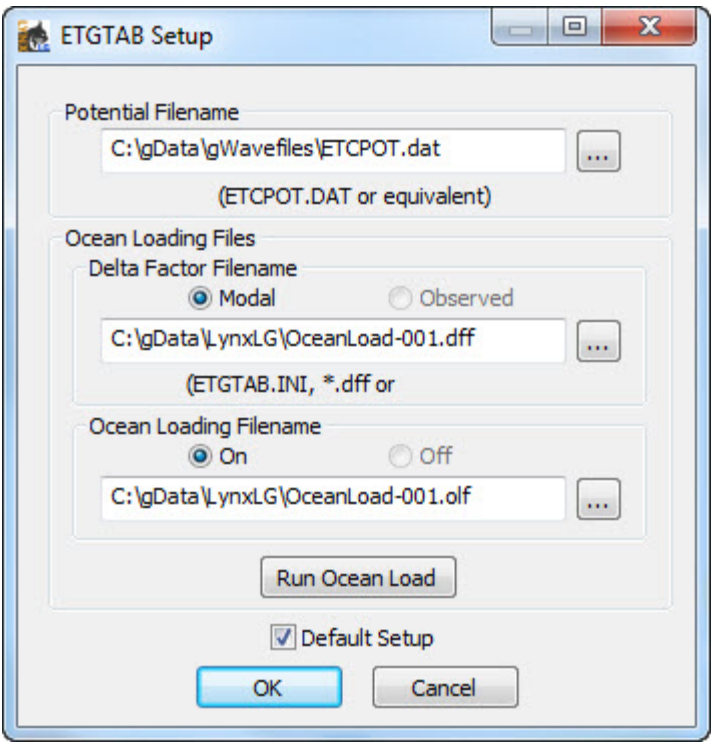

#### **Figure 6-5 ETGTAB Setup**

If **ETGTAB** is selected from the drop down list box, the **Setup** button displays the **ETGTAB Setup** dialog [\(Figure 6-6\)](#page-83-1). The dialog has two separate sections, **Potential Filename** and **Ocean Loading Files**.

### <span id="page-83-1"></span>*Potential Filename*

#### ETCPOT

The first section allows the operator to enter the tidal generating potential file. For most operators this file is called ETCPOT.dat and is located in the gWavefiles directory. The default file contains Tamura's potential

Tidal Parameters Filename

This file can be supplied by the operator, or generated on on the fly. An example format of the file is shown in [Figure 6-7.](#page-84-0) The default setup for Lynx LG is enabled by checking the **Default Setup** box at the bottom of the **ETGTAB Setup** dialog.

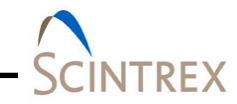

The **ETGTAB.INI** or **\***.**dff** file is generated by checking **Model** radial button in the **Ocean Loading Files** section. This setup does not contain any ocean loading component.

If the operator has a compatible model or observed tidal parameters for the gravity station, the **Default** button may be unchecked and, if applicable, the **Observed** radio button checked in the **Ocean Loading Files** section.

| File Edit Format | View<br>Help |          |          |             |               |              |
|------------------|--------------|----------|----------|-------------|---------------|--------------|
| TIDALPARAM=      | 0.000000     | 0.000001 | 1.000000 | 0.0000 DC   | #tidal param. | Α            |
| TIDALPARAM=      | 0.000002     | 0.249951 | 1.160000 | 0.0000 Long | #tidal param. |              |
| TIDALPARAM=      | 0.721500     | 0.906315 | 1.154250 | 0.0000 Q1   | #tidal param. |              |
| TIDALPARAM=      | 0.921941     | 0.974188 | 1.154240 | 0.0000 01   | #tidal param. |              |
| TIDALPARAM=      | 0.989049     | 0.998028 | 1.149150 | 0.0000 P1   | #tidal param. |              |
| TIDALPARAM=      | 0.999853     | 1.216397 | 1.134890 | 0.0000 K1   | #tidal param. |              |
| TIDALPARAM=      | 1.719381     | 1.906462 | 1.161720 | 0.0000 N2   | #tidal param. |              |
| TIDALPARAM=      | 1.923766     | 1.976926 | 1.161720 | 0.0000 M2   | #tidal param. |              |
| TIDALPARAM=      | 1.991787     | 2.002885 | 1.161720 | 0.0000 52   | #tidal param. |              |
| TIDALPARAM=      | 2.003032     | 2.182843 | 1.161720 | 0.0000 K2   | #tidal param. |              |
| TIDALPARAM=      | 2.753244     | 3.081254 | 1.07338  | 0.0000 MB   | #tidal param. |              |
| TIDALPARAM=      | 3.791964     | 3.937897 | 1.03900  | 0.0000 MA   | #tidal param. | $\checkmark$ |
| $\lt$            |              |          |          |             |               | иã.          |

**Figure 6-6 Example Delta Factor File Format**

<span id="page-84-0"></span>**NOTE** An "Observed" Gravimetric Delta and Kappa Factors File contain the Ocean Loading component and therefore the OceanLoading Filename option is disabled automatically.

#### *OceanLoad Loading Files*

Lynx LG software comes with an included tool for calculating OceanLoading. Two files are created by the OceanLoad tool:

#### Delta Factor File

"Oceanload.dff". This ASCII text file contains the listing of start frequency, end frequency, the Delta factor amplitude and phase (in degrees) in a format compatible with ETGTAB. This file can only be used with the ETGTAB option.

#### Ocean Loading File

"Oceanload.olf". This ASCII text file contains the ocean load parameters (Wave, Amplitude and Local Phase listing). The file has an "olf" extension by default and can be used with Berger or ETGTAB options.

It is recommended that the base name "Oceanload" be modified to something unique for the current instrument location. With Lynx LG, the meter name and number is automatically appended to the basename of "Oceanload".

For example, the Oceanload files for meter CG6 01 are named "Oceanload-CG601". This name can be altered for a different location.

Lynx LG uses the information from the **Setup** page to get all the data that it needs to create the OceanLoading files. The values it uses are:

- Name (Meter name and number for the Lynx LG project file)
- Latitude (Latitude of the site)
- Longitude (Longitude of the site)
- Elevation (Mean Sea Level elevation for the site)

The ocean tide files are supplied to Micro-g LaCoste by Dr. Olivier Francis, http://www.ecgs.lu.

#### Run Ocean Load: Advanced Users

For advanced users, clicking **Run Ocean Load button**l (Located at the bottom of the **ETGTAB Setup** dialog) launches the **Ocean Load** dialog. Refer to [Figure 11-4.](#page-86-0) Clicking the **Setup**  button allows the selection of three common ocean tide models for each term. Refer to [Figure 11-5.](#page-87-0)

- Schwiderski
- FES2004
- CSR3.0

Users unfamiliar with these wave file models should accept the default values.

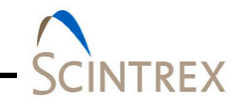

**NOTE** The FES2004 model is considered state of the art, but due to the high resolution of the model it can take a few minutes to calculate the ocean load.

> For quick setup purposes the default model is still that of Schwiderski.

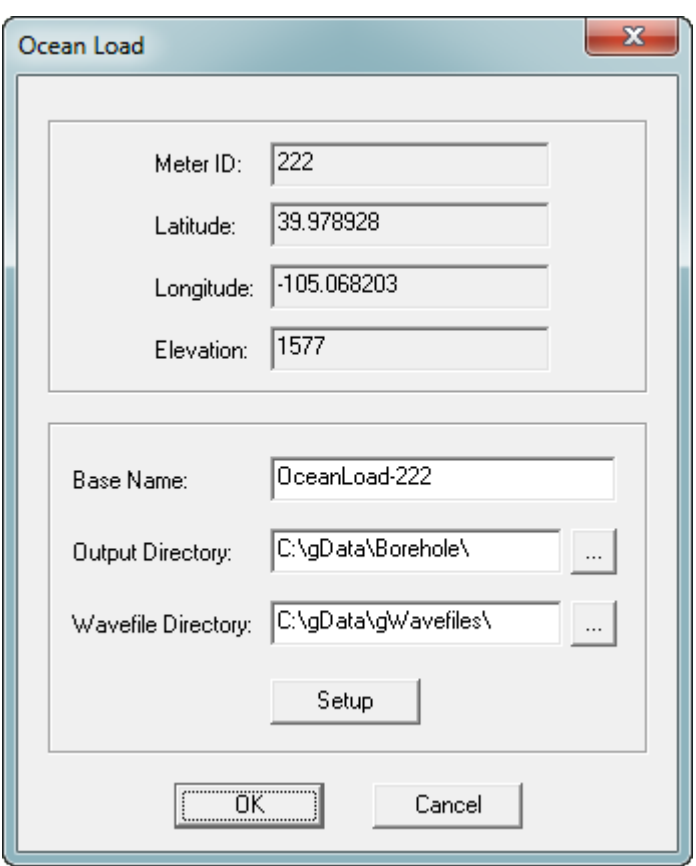

<span id="page-86-0"></span>**Figure 6-7 Ocean Load Dialog**

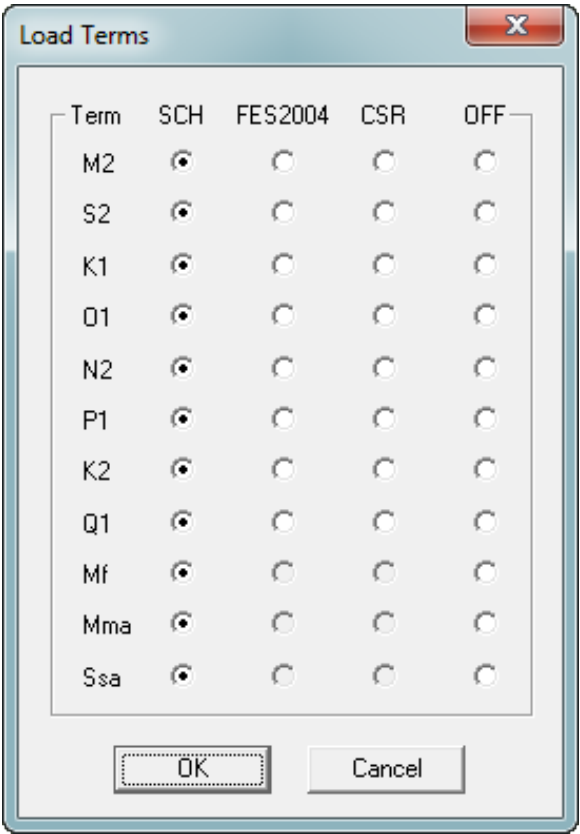

### **Figure 6-8 Load Terms Dialog**

#### <span id="page-87-0"></span>*Existing OceanLoad Files*

Lynx LG allows operators to use already existing OceanLoad files, as well. To use existing files, enable OceanLoad by clicking the check box in the Setup option, and then search for the specified .olf and .dff files.

#### *OceanLoading Format*

As discussed above, depending on the information (modeled versus observed) contained in the tidal parameters file, an Ocean Loading file may or may not be entered. The format of the Ocean Loading file is shown in [Figure 6-10.](#page-88-0) Users may generate this file using the OceanLoad tool as explained above, or from their own data source.

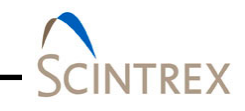

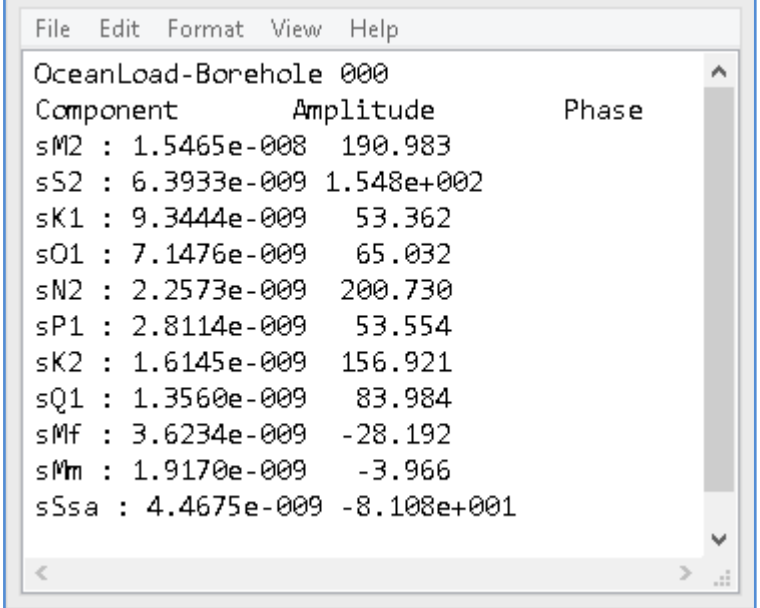

<span id="page-88-0"></span>**Figure 6-9 Example Ocean Load file Form**

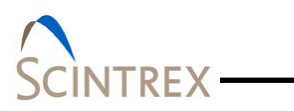

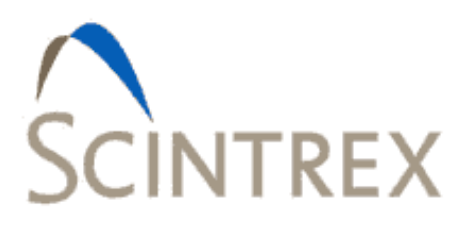

#### LICENSE, SUPPORT AND MAINTENANCE 7.

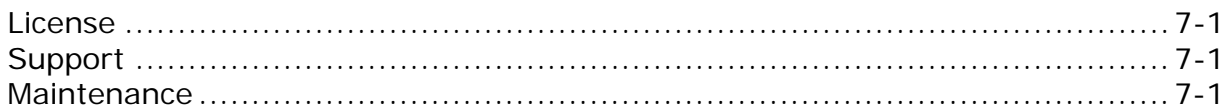

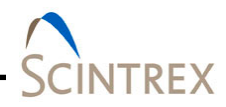

# <span id="page-92-0"></span>**License**

Licensed users of Lynx LG software are entitled to three install platforms with the Main License. Additional installations, including support, are purchased one seat at a time directly from Scintrex/Micro-g LaCoste. If your institution or company requires Lynx LG software to run on more than three platforms, please contact Scintrex directly or visit our website, or [http://www.scintrexltd.com](http://www.scintrexltd.com/) or [http://wwwmicroglacoste.com](http://wwwmicroglacoste.com/) for more information.

# <span id="page-92-1"></span>**Support**

Questions concerning the operation of the Lynx LG software and any problems using Lynx LG software should be directed to:

[info@microglacoste.com](mailto:info@microglacoste.com)

You can expect to receive an email or phone call within 48 hours of your inquiry.

## <span id="page-92-2"></span>**Maintenance**

Periodically Scintrex posts an upgrade or patch for the Lynx LG software on the Scintrex website. Patches and Upgrades are posted without notification so please check back periodically to get the latest patch if applicable or directed by Scintrex/Micro-g LaCoste.

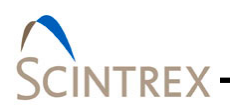

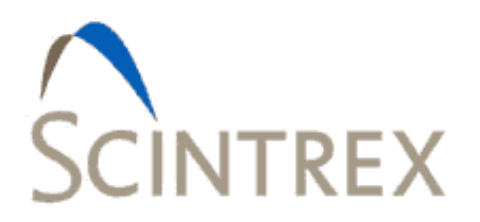

# **APPENDIX A TROUBLESHOOTING**

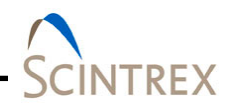

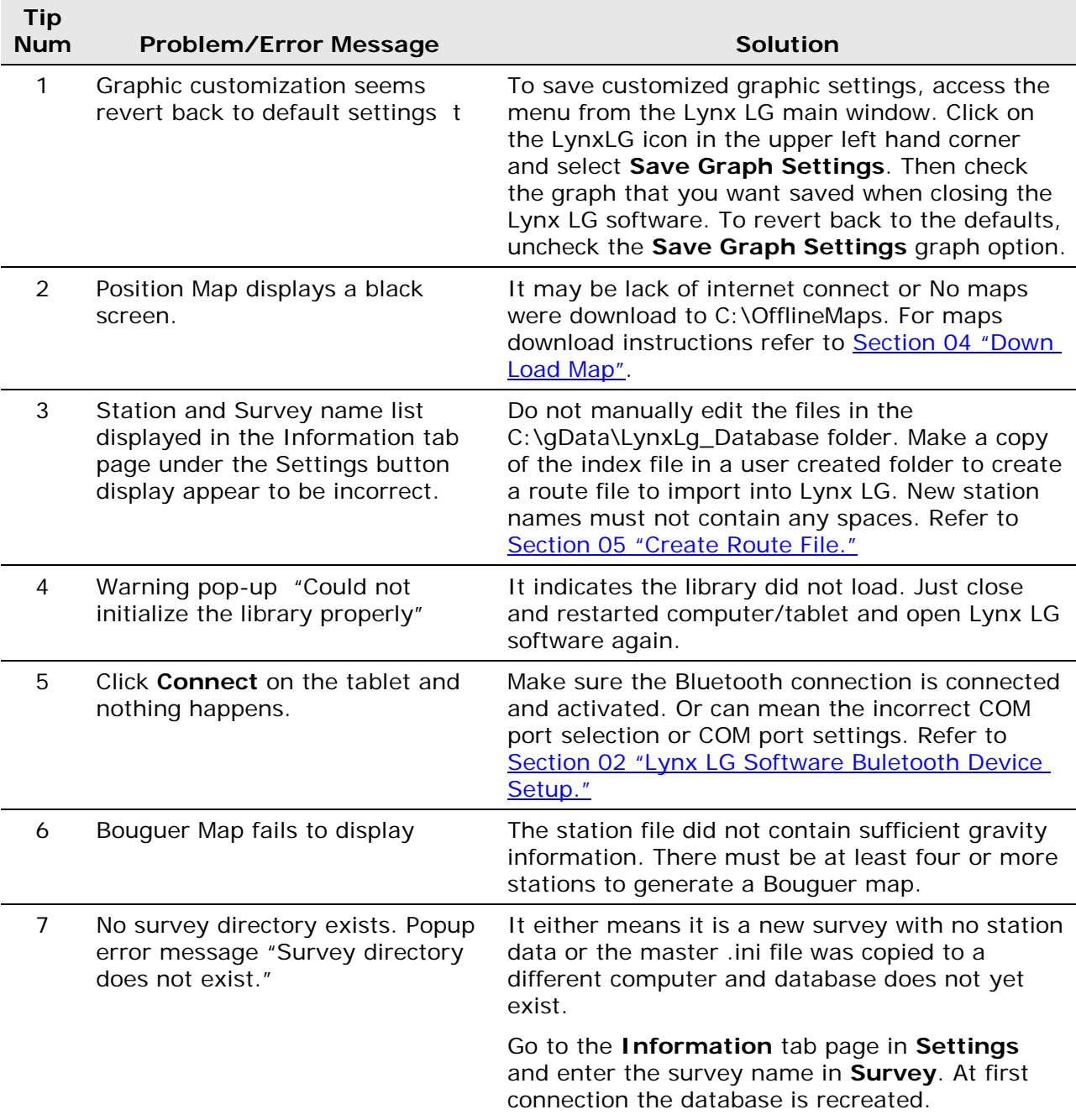

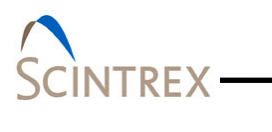